# **Interaktivní vizualizace Zlína z konce 19. století**

Pavla Dočkalová

Bakalářská práce 2017

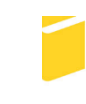

Univerzita Tomáše Bati ve Zlíně Fakulta aplikované informatiky

Univerzita Tomáše Bati ve Zlíně Fakulta aplikované informatiky akademický rok: 2016/2017

# ZADÁNÍ BAKALÁŘSKÉ PRÁCE

(PROJEKTU, UMĚLECKÉHO DÍLA, UMĚLECKÉHO VÝKONU)

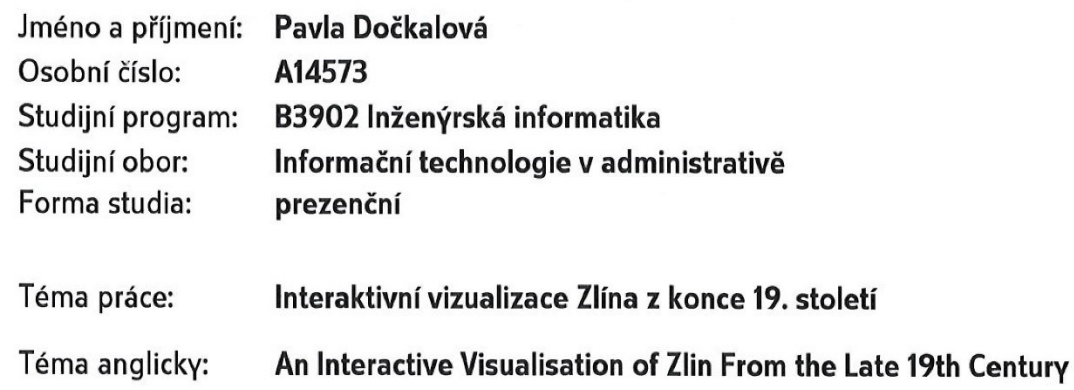

#### Zásady pro vypracování:

- 1. Seznamte se s grafickými programy, které budou použity pro interaktivní vizualizaci Zlína.
- 2. Podrobně prostudujte modul Blend4Web, který dokáže exportovat 3D scény do formátů podporovaných webovými prohlížeči. V práci jej popište.
- 3. Zjistěte aktuální stav 3D modelu Zlína z konce 19. století. Odstraňte případné nedostatky.
- 4. Pomocí modulu Blend4Web převedte model Zlína na interaktivní webovou aplikaci s možnostmi různých pohledů a ovládání.
- 5. 3D model Zlína optimalizujte tak, aby celá aplikace v internetových prohlížečích fungovala plynule a zároveň byl model co nejvíce autentický.

Rozsah bakalářské práce:

Rozsah příloh:

Forma zpracování bakalářské práce: tištěná/elektronická

Seznam odborné literatury:

- 1. VAN GUMSTER, Jason. Blender For Dummies. 3rd Edition. Canada: John Wiley, 2015. ISBN 978-1-119-03953-2.
- 2. NĚMEC, Petr. GIMP 2.8: Uživatelská příručka pro začínající grafiky. 1. vydání. Praha: Albatros Media, 2013. ISBN 978-80-251-3815-1.
- 3. Blender [online]. [cit. 2017-01-10]. Dostupné z: https://www.blender.org/
- 4. Blend4Web [online]. [cit. 2017-01-10]. Dostupné z: https://www.blend4web.com/en/
- 5. 3D Blender Tutorials. Blender.freemovies.co [online]. [cit. 2017-01-10]. Dostupné z: http://blender.freemovies.co.uk/blend4web-game-tutorials/

Vedoucí bakalářské práce:

Datum zadání bakalářské práce: Termín odevzdání bakalářské práce:

Ing. Pavel Pokorný, Ph.D. Ústav počítačových a komunikačních systémů 3. února 2017 30. května 2017

Ve Zlíně dne 3. února 2017

doc. Mgr. Milan Adámek, Ph.D. děkan

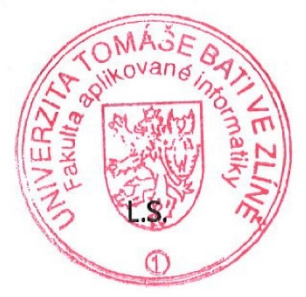

Ing. Miroslav Matýsek, Ph.D. ředitel ústavu

## **Jméno, příjmení: Pavla Dočkalová**

## **Název bakalářské/diplomové práce: Interaktivní vizualizace Zlína z konce 19. století**

## **Prohlašuji, že**

- beru na vědomí, že odevzdáním diplomové/bakalářské práce souhlasím se zveřejněním své práce podle zákona č. 111/1998 Sb. o vysokých školách a o změně a doplnění dalších zákonů (zákon o vysokých školách), ve znění pozdějších právních předpisů, bez ohledu na výsledek obhajoby;
- beru na vědomí, že diplomová/bakalářská práce bude uložena v elektronické podobě v univerzitním informačním systému dostupná k prezenčnímu nahlédnutí, že jeden výtisk diplomové/bakalářské práce bude uložen v příruční knihovně Fakulty aplikované informatiky Univerzity Tomáše Bati ve Zlíně a jeden výtisk bude uložen u vedoucího práce;
- byl/a jsem seznámen/a s tím, že na moji diplomovou/bakalářskou práci se plně vztahuje zákon č. 121/2000 Sb. o právu autorském, o právech souvisejících s právem autorským a o změně některých zákonů (autorský zákon) ve znění pozdějších právních předpisů, zejm. § 35 odst. 3;
- beru na vědomí, že podle § 60 odst. 1 autorského zákona má UTB ve Zlíně právo na uzavření licenční smlouvy o užití školního díla v rozsahu § 12 odst. 4 autorského zákona;
- beru na vědomí, že podle § 60 odst. 2 a 3 autorského zákona mohu užít své dílo diplomovou/bakalářskou práci nebo poskytnout licenci k jejímu využití jen připouští-li tak licenční smlouva uzavřená mezi mnou a Univerzitou Tomáše Bati ve Zlíně s tím, že vyrovnání případného přiměřeného příspěvku na úhradu nákladů, které byly Univerzitou Tomáše Bati ve Zlíně na vytvoření díla vynaloženy (až do jejich skutečné výše) bude rovněž předmětem této licenční smlouvy;
- beru na vědomí, že pokud bylo k vypracování diplomové/bakalářské práce využito softwaru poskytnutého Univerzitou Tomáše Bati ve Zlíně nebo jinými subjekty pouze ke studijním a výzkumným účelům (tedy pouze k nekomerčnímu využití), nelze výsledky diplomové/bakalářské práce využít ke komerčním účelům;
- beru na vědomí, že pokud je výstupem diplomové/bakalářské práce jakýkoliv softwarový produkt, považují se za součást práce rovněž i zdrojové kódy, popř. soubory, ze kterých se projekt skládá. Neodevzdání této součásti může být důvodem k neobhájení práce.

## **Prohlašuji,**

- že jsem na diplomové/bakalářské práci pracoval samostatně a použitou literaturu jsem citoval. V případě publikace výsledků budu uveden jako spoluautor.
- že odevzdaná verze diplomové práce a verze elektronická nahraná do IS/STAG jsou totožné.

 $V$ e Zlíně, dne  $16.05. \& 2014$ 

podpis diplomanta

## **ABSTRAKT**

Cílem této práce bylo navázat na práci, jejímž výstupem byl vytvořený 3D model Zlína v grafickém programu Blender. V tomto tématu byl vytvořený model převzat a převeden na interaktivní webovou vizualizaci, která umožňuje uživateli se v prostředí modelu pohybovat z pohledu první osoby. K vytvoření takové aplikace byl použit zásuvný modul pro grafický program Blender, který se jmenuje Blend4Web a který dokáže 3D modely exportovat do formátu JSON a HTML5. Součástí práce byla i optimalizace a rekonstrukce hotového 3D modelu tak, aby celá aplikace v internetových prohlížečích fungovala plynule a zároveň byl celý model tehdejšího Zlína co nejvíce autentický.

Klíčová slova: Blend4Web, Blender, GIMP, 3D grafika, 3D model, Renderování, Animace, SDK

## **ABSTRACT**

The aim of this work was to build on the work of the output of the 3D model of Zlin in Blender graphics program. In this topic was the created model taken over and converted into interactive web visualization, allowing user to navigate from a first person perspective. To create such an application a plug-in for the Blender graphics program called Blend4Web was used to export 3D models to JSON and HTML5. Part of the work was optimazition and reconstruction of finished 3D model so that the whole application in web browsers worked smoothly and at the same time the whole model of Zlin was authentic as possible.

Keywords: Blend4Web, Blender, GIMP, 3D graphics, 3D model, Rendering, Animation, SDK

Chtěla bych poděkovat panu Ing. Pavlu Pokornému, Ph.D. za odborné vedení práce, cenné rady a vstřícnost při konzultacích.

Prohlašuji, že odevzdaná verze bakalářské/diplomové práce a verze elektronická nahraná do IS/STAG jsou totožné.

## **OBSAH**

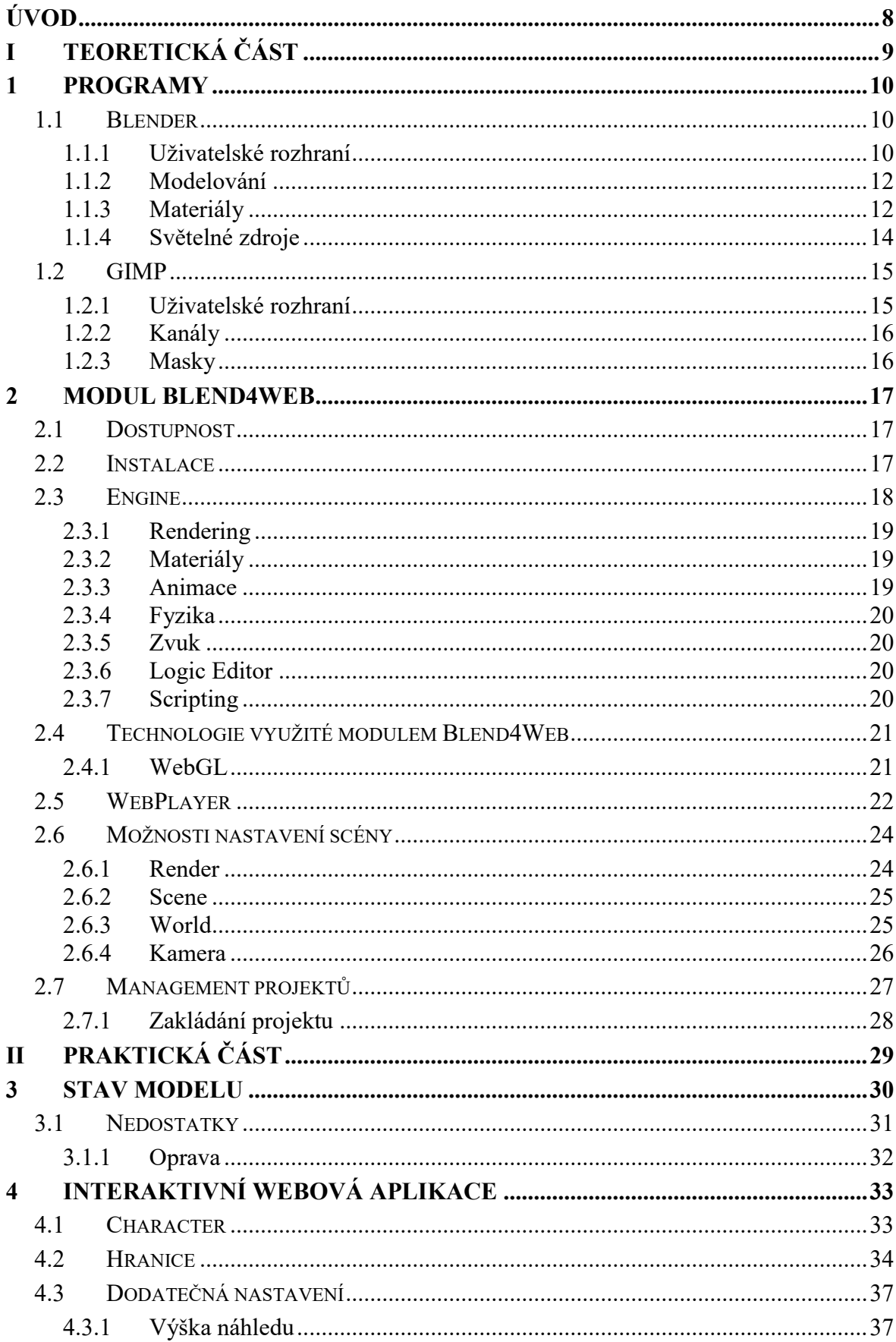

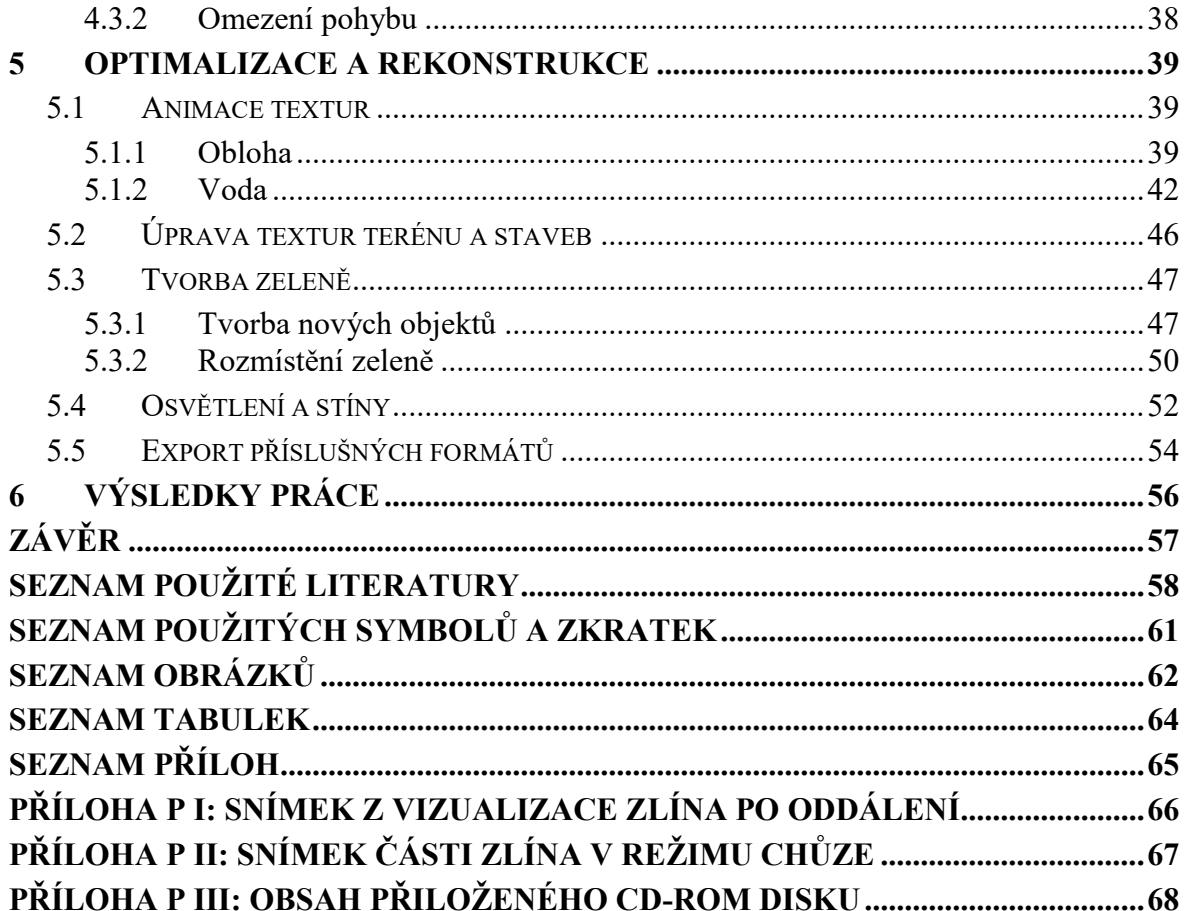

## <span id="page-8-0"></span>**ÚVOD**

S neustálým vývojem počítačových technologií se dále rozrůstají i možnosti zpracování a následného využití 3D počítačové grafiky. Současně se taktéž rozvíjí webové technologie, a tak se i běžné, ale mnohdy nákladné aplikace, nahrazují webovými, které v některých oblastech přináší mnoho úspor. Nespornými výhodami jsou však dostupnost a kompatibilita. Spojením 3D vizualizace a webového rozhraní, pomocí technologie WebGL, vzniká příležitost snadného zobrazení 3D obsahu v prostředí webových prohlížečů, ale také zjednodušená možnost rozšíření o interaktivní prvky.

Právě díky této technologii byla zpracována tato práce, v rámci které byl využit již vytvořený model města Zlína z konce 19. století a dále převeden na interaktivní webovou vizualizaci s možností pohledu první osoby. Model byl také optimalizován a rekonstruován tak, aby byla celá scéna tehdejšího Zlína co nejvíce autentická a zároveň aplikace stále fungovala plynule ve webových prohlížečích.

Teoretická část práce se věnuje popisu využitých programů a technologií. Nedílnou součástí je 3D grafický program Blender, ve kterém byl model Zlína v předchozí práci [17] vytvořen a v současné práci dále upravován. Spolu s tímto program byl použit, a tedy i podrobně popsán, jeho zásuvný modul Blend4Web, který dokáže 3D modely exportovat do formátu JSON a HTML5. Pro úpravy textur v rámci optimalizace a rekonstrukce scény byl využit 2D grafický program GIMP, který je v práci také krátce charakterizován.

Praktická část práce obsahuje nejprve představení modelu, na který práce navazuje. Dále jsou zde popsány důvody a postupy potřebných oprav. V další části je uvedeno, o jaké nové prvky je model pro správné nastavení interaktivní scény rozšířen. Dalším popsaným krokem byla optimalizace a rekonstrukce prostředí scény, dále postup exportu příslušných souborů aplikace, pro možnost umístění na webový server. V závěrečné části jsou pak shrnuty výsledky práce.

# <span id="page-9-0"></span>**I. TEORETICKÁ ČÁST**

## <span id="page-10-0"></span>**1 PROGRAMY**

Pro vytvoření interaktivní 3D vizualizace bylo pro úpravu a správné nastavení scény využito grafického programu Blender, spolu s jeho zásuvným modulem Blend4Web. V rámci úprav celé scény bylo potřeba bitmapového editoru GIMP k tvorbě a úpravě některých textur.

## <span id="page-10-1"></span>**1.1 Blender**

Blender je volně dostupný multiplatformní open source program pro vytváření 3D modelů, animací, kompozicí, simulací fyzikálních jevů, postprodukce i interaktivních aplikací. Přestože je program zcela zdarma, v současné době nabízí, množstvím i kvalitou, srovnatelné nástroje s komerčními 3D programy střední třídy. Obsahuje také Game Engine, kde je možné vytvářet interaktivní prezentace i průchozí vizualizace v interním grafickém editoru, kde lze i doplnit kód v objektově orientovaném programovacím jazyce Python. Blender je tedy doplnitelný celou řadou rozšíření ve formě Python scriptů, obsahujících nejrůznější zásuvné moduly. Další rozšíření jsou možné použitím postprodukčních modulů ve formě knihovních souborů. [19], [29]

V současné době nové verze Blenderu vznikají i několikrát ročně. V této práci je použita verze je 2.78a, představena 30. září 2016. Tato verze přináší, kromě zlepšení celkové stability a opravení chyb, také některé nové nástroje a rozšíření, například Grease Pencil, pro tvorbu 2D animací, které můžeme kombinovat s 3D objekty, podporu formátů Alembic, import/export a základní operace s nimi a také mnoho dalších vylepšení v oblasti modelování, animovaní i renderování. [4]

#### <span id="page-10-2"></span>**1.1.1 Uživatelské rozhraní**

Rozhraní lze přizpůsobit jak individuálně, tak podle předvolených možností, aby bylo možné co nejjednodušeji provádět specifické úlohy. Výchozí zobrazení pracovního prostředí je rozděleno na pět částí:

- 1. Info panel
- 2. 3D náhled
- 3. Timeline
- 4. Outline
- 5. Nástroje

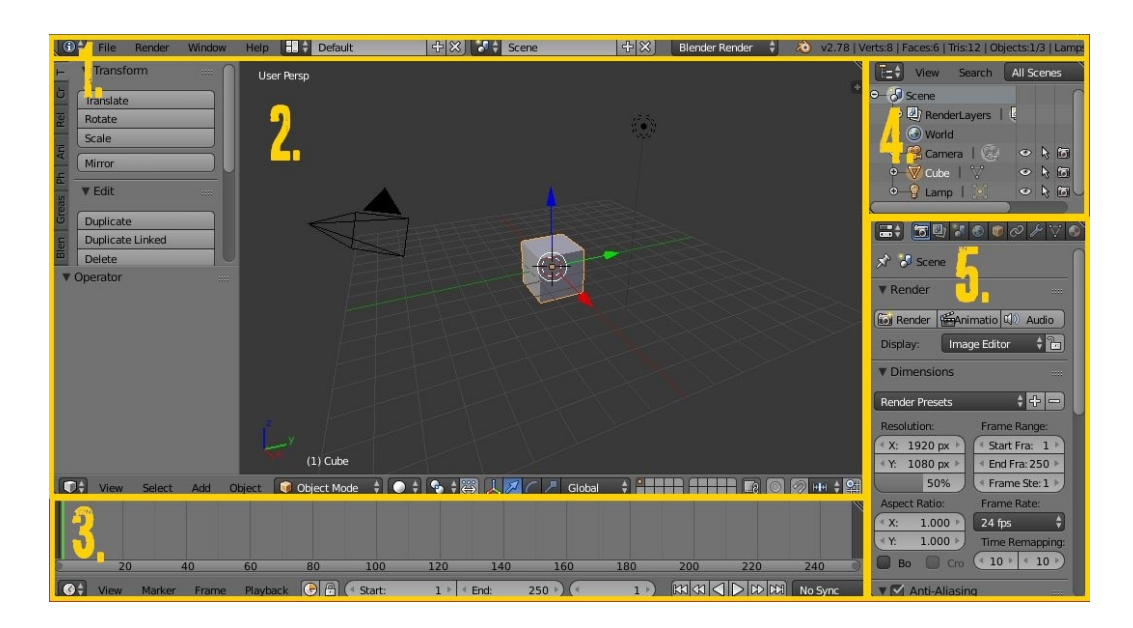

Obr. 1: Výchozí pracovní prostředí v Blenderu

## **Oblast editace**

Editor obecně nabízí způsoby jak prohlížet a upravovat scénu přes určité sekce v programu. Toto editační prostředí je rozděleno na určité části, které obsahují podrobněji strukturované záložky s tlačítky a ovládacími prvky:

- 1. Sekce nástrojů
- 2. Hlavička
- 3. Oblast vlastností

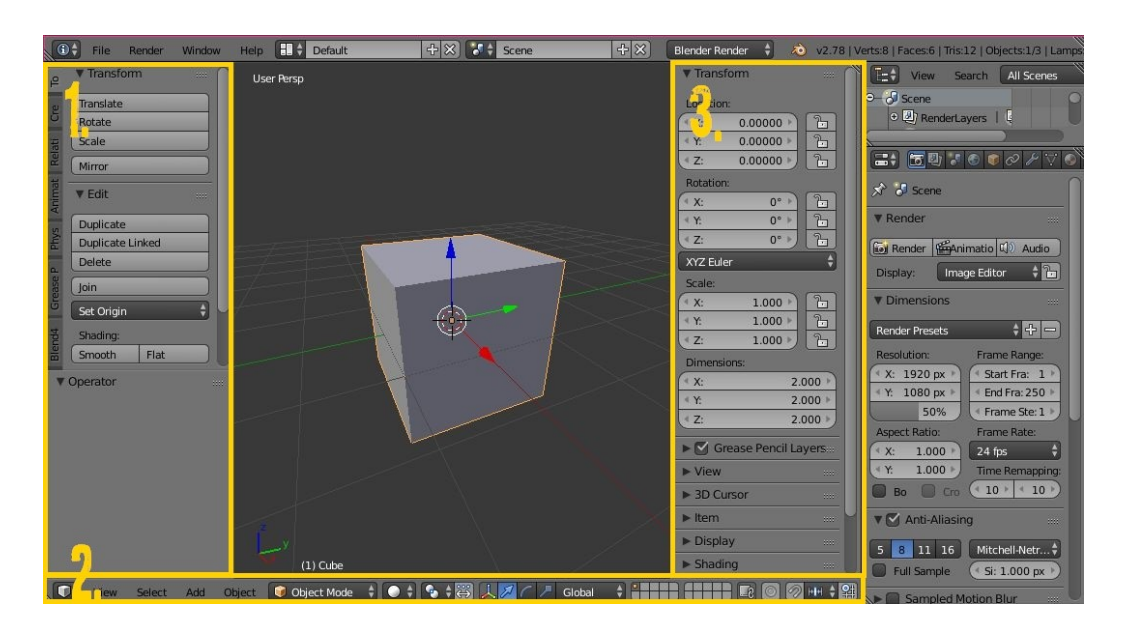

Obr. 2: Editační prostředí v Blenderu

#### <span id="page-12-0"></span>**1.1.2 Modelování**

K vytvoření 3D scény je potřeba alespoň tří klíčových komponent, kterými jsou model, materiálové vlastnosti a osvětlení. Při modelování se vytváří povrch, který napodobuje reálný nebo fiktivní objekt. Modelování může mít mnoho podob v závislosti na typu objektu, který je modelován. Některé objekty na scéně však modelovat nelze, těmi jsou reproduktor, kamera a osvětlení. Blender současně nabízí několik odlišných režimů, v rámci kterých jsou individuálně upraveny dostupné panely nebo ovládací prvky, jedním z nejvyužívanějších je režim Edit mode, dále jsou k dispozici například Object Mode, Sculpt Mode, Vertex Paint, Teture Paint a Weight Paint.

#### **Edite mode**

V tomto editačním režimu se provádí nejčastější forma modelování. Upravují se zde následující typy objektů, u kterých se provádí individuální typy transformací.

- **Meshes** (sítě) objekty jsou definovány sítí, kterou tvoří vertexes (body), edges (hrany), places (plochy) a obvykle se začíná s jednoduchým tvarem (např. krychle, válec apod.)
- **Curves** (křivky) u křivek se používají kontrolní body pro definování určitého tvaru křivky.
- **Surfaces** (povrchy) tento způsob modelování je podobný jako u křivek, prostorově se však liší.
- **Metaobjects** (metaobjekty) začíná se také se základními tvary, tyto objekty však nejsou explicitně definovány jako meshes, existují procedurálně.
- **Text objects** (texty) jedná se o text, se kterým se dá nadále pracovat.

Objekty lze také transformovat pomocí Lettice (mříže), která je na ně aplikována, nebo pomocí modifikátorů, což jsou předvolené možnosti transformace.

#### <span id="page-12-1"></span>**1.1.3 Materiály**

Materiál je definován povrchovými vlastnostmi objektu. V nejjednodušším případě je možné povrch znázornit barevnými odstíny nebo jednoduchou texturou, obvykle je však autentické znázornění materiálu mnohem složitější. Důležitými parametry jsou také například lesk, odrazivost, průsvitnost, průhledností atd. Každá z těchto vlastností je založena na fyzikálních principech. Pro nastavení materiálových vlastností existuje více způsobů, které lze navzájem kombinovat. Těmito možnostmi je nastavení v sekci *Properities*  v panelu *Material*, dále lze využít tzv. uzly ve zvláštním editoru (Node Editor), nebo je možné speciální efekty znázornit pomocí nástrojů, které se nevyskytují v materiálovém nastavení, přesto mají vliv na vzhled výsledného objektu, těmi jsou Vertex Painting, Wire Rendering, Volume Rendering a Halo Rendering.

Výsledný vzhled materiálu může být ovlivněn řadou systémových nastavení. V první řadě je to však renderovací engine, který je použit pro výsledné vykreslení obrazu. Každý z renderovacích enginů však vyžaduje různé úrovně osvětlení, pro dosažení podobných výsledků i u vzhledu objektů. Materiálové vlastnosti mohou být ovlivněny také nanesením různých druhů textur. Kvůli rozsáhlým možnostem se doporučuje nejprve vybrat vhodné nastavení systému ještě před zahájením tvorby materiálu. [29]

#### **Node Editor**

Tento editor je jednou z možností pro provedení rozsáhlých materiálových nastavení. Pracuje s uzly, které reprezentují určitou vlastnost a disponuje se vstupy a výstupy různých typů. Propojením se kombinují vlastnosti uzlů k požadovanému výsledku. Tato metoda je vysoce flexibilní, protože možností kombinací je velice mnoho. Uzly lze rozdělit do třech skupin:

- Materiálové uzly
- Kompozitní uzly
- Texturní uzly

Všechny uzly mají podobnou konstrukci, každý obsahuje nejméně název, sokety a náhled. Název představuje typ uzlu, který lze v některých případech později měnit v rozbalovacím okně. Sokety jsou zobrazeny pomocí bodů po levé (vstupy) a pravé straně (výstupy) uzlu. Každý soket je barevně odlišen v závislosti na údaje, které zpracovává. Většina uzlů také obsahuje možnost nastavení, to následně ovlivňuje jak vstupy, tak i výstupy. Díky náhledu jsou určité změny přímo viditelné. Uzly lze také seskupit do určitých sad, které se chovají jako jeden uzel. [22], [29]

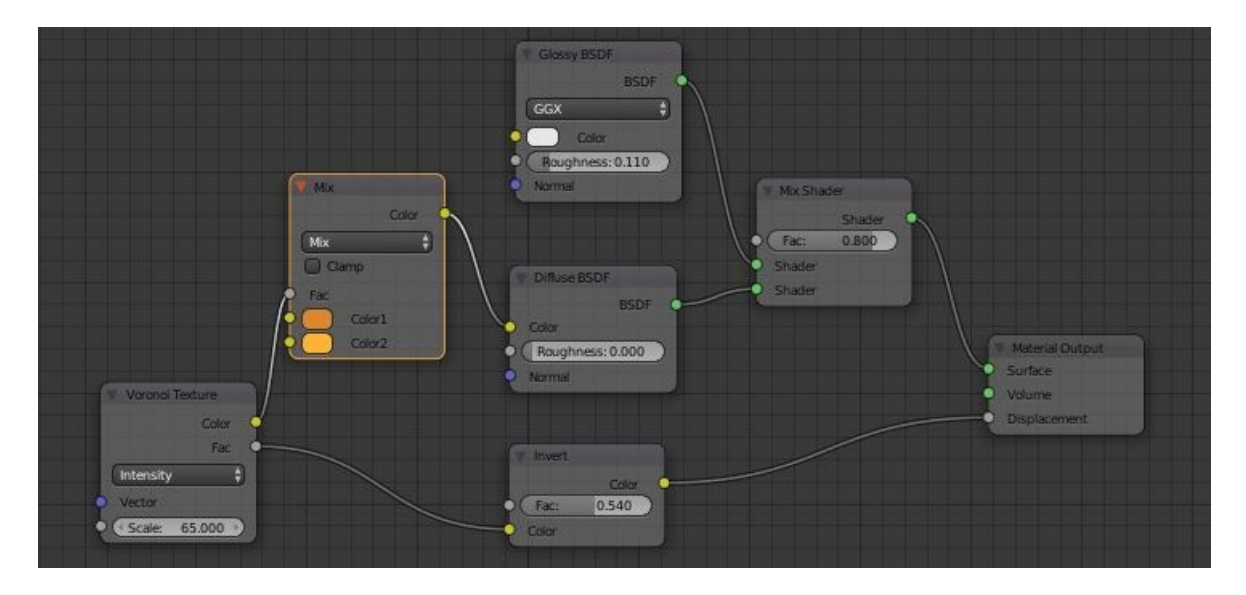

Obr. 3: Příklad uzlů v Blenderu

## <span id="page-14-1"></span><span id="page-14-0"></span>**1.1.4 Světelné zdroje**

Osvětlení je ve výsledném zobrazování zároveň s modelováním, materiály a texturami velmi důležité. Se šikovným osvětlením se může i jednoduchý model stát velmi realistický. Celkové osvětlení je ovlivněno několika následujícími prvky, které je možné rozdělit na globální vlivy a světelné zdroje. Globálními vlivy jsou:

- Barva okolního světla.
- Použití Ambient occlusion (sofistikované sledování paprku) pro dopad světla na objekt.
- Do jaké míry okolní světlo zabarvuje materiál objektu.
- Použití nepřímého osvětlení, kdy se barva jednoho objektu ovlivňuje druhý.

Po nastavení globálních vlivů lze přidat samotný zdroj světla ve scéně, je důležité parametrizovat:

- Druh světla (Slunce, Spot, Lampa, Hemi atd.).
- Barvu světla.
- Postavení světla a jeho směr.
- Nastavení pro osvětlení včetně síly, dopadu a povolení stínů. [20], [29]

## <span id="page-15-0"></span>**1.2 GIMP**

Grafický nástroj GIMP (GNU<sup>1</sup> Image Manipulation Program) je multiplatformní bitmapový editor s částečnou podporou vektorové grafiky. Je distribuovaný pro GPL<sup>2</sup>. Nabízí funkce z oblasti editace obrázků, fotek a různých grafických zpracování. Je srovnatelný s programy jako například Adobe Photoshop, pro běžné uživatele je tedy dostačující. Lze k němu připojit dodatečné zásuvné moduly a skripty. [21], [3]

### <span id="page-15-1"></span>**1.2.1 Uživatelské rozhraní**

Ve verzi 2.8, která byla pro práci použita, došlo k očekávanému zlepšení rozhraní v podobě možnosti zobrazení v jednom okně. Dosavadní verze nabízely pouze možnost flexibilních oken, které bylo možné jakkoli uspořádat. Výchozí nastavení rozhraní obsahuje tři pracovní okna:

- 1. Panel nástrojů
- 2. Pracovní plocha
- 3. Správa vrstev

 $\overline{a}$ 

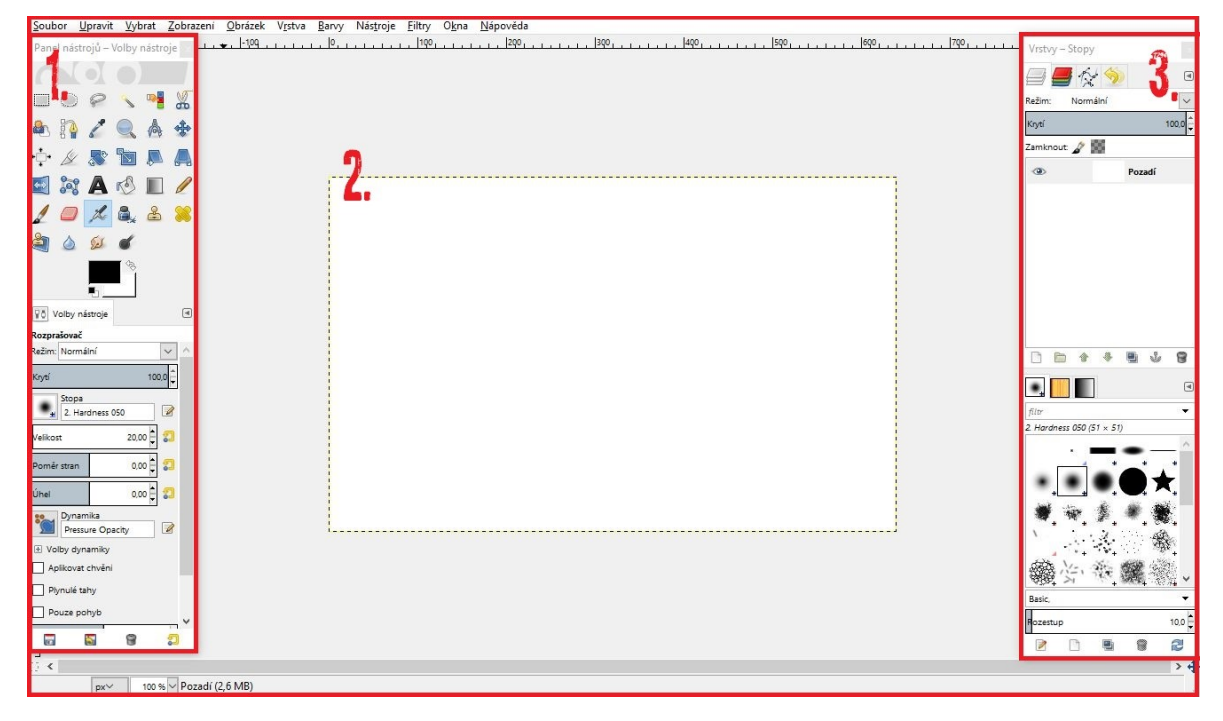

Obr. 4: Uživatelské rozhraní programu GIMP

<sup>1</sup> GNU's Not Unix – volně dostupný software, inspirovaný operačními systémy unixového typu

<sup>2</sup> General Public Licence – licence, pod níž lze software volně používat, modifikovat jej i šířit

Program nabízí poměrně širokou škálu potřebných nástrojů (pero, štětec, tužka, rozprašovač, razítko, guma atd.), nechybí ani možnost práce s grafickými kanály, filtry, vrstvami a cestami. Podporuje většinu standardních rastrových formátů (PNG, JPG, GIF, TGA, BMP atd.), vlastní nativní formát XCF a částečně i nativní formát Adobe Photoshopu PSD. Je zde také možnost importu vektorových obrázků ve formátu SVG. [3]

#### <span id="page-16-0"></span>**1.2.2 Kanály**

Kanály obrázku jsou jednotlivé barvy RGB modelu, nelze je ovlivnit a vytváří se podle výskytu jednotlivých barev. Větší možnosti s kanály představuje Alfa kanál, který popisuje průhlednost, určuje tedy poměr míchání každého pixelu s pozadím. Průhlednost se projeví například po vyříznutí části obrázku. Pokud má alfa kanál přetrvat i po uložení souboru, je potřeba zvolit podporující formát, například PNG.

#### <span id="page-16-1"></span>**1.2.3 Masky**

Masku si lze představit jako filtr, který umožňuje obrázek editovat pomocí štětce a použité barvy následujícím způsobem:

- $\bullet$  Bílá úplné krytí.
- $\bullet$  Černá úplná průhlednost.
- Alfa kanál vrstvy maska se vytvoří dle obsahu alfa kanálu.
- Výběr maska se vytvoří podle pixelů, které se nacházejí ve výběru.
- Kopie vrstvy s odstínem šedi maska bude vytvořena jako černobílá kopie černobílých pixelů.

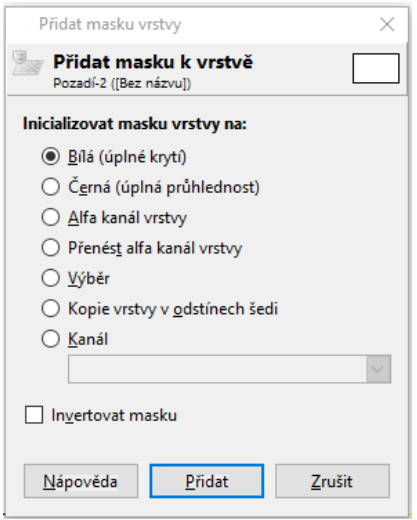

<span id="page-16-2"></span>Obr. 5: GIMP, možnosti masky

### <span id="page-17-0"></span>**2 MODUL BLEND4WEB**

Základem pro realizaci práce je Open Source řešení pro tvorbu 3D webových aplikací. Blend4Web, což je webově orientovaný 3D engine (software framework) pro program Blender. Slouží jak k tvorbě, tak pro výsledné zobrazení interaktivní trojrozměrných scén ve webovém prohlížeči. Lze jej využít k vytváření vizualizací, prezentací, her i on-line obchodů. Blend4Web využívá WebGL a další technologie prohlížeče, bez nutnosti instalace dalších zásuvných modulů. Technicky je Blend4Web knihovna pro webové stránky a Blender addon. 3D Blend4Web engine je vyvíjen zaměstnanci Triumph LLC od roku 2010, poprvé byl oficiálně vydán 28. března 2014. [6]

#### <span id="page-17-1"></span>**2.1 Dostupnost**

Na oficiálních stránkách Blend4Web jsou k dispozici následující druhy licencí:

- **Blend4Web CE** bezplatná licence GPL v3. K dispozici SDK<sup>3</sup>, vyžaduje však sdílení zdrojových souborů pro tvorbu. Poskytuje omezenou materiálovou knihovnu a přístup k hotovým projektům.
- **Blend4Web PRO (LTS)** placená licence určená pro komerční účely, k dispozici SDK, technická podpora, materiálová knihovna, přístup k hotovým projektům pro obchodní účely, partnerský program. Od verze Blend4Web PRO 16.06 Long-Term Support (dlouhodobá podpora) umožňuje přístup k aktualizacím.

K dispozici jsou také starší verze modulů vždy k příslušné verzi programu Blender a varianta Add-on, která může být instalována a používána samostatně bez potřeby lokálního serveru. Nabízí však omezená využití a až po instalaci CE licence jsou k dispozici rozsáhlejší SDK nástroje jako Scene Viewer, Project Manager a Fast Preview. [6], [1]

#### <span id="page-17-2"></span>**2.2 Instalace**

 $\overline{a}$ 

Tvorba 3D scény v rámci modulu Blend4Web se provádí přímo v programu Blender, nejprve je však potřeba instalace SDK Blend4Web souborů, které jsou k dispozici na oficiálních stránkách Blend4Web [6]. Dále je potřeba spustit Blender a otevřít uživatelská nastavení *File>User Preferences*, zvolit kartu *File* a nastavit cestu k adresáři SDK v poli *Scripts* a potvrdit uživatelská nastavení.

<sup>&</sup>lt;sup>3</sup> Software Development Kid – sada vývojových nástrojů, která umožňuje vytváření aplikací pro určité softwarové balíčky, platformy, frameworky, herní konzole nebo operační systémy

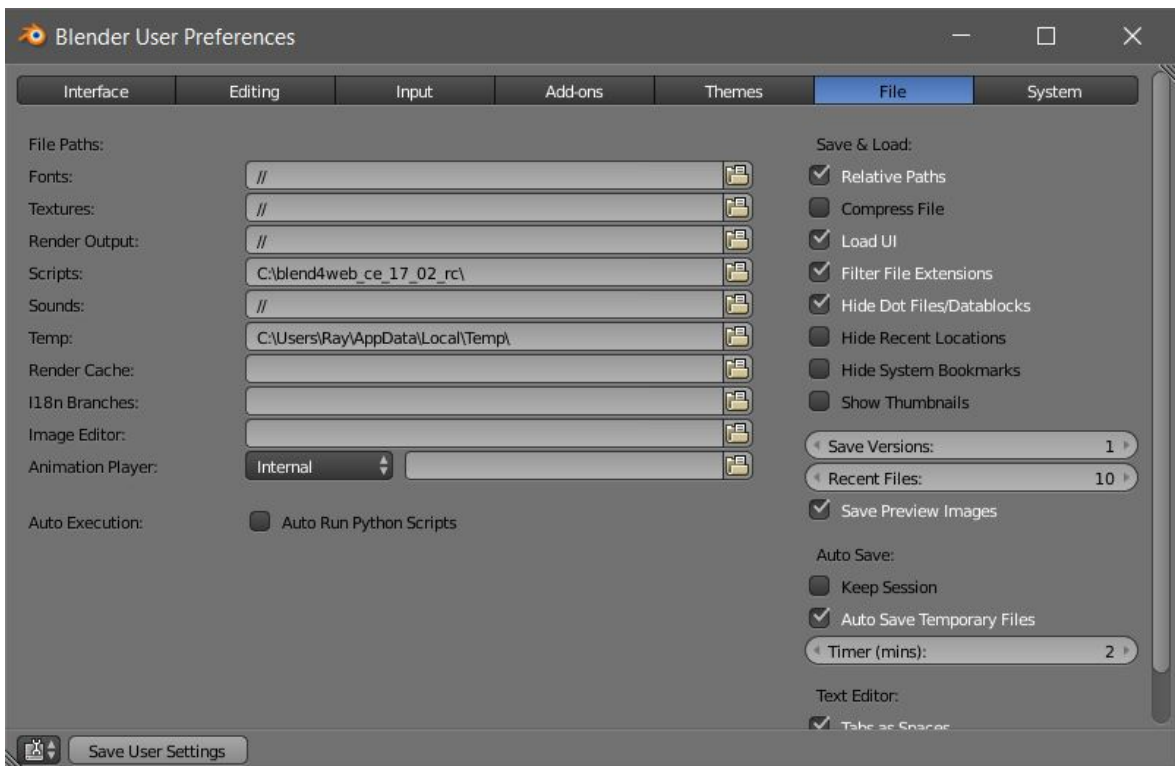

Obr. 6: Nastavení cesty k SDK souborům

<span id="page-18-1"></span>Dále je potřeba restartovat Blender, otevřít znovu uživatelská nastavení a zde přejít na kartu *Add-ons*, kde je zpřístupněna možnost Blend4Web add-on, kterou je nutné povolit a znovu potvrdit uživatelská nastavení. Pro přepnutí Blend4Web enginu je potřeba v rozbalovacím okně v horním panelu vybrat možnost Blend4Web. [18]

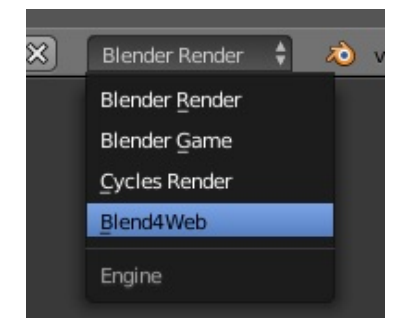

Obr. 7: Výběr Blend4Web enginu

## <span id="page-18-2"></span><span id="page-18-0"></span>**2.3 Engine**

V tomto případě je Engine samostatná část softwarového kódu, kterou externí aplikace využívá. (site engine, online shop engine, search engine, game engine atd.) Tyto softwarové enginy jsou vyvíjeny z důvodů mnohonásobných využití stále stejných funkcí. Konkrétně grafický engine zajišťuje zobrazování grafických prvků. Je prostředníkem mezi aplikační části vyšší úrovně (herní logika, obchody) a systémovou částí nižší úrovně (knihovna WebGL atd.). [28], [2]

## <span id="page-19-0"></span>**2.3.1 Rendering**

V oblasti renderingu Bled4Web nabízí následující funkce

- vykreslování 3D scén jakékoliv složitosti,
- kaskádové mapování stínů,
- částicové systémy,
- úrovně detailů,
- post-processingové efekty,
- podpora virtuální reality.

## <span id="page-19-1"></span>**2.3.2 Materiály**

Kromě dostupné materiálové knihovny v rámci SDK lze využít tato materiálová nastavení:

- Node Materials,
- Parallax Offset Mapping (zohledňuje zorný úhel),
- Texture Baking,
- video textury,
- podpora Blender Material Nodes,
- odrazy a reflexe.

## <span id="page-19-2"></span>**2.3.3 Animace**

Engin podporuje následující typy animací:

- transformace objektu jako celku,
- animace objektu pomocí kostry,
- animace vertexů,
- parametrizace audio zdrojů (hlasitost, rychlost pohybu),
- animace uzlu materiálů,
- procedurální animace (ohýbání objektů ve větru),
- animace částicového systému,
- animace pomocí API nebo Logic Editoru.

## <span id="page-20-0"></span>**2.3.4 Fyzika**

Simulace fyzikálních vlastností objektu umožňují vytvářet nejrůznější kolize pomocí nastavení statických, dynamických objektů i kloubových aparátů. Umožňují také simulovat vlastnosti plovoucích těles a vozidel.

## <span id="page-20-1"></span>**2.3.5 Zvuk**

Je možné vytvářet zvukovou kulisu dějů či jevů, kterou lze řídit následujícími možnostmi nastavení:

- flexibilní ovládání přehrávání,
- 3D polohování,
- Dopplerův jev,
- komprese,
- animování polínajících se zvuků,
- real-time mixování.

## <span id="page-20-2"></span>**2.3.6 Logic Editor**

Pomocí tohoto vizuálního editoru je možné vytvářet logické uzly pro řízení interaktivní scény bez potřeby programování. Logic Editor umožňuje:

- sbírání objektů na scéně,
- animování,
- výpočet proměnných,
- komunikaci se serverem.

## <span id="page-20-3"></span>**2.3.7 Scripting**

Blend4Web užívá JavaScriptové scénáře k řízení chodu aplikace. Některé jeho JavaScript API možnosti zahrnují:

- strukturu modulů,
- model řízení událostí,
- GLSL Shaders (dynamické stíny, odrazy apod.),
- Manification (odstraňuje komentáře a mezery), Obfuscation (znesnadňuje čtení kódu). [9], [28], [23]

### <span id="page-21-0"></span>**2.4 Technologie využité modulem Blend4Web**

Blend4Web využívá pro vykreslení 3D grafiky programu Blender technologií prohlížečů, bez nutnosti instalace dalších zásuvných modulů. Možnost zobrazení 3D grafického obsahu na webových stránkách zajišťuje především technologie WebGL.

#### <span id="page-21-1"></span>**2.4.1 WebGL**

Web-based Graphics Library je softwarová knihovna, která podporuje aplikace s 3D grafickými prvky ve webovém prohlížeči. Je založena na technologii OpenGL ES 2.0<sup>4</sup>. K zápisu kódu je použit programovací jazyk JavaScript, který patří v oblasti webových technologií k často používaným jazykům. Kód WebGL se spouští na grafické kartě počítače, k využití WebGL je tedy nutné mít grafickou kartu, která podporuje akceleraci OpenGL a 3D grafiky (specifikováno níže), a také webový prohlížeč s podporou HTML5. Následující tabulka obsahuje souhrn desktopových prohlížečů a mobilních platforem, které tyto technologie podporují [34], [35]

<span id="page-21-2"></span>

| Desktopové<br>prohlížeče | Mobilní<br>platformy |
|--------------------------|----------------------|
| Google Chrome $9+$       | Android              |
| <b>Yandex Browser</b>    | <b>BlackBerry</b>    |
| Mozila Firefox $4.0+$    | Firefox OS           |
| Opera $12+$              | $iOS_8$              |
| Safari 8+                | Sailfish OS          |
| Internet Explorer 11     | Tizen                |
| Microsoft Edge           | Ubuntu Touch         |

Tab. 1: Podpora WebGL [34]

Protože je WebGL je stále relativně nová technologie, nemusí dokonale spolupracovat s každou kombinací softwaru a hardwaru. Pro stolní nebo přenosný počítač systém musí mít GPU<sup>5</sup>, které podporují DirectX 9.0c i OpenGL 2.1, jako je například:

- Nvidia GeForce 6xxx series nebo vyšší.
- AMD / ATi Radeon R500 (X1xxx) série nebo vyšší.
- Intel GMA 950 nebo vyšší.

 $\overline{a}$ 

<sup>4</sup> OpenGL for Embedded Systems – část OpenGL rozhraní pro počítačové vykreslování 2D a 3D grafiky, akcelerovaných za pomocí GPU

<sup>5</sup> GPU – Graphic Processing Unit – specializovaný mikroprocesor uvnitř zařízení, který zajišťuje rychlé grafické výpočty.

Pro použití technologie WebGL na mobilním zařízení je potřeba zkontrolovat, zda je přístroj v seznamu kompatibility. Kromě technologie WebGL Blend4Web v rámci prohlížečů využívá:

- Typed Array,
- animace pomocí skriptů,
- 2D grafiku HTML Canvas 2D Context,
- zvukové zpracování Web Audio API,
- rozhraní XMLHttpRequest Level 2,
- režim fullscreen,
- Pointer Lock,
- Multithreading Web Workers,
- ovládání pomocí orientace zařízení. [34], [25]

### <span id="page-22-0"></span>**2.5 WebPlayer**

Tato aplikace je přímo určená pro renderování 3D interaktivních modelů a scén na webových stránkách. Pro běh WebPlayer aplikace je možné využít jednoho ze dvou formátů HTML a JSON, do kterých je Blend4Web engine schopný převést vytvořenou scénu. [31], [32]

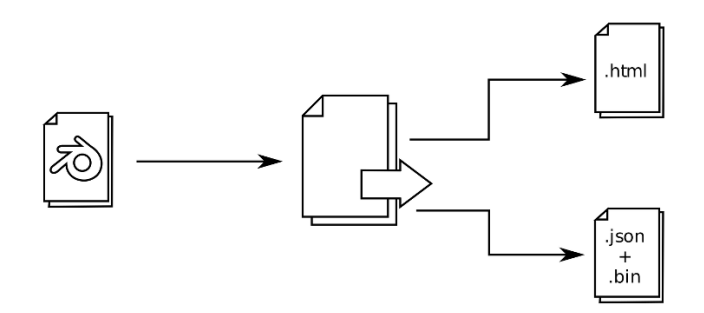

Obr. 8: Možnosti exportu formátů [29]

#### <span id="page-22-1"></span>**HTML**

HyperText Markup Language (HTML) je značkovací jazyk pro tvorbu webových stránek. Tento formát je v rámci Blend4Web vhodný pro jednodužší aplikace, kde jsou všechny zdroje zabaleny do jednoho samostatného souboru, který zahrnuje scénu, textury, zvuky, Blend4Web Engine a WebPlayer. Snadno se tak nasadí na webové stránky. Lze jej spustit online i offline, nebo sdílet prostřednictvím emailu, USB disků nebo webhostingových

služeb. Má však omezené možnosti pro vykreslování, nepodporuje fyziku, DDS textury a min50 textury ve scéně. [31], [12]

## **JSON**

Textový formát JSON (JavaScript Object Notation) je určený k ukládání a výměně hierarchicky strukturovaných dat. Jeho syntaxe byla převzata z programovacího jazyka JavaScript, není na něm však přímo závislý a lze jej použít i pro jiné jazyky. V současnosti je to jeden ze standardů pro výměnu dat na webu a implementaci webových API. Je tedy pro vytváření obdobných projektů také vhodný. V pro aplikace rámci Blend4Web oproti samostatnému souboru HTML nabízí mnohem rozsáhlejší funkce, což umožňuje vytvářet složitější projekty se specifickým nastavením scény, které může vyžadovat programování.

Při exportu scény, se společne se souborem HTML, vytvoří i samostatný soubor s příponou *.json*, který obsahuje všechny datové struktury a odkazy na externí zdroje, a soubor *.bin*, který obsahuje datový model matic v binární podobě. [31], [13]

## **Výchozí ovládání**

Pro základní ovládání kamery je v desktopové verzi potřeba pro otáčení držet tlačítko myši a pohybovat s ní, nebo klávesami *W, S, A, S, R, F* (dopředu, dozadu, vlevo, vpravo, nahoru, dolů). Šipkami a numerickou částí klávesnice se ovládá posun.

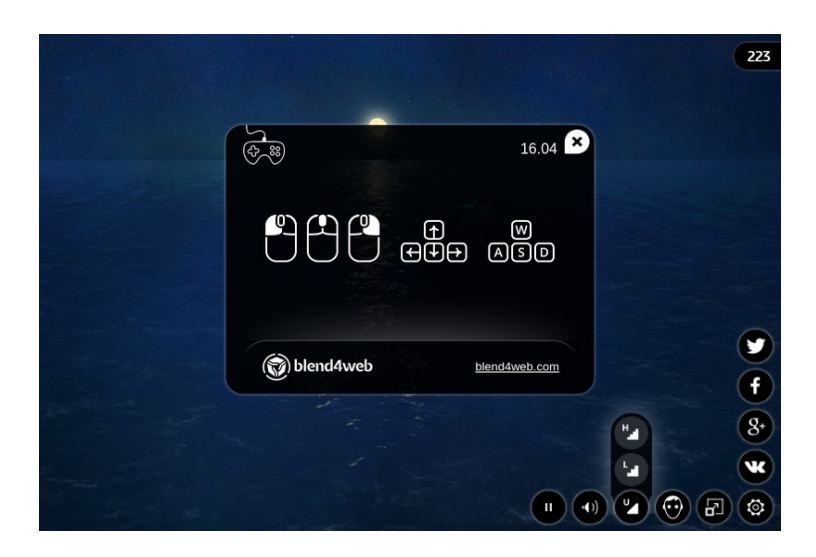

Obr. 9: Ovládání desktopové verze [31]

<span id="page-23-0"></span>Na mobilních platformách stejný proces probíhá pomocí dotykové obrazovky, tedy posuny prstem podle šipek na následujícím obrázku.

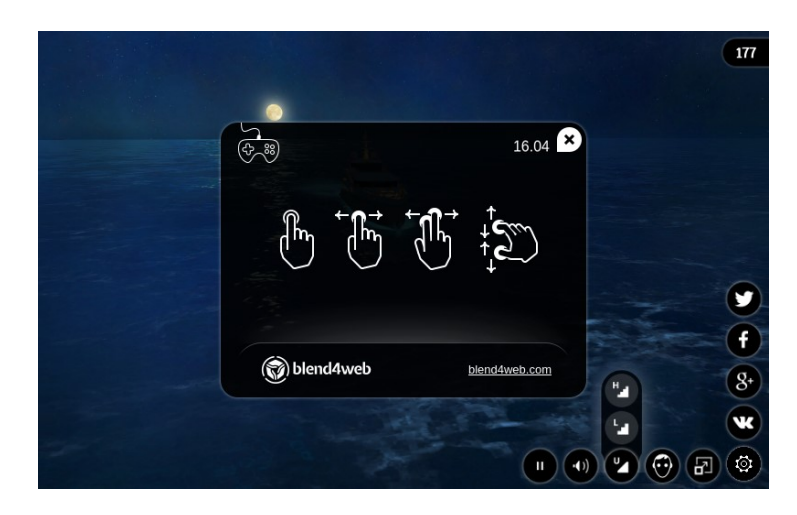

Obr. 10: Ovládání pro mobilní platformy [31]

<span id="page-24-2"></span>V pravé dolní části obrazovky se nachází ovládací panel, který lze podle potřeby zobrazit či skrýt. Nachází se v něm nastavení fullscreen režimu, stereorenderingu, kvality scény, zvuku, automatického otáčení kamery, engine, nápovědy, tweet, sdílení přes Facebook, Google+, VK a Wibo.

## <span id="page-24-0"></span>**2.6 Možnosti nastavení scény**

Všechny parametry, které definují vzhled a chování celé scény se nachází ve třech kartách s názvem *Render*, *Scene* a *World* v Programu Blender v rámci Blend4Web enginu*.* Dalším důležitým aspektem je také kamera, u které je možný výběr z více režimů a nastavení.

#### <span id="page-24-1"></span>**2.6.1 Render**

V této sekci jsou pod jednotlivými panely k dispozici všechna nastavení parametrů scény, která se týkají výsledného vykreslování obrazu. Nachází se zde nástroje pro stínování, odrazy a refrakce, zvýraznění objektů, anti-aliasing, rozostření pohybu, ale i nástroje související s lokálním serverem, který je pro vývoj potřebný. V panelu *Development Tools* je možné spustit či zastavit běh serveru nebo přejít na SDK Index Blend4Web. Tato stránka je dostupná na *[http://localhost:6687](http://localhost:6687/)*, výsledek bude spuštěn ve výchozím prohlížeči použitého operačního sytému. SDK Index obsahuje nástroje Project Manager, Scene Viewer, Code Snippets, WebGL Report a nápomocné zroje jako User Manual, API Reference apod. Změna nastavení lokálního serveru je k dispozici v horním info panelu na kartě *FileUser PreferencesAdd-ons.* Zde je možné změnit číslo portu, na kterém server běží nebo povolit/zakázat automatické spuštění po zapnutí Blenderu. Po jakýchkoli změnách je nutné Blender reatartovat. [27], [1]

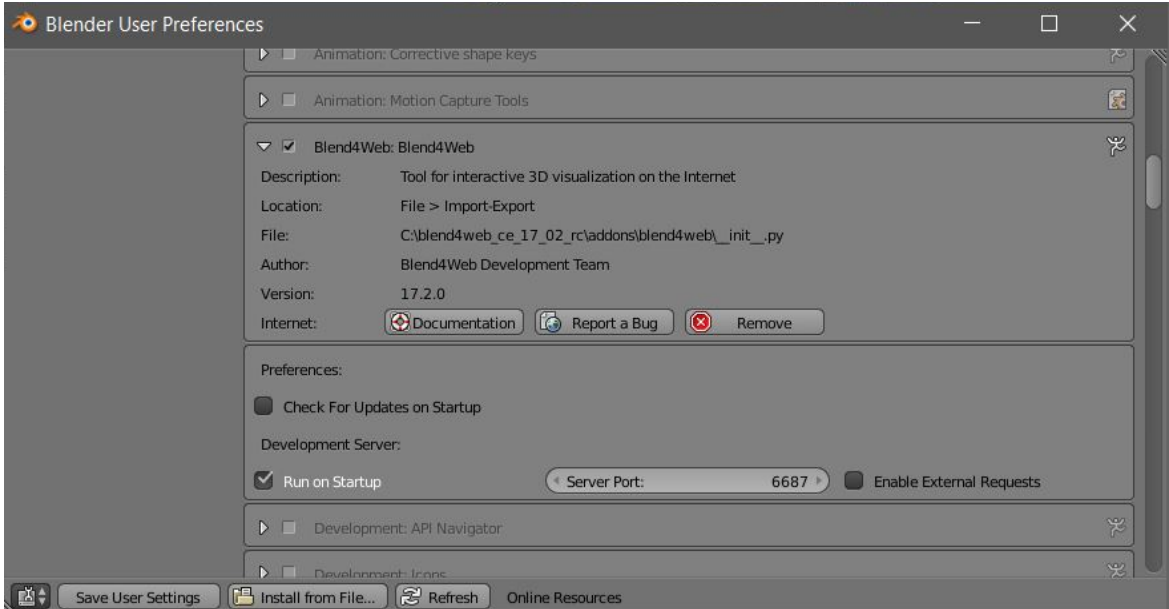

Obr. 11: Nastavení portu pro lokální server

## <span id="page-25-2"></span><span id="page-25-0"></span>**2.6.2 Scene**

Tato sekce obsahuje panely s možnostmi nastavení, které definují chování scény. Těmi může být zvuk, fyzika nebo animace. Primárně se zde volí kamera pro vykreslení scény, měrné jednotky, parametry zvuku, povolení/zakázání Logic Editoru, nelineárních animací a fyziky.

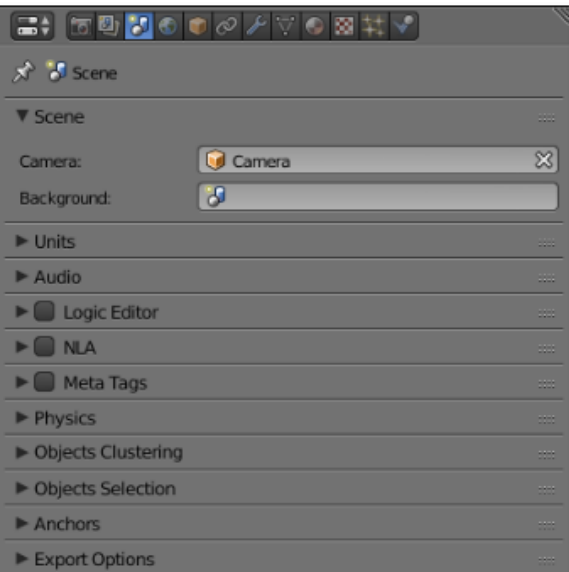

Obr. 12: Sekce Scene

## <span id="page-25-3"></span><span id="page-25-1"></span>**2.6.3 World**

Pro nastavení prostředí scény, kterým může být obloha, mlha, ale i specifické osvětlení, je k dispozici sekce *World*. Efektním způsobem lze zde nastavit texturu oblohy, nebo jen kombinaci barev. Blend4Web nabízí i kromě možností světelných objektů plošné osvětlení scény v podobě nastavení *Environment Lighting*.

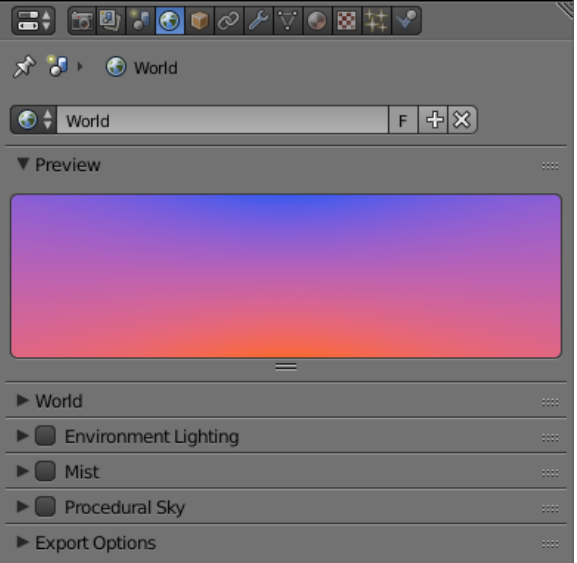

Obr. 13: Sekce World

## <span id="page-26-1"></span><span id="page-26-0"></span>**2.6.4 Kamera**

Jednotlivé nastavení kamery jsou uvedeny v sekci *Properties* na kartě *Camera.* Kamery jsou rozděleny podle režimů ovládání na následující typy:

- **Static –** v tomto režimu lze kamerou pohybovat pouze pomocí animace nebo API.
- **Target –** kamera se otáčí kolem pevně daného bodu.
- **Eye –** režim umožňuje rotaci a posun jako při pohledu první osoby.
- **Hover –** kamera se pohybuje rovnoběžně s rovinou.

Pohyb kamery lze také omezit či změnit v panelu *Camera Limits* a *Camera Vlocities,* nikoli však u typu Static. Je tak možné stanovit minimální i maximální vzdálenost kamery od objektů, nebo omezit horizontální či vertikální rotaci. K aktivní kameře mohou být také přiřazovány objekty, na kartě *Objects* v panelu *Relations,* a to takovým způsobem, že zůstanou na stejném místě obrazovky bez ohledu na polohu a otočení kamery, což je užitečné při tvorbě elementů pro uživatelské rozhraní. Těmto objektům je možné určovat vzdálenost nebo druh zarovnání ke straně obrazovky.

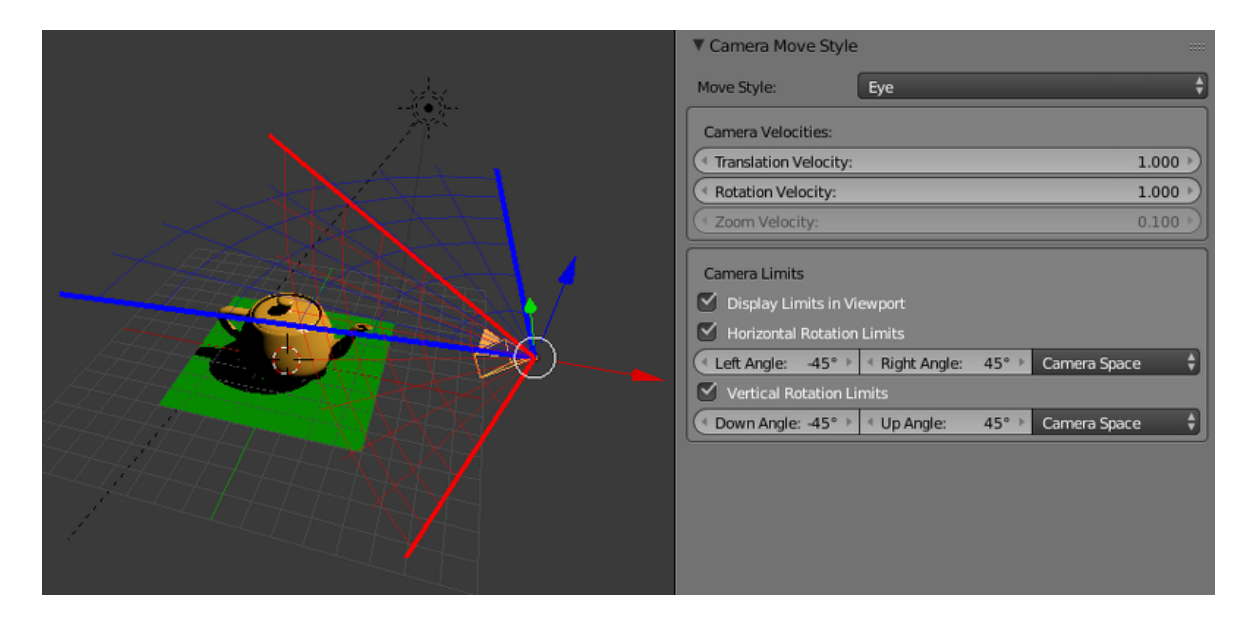

Obr. 14: Nastavení parametrů u kamery typu Eye [7]

## <span id="page-27-1"></span><span id="page-27-0"></span>**2.7 Management projektů**

SDK od verze 15.09 zahrnuje funkce pro řízení složitějších projektů, které jsou k dispozici pod aplikací Project Manager. SDK index stránka se spouští v programu Blender v panelu *Render*, sekce *Development Tools*. Po spuštění se zobrazí seznam aktuálních projektů v SDK.

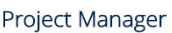

Export Project(s) ● Hide Stock Project ● Help Help Trailed (6) → Hide Stock Project & Help

| Icon | Project Name / Apps ▲                                                                                                    | <b>Project Directory / Build Directory</b>                                    | <b>Blend Files</b>                                                                               | <b>ISON Files</b>                                                                                   | <b>Operations</b>                                                                                              |
|------|----------------------------------------------------------------------------------------------------|-------------------------------------------------------------------------------|--------------------------------------------------------------------------------------------------|----------------------------------------------------------------------------------------------------|----------------------------------------------------------------------------------------------------|
|      | cartoon_interior [info] [edit]<br>dev: cartoon_interior.html<br>build: cartoon_interior.html                              | apps dev/tutorials/cartoon interior<br>deploy/apps/tutorials/cartoon interior | blender/tutorials/cartoon_interior/ [show]                                                       | deploy/assets/tutorials/cartoon_interior/ [show]                                                    | build project<br>check modules<br>re-export scenes<br>convert<br>resources<br>deploy project<br>remove project |
|      | code_snippets [info] [edit]<br>dev: code_snippets.html<br>build: code_snippets.html                                       | apps dev/code snippets<br>deploy/apps/code_snippets                           | blender/code_snippets/ [show]                                                                    | deploy/assets/code_snippets/ [show]                                                                 | build project<br>check modules<br>re-export scenes<br>convert<br>resources<br>deploy project<br>remove project |
|      | COIN_flip [info] [edit]<br>player: coin_flip.json                                                                         | blender/interactivity/coin_flip                                               | blender/interactivity/coin_flip/ [hide]<br>coin flip.blend<br>environment.blend                  | deploy/assets/interactivity/coin_flip/ [hide]<br>coin flip.json                                     | re-export scenes<br>convert<br>resources<br>deploy project<br>remove project                                   |
|      | demos_animation [info] [edit]<br>player: golem_ragdoll.json<br>player: nla_strips.json<br>player: vertex_anim_monkey.json | apps_dev/demos_animation<br>deploy/assets/animation                           | blender/animation/ Ihidel<br>golem_ragdoll.blend<br>nla_strips.blend<br>vertex_anim_monkey.blend | deploy/assets/animation/ [hide]<br>golem_ragdoll.json<br>nla_strips.json<br>vertex anim monkey.json | re-export scenes<br>convert<br>resources<br>deploy project<br>remove project                                   |

<span id="page-27-2"></span>Obr. 15: Vzhled aplikace Project Manager

V Projekt Manageru jsou k dispozici následující funkce:

- možnost založení i odebrání projektů,
- spuštění výsledného projektu,
- rychlý náhled scény,
- souborová struktura svých i ostatních projektů,
- vytváření a konfigurování aplikací, které vychází z předpřipravených šablon,
- sestavení a zabalení aplikací tak, aby byly příhodně k dispozici na vzdáleném serveru,
- možnost převádění zdrojových souborů aplikací (textury, zvuk, videosoubory) pro neomezené užití platforem i prohlížečů,
- re-export všech scén aplikace, včetně exportu do JSON a HTML formátu. [26]

## <span id="page-28-0"></span>**2.7.1 Zakládání projektu**

Tento nástroj je k dispozici na hlavní straně Project Manageru pod tlačítkem *Create New Project*. Zde se definují následující parametry:

- 1. Název projektu (adresáře), název v prohlížeči, jméno autora
- 2. Vytvoření šablony aplikace (HTML, CSS, JavaScript soubory)
- 3. Vytvoření šablony scény (JSON soubor)
- 4. Použití materiálovou knihovnu
- 5. Zkopírování PM script. (project.py script bude zkopírován do adresáře projektu)
- 6. Typ projektu (Copy, Compile, None, Web Player JSON, Web Player HTML)
- 7. Úroveň JavaScriptových úprav (Simple, Advanced, Whitespace Only)
- 8. Atributy Web Playeru (Show FPS, Auto-rotate camera, Background transparency, Disable social network buttons, Use compressed textures)

Po nastavení a potvrzení všech parametrů se v adresáři *Blend4Web/Projects* vytvoří složka s příslušnými soubory, se kterými je možné nadále pracovat v rámci Project Manageru. Do této složky je po každém novém vytvoření potřeba uložit soubor .blend a následně reexportovat soubor JSON. Po dokončení projektu je k dispozici v sekci *Operations* možnost *deploy project*, v rámci které bude projekt zabalen, exportován a připraven ke stažení. Pro umístění projektu na webové stránky je potřeba tohoto exportovaného archivu, který lze nahrát na webový server pomocí FTP, SSH nebo jiného serverem podporovaného protokolu. [26], [1]

# <span id="page-29-0"></span>**II. PRAKTICKÁ ČÁST**

## <span id="page-30-0"></span>**3 STAV MODELU**

V této práci bylo využito již vytvořeného modelu v rámci bakalářské práce z roku 2015/16 s názvem "Inovace modelu Zlína na konci 19. století" [17]. Model představuje poměrně komplexní scénu Zlína, která obsahuje terén, vodní zdroje, budovy, mosty, zdi, stromy, keře a lesy. V modelu jsou objekty, reprezentující budovy, příhodně rozděleny do skupin podle typu na historické, cihlové, dřevěné a další. Celkový počet vertexů je 300 815. Textur bylo použito 59 v rozlišení 128x128 pixelů, a v celé scéně je 2 956 objektů. Výsledky práce jsou prezentovány ve formě snímků a animace, které byly vytvořené v renderovacím režimu Blender Render.

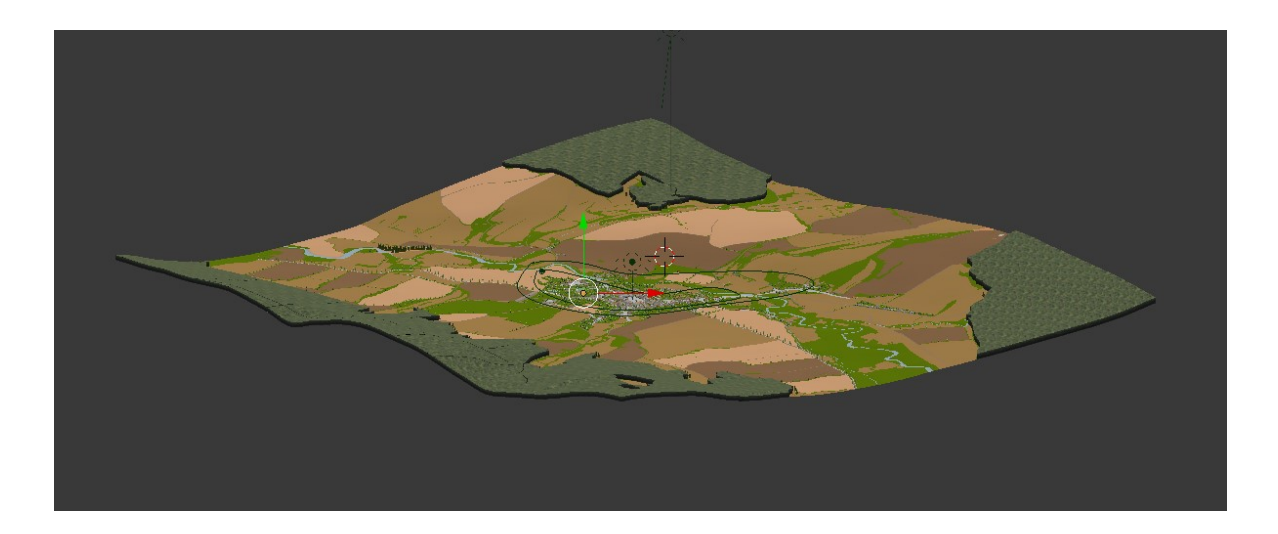

Obr. 16: Ukázka modelu Zlína z bakalářské práce roku 2015/16

<span id="page-30-2"></span><span id="page-30-1"></span>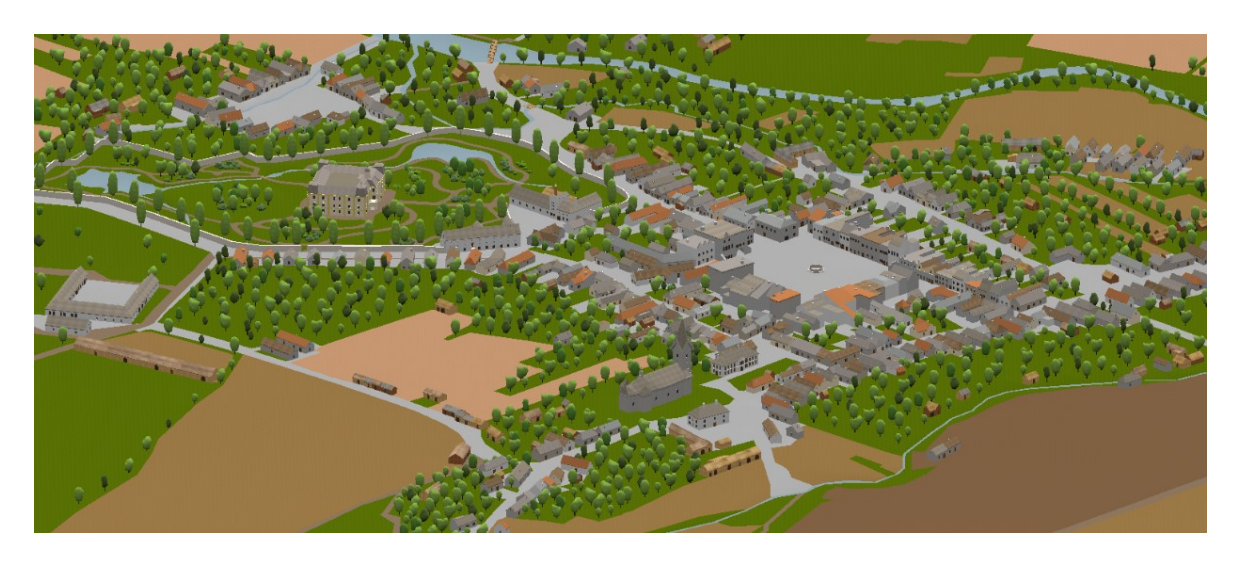

Obr. 17: Ukázka po přiblížení

## <span id="page-31-0"></span>**3.1 Nedostatky**

Jako první krok byla provedena kontrola scény v rámci renderovacího enginu Blend4Web. V horním panelu byl v rozbalovacím okně přepnut engine z možnosti Blender Render na Blend4Web. Po tomto kroku se zpřístupnilo tlačítko rychlého náhledu scény (Fast Preview) v sekci *Render* na panelu *Development Tools*. V odlišném renderovacím režimu bylo zjištěno, že některé z textur se nezobrazují tak jak mají, překrývají se, jsou posunuty, nebo se nezobrazují vůbec. Tyto chyby se objevovaly převážně v oblasti centra města. Po důkladnějším prostudování také některé části budov nepřiléhaly k terénu.

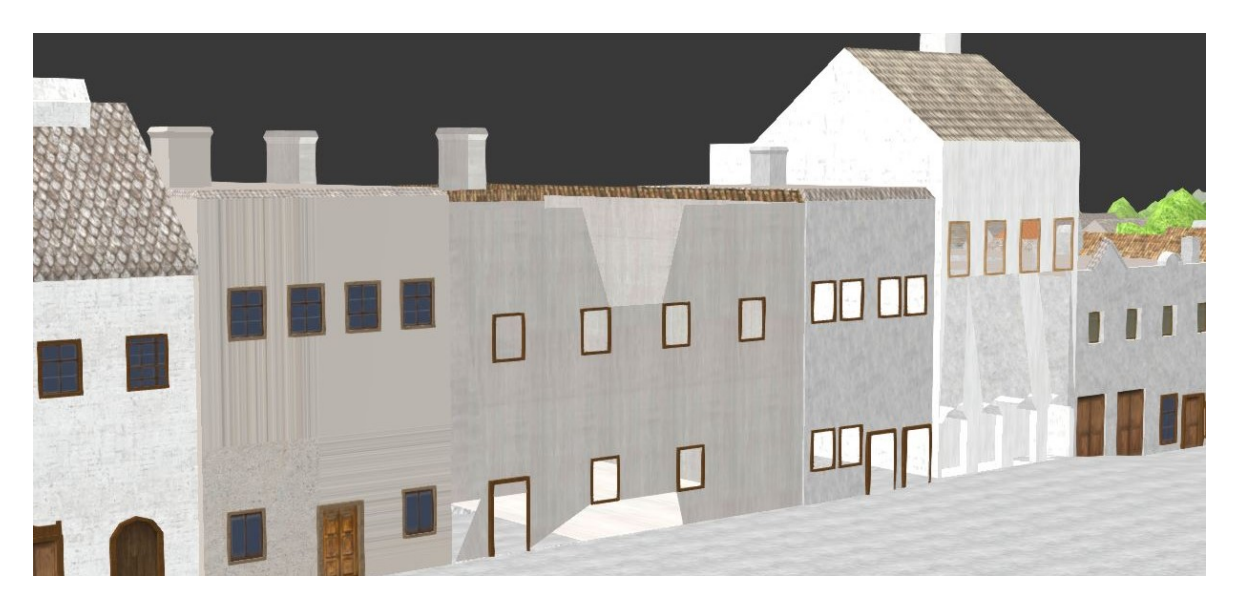

Obr. 18: Špatné vyobrazení textur

<span id="page-31-2"></span><span id="page-31-1"></span>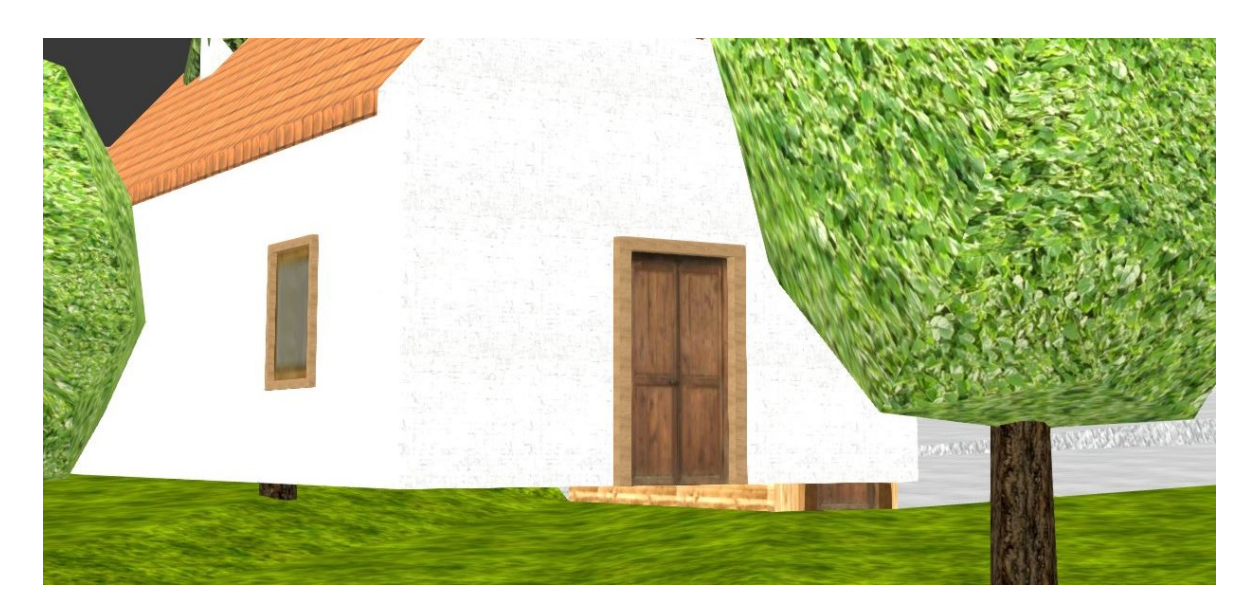

Obr. 19: Jedna z nepřiléhajících budov

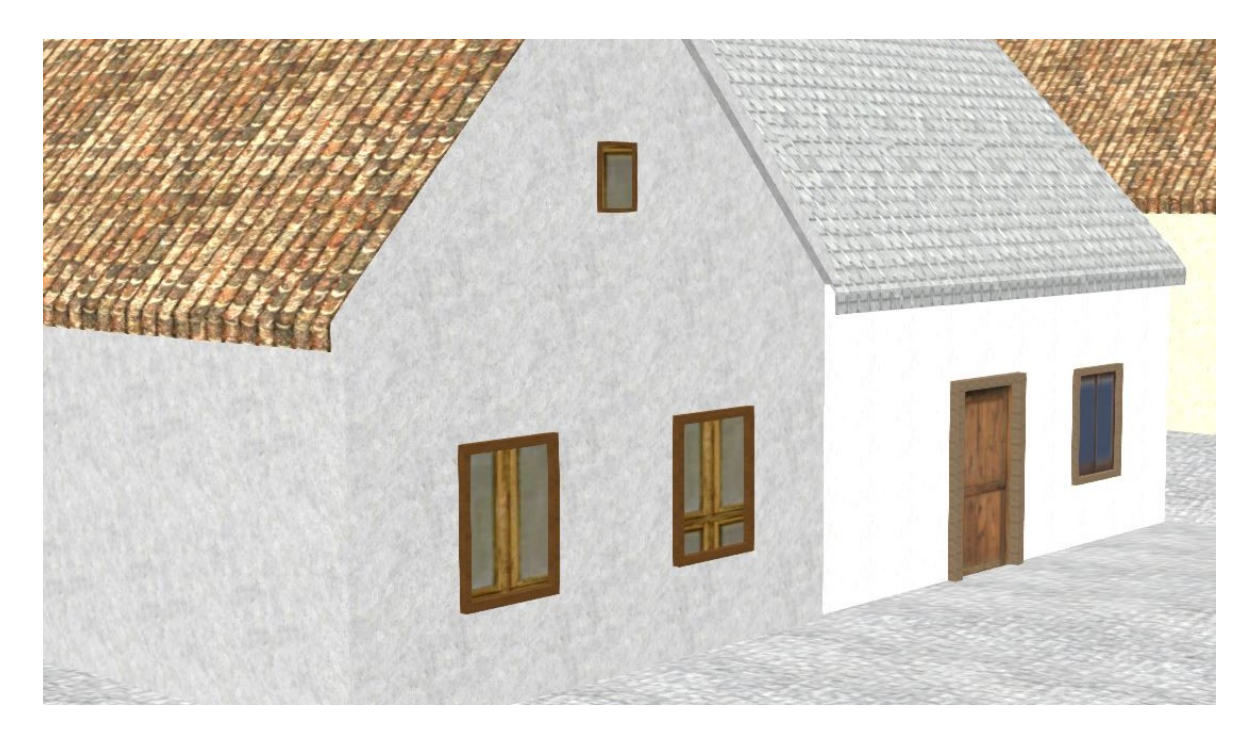

Obr. 20: Příklad posunutých textur

### <span id="page-32-1"></span><span id="page-32-0"></span>**3.1.1 Oprava**

Chyby textur byly opraveny následujícím způsobem. Zbytečné textury v oblasti podlahové části budov byly smazány společně s plochami. Deformované textury byly naneseny znovu a posunuté srovnány. Prázdná místa, která se zobrazovala namísto některých textur, byla způsobena normálami, které určují směr textur. Po přepočítávání normál klávesovými zkratkami *Ctrl+N* (přepočet z vrchu) a *Ctrl+Shift+N* (přepočet zevnitř) se však objevovalo stále více chyb, proto bylo nutné všechny chybné plochy pootáčet individuálně pomocí funkce *Flip Normals*.

Pro přesné zarovnání nepřiléhajících částí budov, byly v terénu, pomocí nástroje *Knife,* vytvořeny vertexy nové. V editačním módu byl vybrán vertex budovy v poloze, kde se měli vertexy obou objektů setkat. Na toto místo byl pomocí zkratky *Shif+S* a zvolením možnosti *Cursor to selected* přesunut kurzor. Poté byl v editačním módu terénu přesunut dříve vytvořený vertex pomocí zkratky *Shift+S* a zvolením možnosti *Selection to cursor* do polohy kurzoru. Tento způsob zarovnání byl opakován pro všechny nepřiléhající objekty.

## <span id="page-33-0"></span>**4 INTERAKTIVNÍ WEBOVÁ APLIKACE**

Interakce v tomto případě znázorňuje možnost pohybu ve scéně podle ovládání uživatele. Musí být jasně definováno ve kterých místech a jak se bude moct uživatel pohybovat. Jednotlivá nastavení lze provést následujícím způsobem. Především je potřeba vytvořit objekt, který bude definován jako *Character* (postava). Objekt je řízen uživatelem a následován kamerou z pohledu první osoby (First-Person), k tomu je schopný kolidovat s jinými objekty, může být také ovlivněn fyzikálními jevy jako gravitace nebo vznosná síla. Lze jej ovládat pomocí několika metod v API, engine však nabízí i možnost automatického nastavení se základními funkcemi, které jsou pro tuto práci dostačující tudíž i efektivní. Díky možnosti aktivace/deaktivace gravitačních sil se lze z pohledu první osoby jakkoli oddálit, přiblížit i přesouvat po prostoru, a až po stisknutí klávesy *C* je aktivována možnost pohybu po terénu jako při chůzi.

## <span id="page-33-1"></span>**4.1 Character**

Pro povahu objektu typu Character může být zvolen libovolný objekt. Na scénu byla teda vložena kostka s následujícím nastavením. V sekci *Physics* na panelu *Physics* byla povolena možnost *Object Physicts* a jako *Physics Type* bylo zvoleno *Rigid Body* s povolenou možností *No Sleeping*. Poté byla na scénu přidána kamera, která bude objekt následovat díky nastavení *Camera Move Style* typu *Eye.* Tímto nastavením se z kostky stává dynamický objekt, se kterým může uživatel pohybovat. Dále v sekci *Scene* na kartě *Renders* tato kamera byla označena jako hlavní. Pro autentičtější pohled první osoby byla povolena možnost *Vertical Rotation Limits*, která umožňuje otáčení kamery ve vertikálním směru pouze tak, jak to dovoluje zorný úhel člověka. Horizontální rotace nebyla pro snadnější ovládání omezena.

<span id="page-33-2"></span>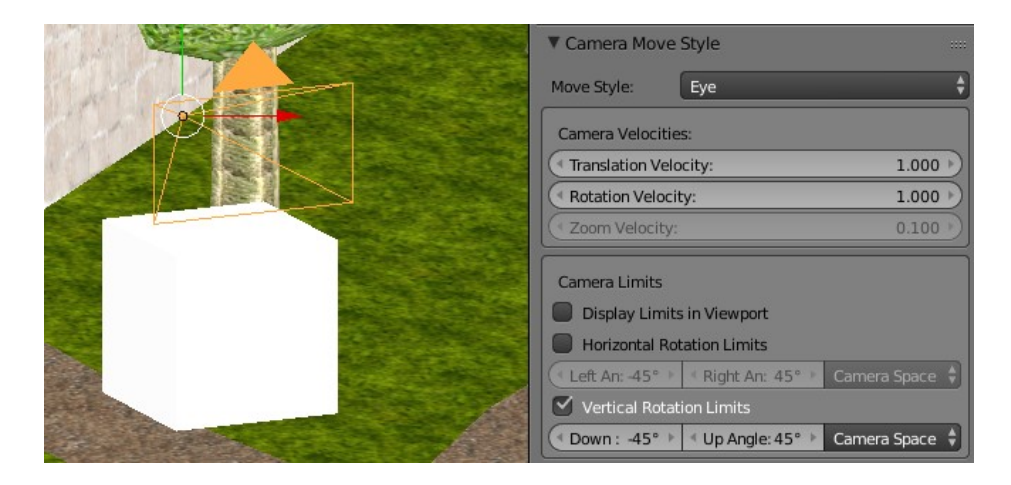

Obr. 21: Nastavení kamery

## <span id="page-34-0"></span>**4.2 Hranice**

Dále je pro správnou interakci scény potřeba definovat objekty statické, se kterými bude objekt typu Character kolidovat. Těmito objekty jsou především terén a veškeré stavby. Protože scéna obsahuje poměrně vysoký počet vertexů, je pro správné fungování vhodné vytvořit nové jednodušší objekty, které budou pouze znázorňovat hranice. Tato technika se běžně používá u rozsáhlejších scén (např. v počítačových hrách), kdy je možné tímto způsobem zabránit zbytečným výpočtům v rámci fyzikálního enginu a tím výrazně zvýšit FPS.

#### **Terén**

V první řadě bude statickým objektem terén, po kterém bude díky následujícím nastavení postava schopná chodit. Samostatné hranice terénu by se však vytvářeli velmi obtížně a snížení počtů vertexů by bylo minimální, proto byla kolize nastavena přímo pro jednotlivé materiály terénu, v sekci *Material* a v panelu *Special Colision* byla tato možnost povolena.

#### **Stavby**

Aby nebylo možné procházet skrz objekty typu stavby, nabízely se dvě možnosti provedení, a to vytvořit ucelené hranice mezi stavbami tak, aby byly dostupné pouze určité cesty, nebo způsobem ohraničení každé stavby zvlášť, což by znamenalo více vertexů. Nejprve byla vyzkoušena možnost hranic s nižším počtem vertexů. Na zkoušku byly tedy vytvořeny ucelené hranice v oblasti centra města. Pro názornost byla zvolena barva materiálu jako červená.

<span id="page-34-1"></span>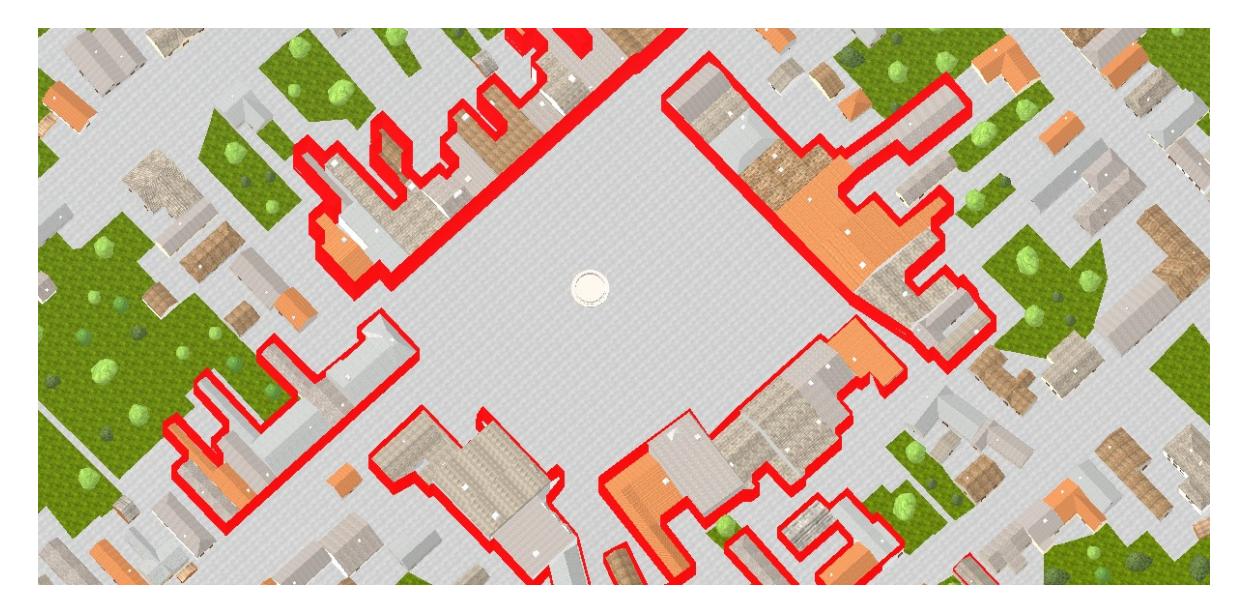

Obr. 22: Hranice pokus č. 1

Po vyzkoušení možnosti ucelených hranic byla druhá možnost zvolena jako vhodnější. Čím méně přesné totiž hranice jsou, tím více je pohyb v prostoru omezen. Scéna také obsahuje v přilehlých oblastech okolo 400 budov, které se nijak nedotýkají ostatních, proto byly všechny stavby pro vytvoření přesného ohraničení duplikovány a snížení počtu vertexů proběhlo individuálně podle potřeby. Výsledné ohraničení bylo pro přehlednost sloučeno jako pět druhů různých objektů do skupiny s názvem "*Bounds*" (hranice). Poté byla pro jednotný materiál červené barvy povolena možnost *Special Colision*.

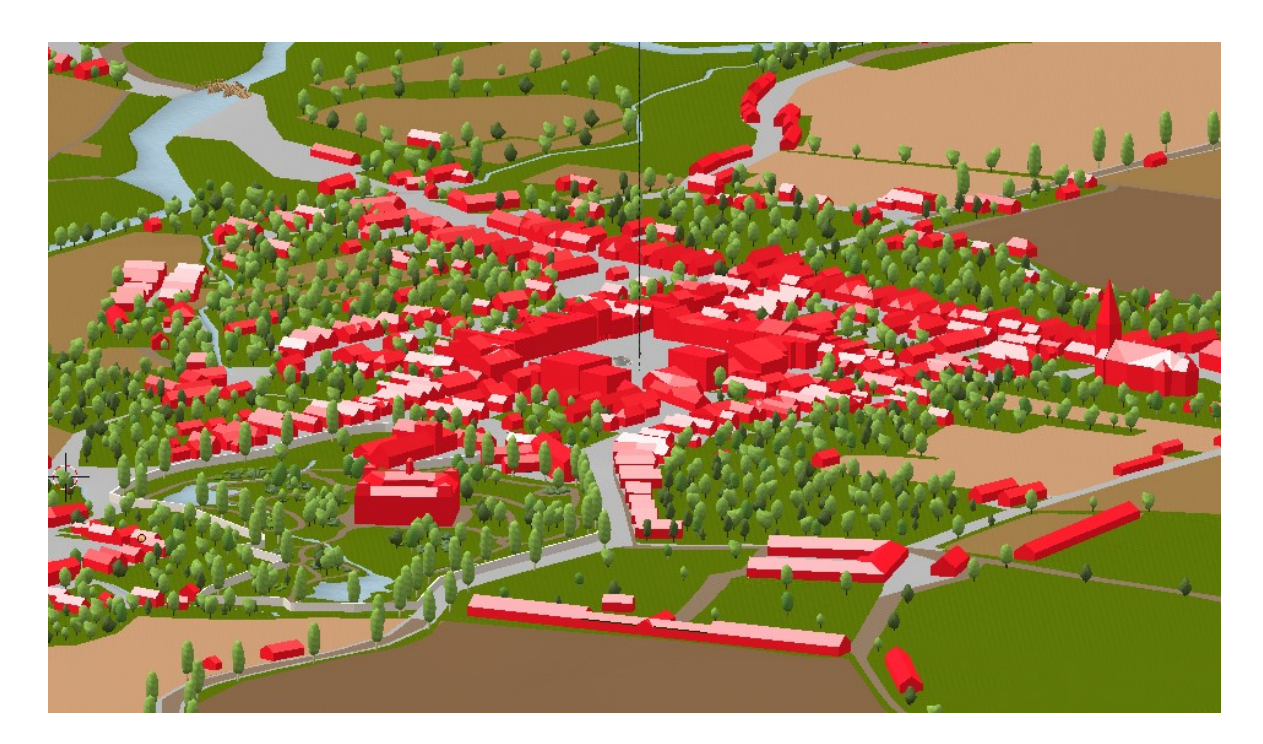

Obr. 23: Hranice pokus č. 2

#### <span id="page-35-0"></span>**Voda**

Aby nebylo možné pohybovat se přes vodu, bylo kolem ní vytvořeno ohraničení také. Pro nejpřesnější hranice, byla oblast materiálu voda vybrána, duplikována a extrudována směrem nahoru, poté byla pro vybrání celé přidané části použita klávesová zkratka *Ctrl++* pro nastavení jednotného materiálu*.* Materiál byl změněn obdobně jako u ostatních hranic, dále mohla být smazána vrchní část hranic. Pro usnadnění pozdější manipulace byla část hranic oddělena od ostatního terénu stisknutím klávesy *P* a vybráním možnosti *Seperate by Selection*.

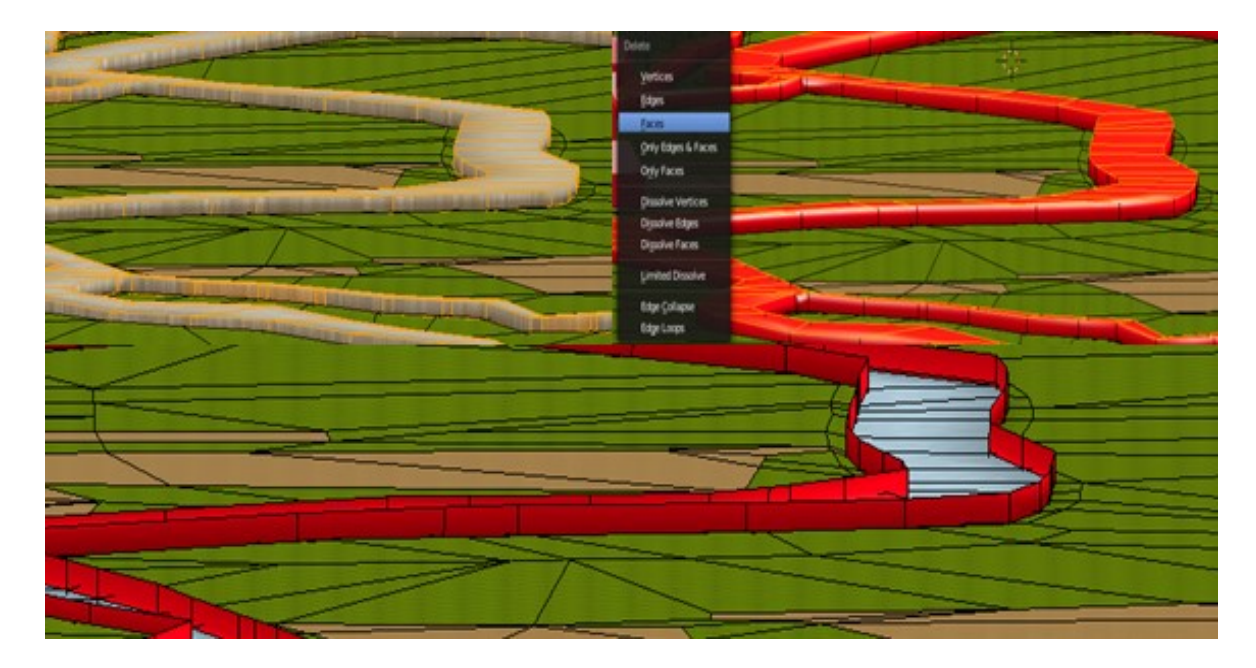

Obr. 24: Tvorba hranic kolem vody

<span id="page-36-0"></span>Následně byla potřeba opravit části hranic v místech vstupů na mosty. V těchto místech byly pomocí nástroje *Knife* vytvořeny hrany ploch. Tyto plochy bylo potřeba odstranit pro možnost vstupu na most. Hrany byly pak následně posunuty blíže k hranicím mostu pro snadnější vstup.

<span id="page-36-1"></span>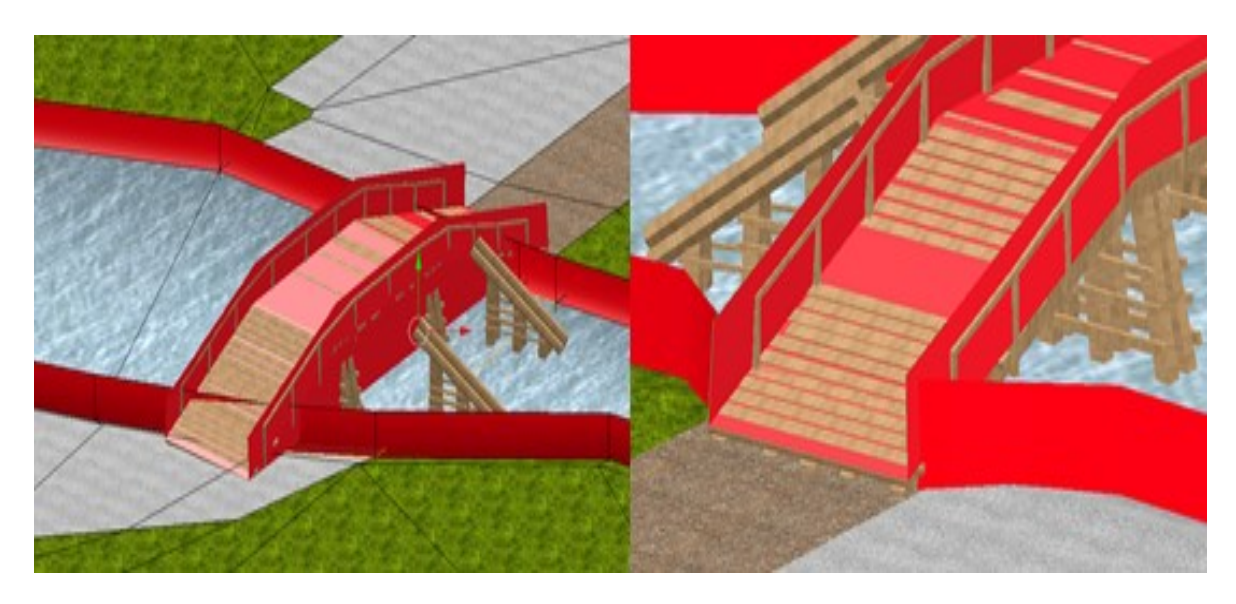

Obr. 25: Dodatečné úpravy hranic

## <span id="page-37-0"></span>**4.3 Dodatečná nastavení**

Následně byla provedena zkouška pohybu po scéně pomocí možnosti Fast Preview. Díky tomu se objevilo několik zásadních nedostatků.

## <span id="page-37-1"></span>**4.3.1 Výška náhledu**

Náhled by měl simulovat zorné pole člověka, celková "postava" však byla příliš vysoko oproti ostatním objektům a některé užší uličky byly neprůchozí. Rozměry ani parametrizace objektu, který kamera následuje, tuto výchozí velikost při pohybu nijak neovlivňují, proto bylo pro nastavení reálných poměrů jedinou možností zvětšení celé scény. Scéna byla zvětšena tak, aby se "výška očí" pohybovala v úrovni dvou třetin klasických dveří. Podle tohoto parametru byly pak kontrolovány poměry všech objektů ve scéně. Objevil se nesoulad u zábradlí dřevěných mostů, která při pohybu po mostech přesahovala "výšku očí". Zábradlí byla tedy snížena po svislé ose *Z* směrem dolů.

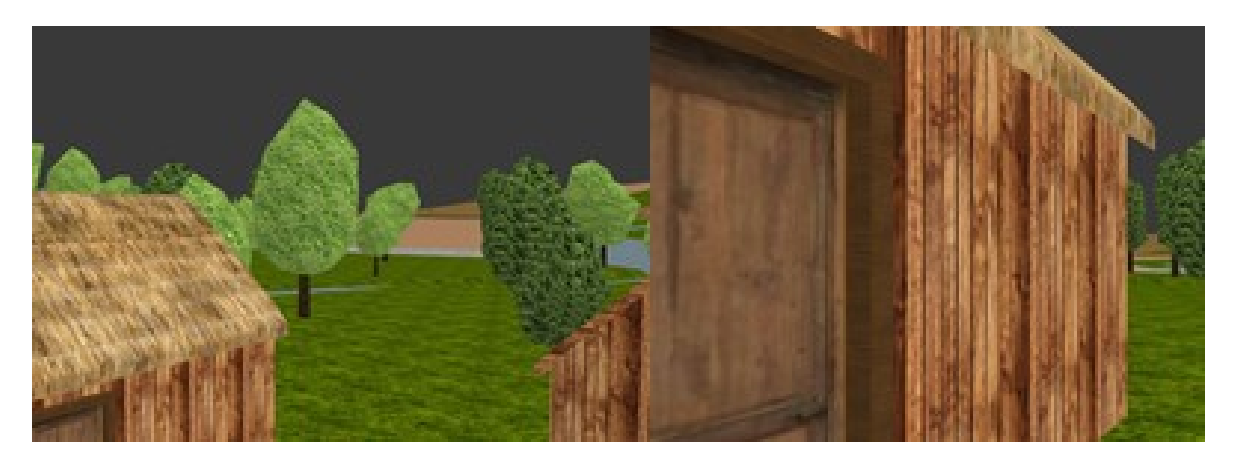

Obr. 26: Náhled před a po zvětšení scény

<span id="page-37-3"></span><span id="page-37-2"></span>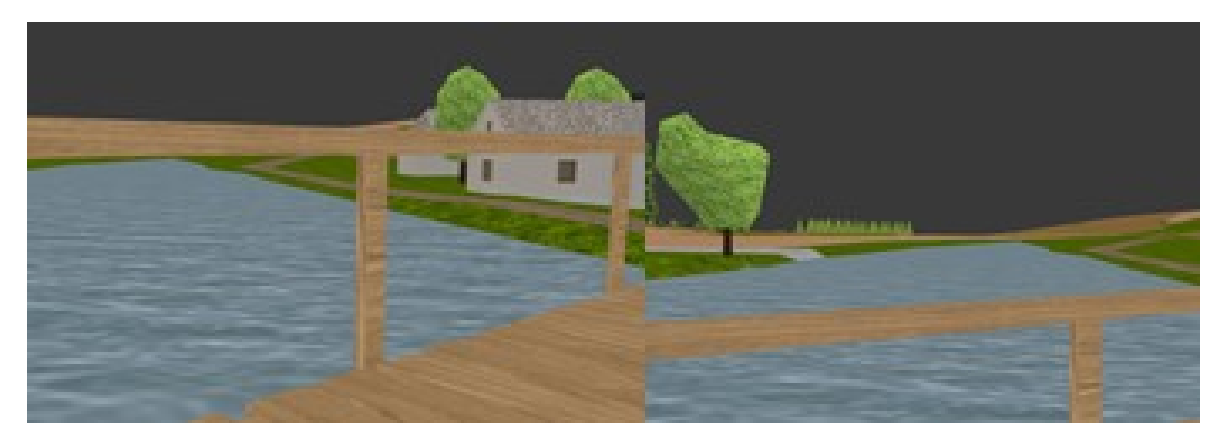

Obr. 27: Náhled před a po úpravě zábradlí

#### <span id="page-38-0"></span>**4.3.2 Omezení pohybu**

Terén obsahuje velké množství malých schodků. Po zvětšení celé scény u některých z nich nastal problém omezení pohybu, kdy postava nebyla schopná nerovnost překonat. Možnosti nastavení objektu typu Character jsou obsaženy v panelu *Character* v sekci *Physics*, lze zde definovat hned několik parametrů týkající se chůze. Příhodné jsou výška kroků (Step High) a rychlost pohybu (Walk Speed), ostatní parametrizace jsou dostupné pouze v rámci API. Hodnota výšky kroků byla tedy zvýšena. Přestože pomalejší rychlost pohybu po terénu působila autenticky, po delších úsecích už se přesun zdál zdlouhavý, proto byla hodnota rychlosti pohybu taktéž zvýšena.

<span id="page-38-1"></span>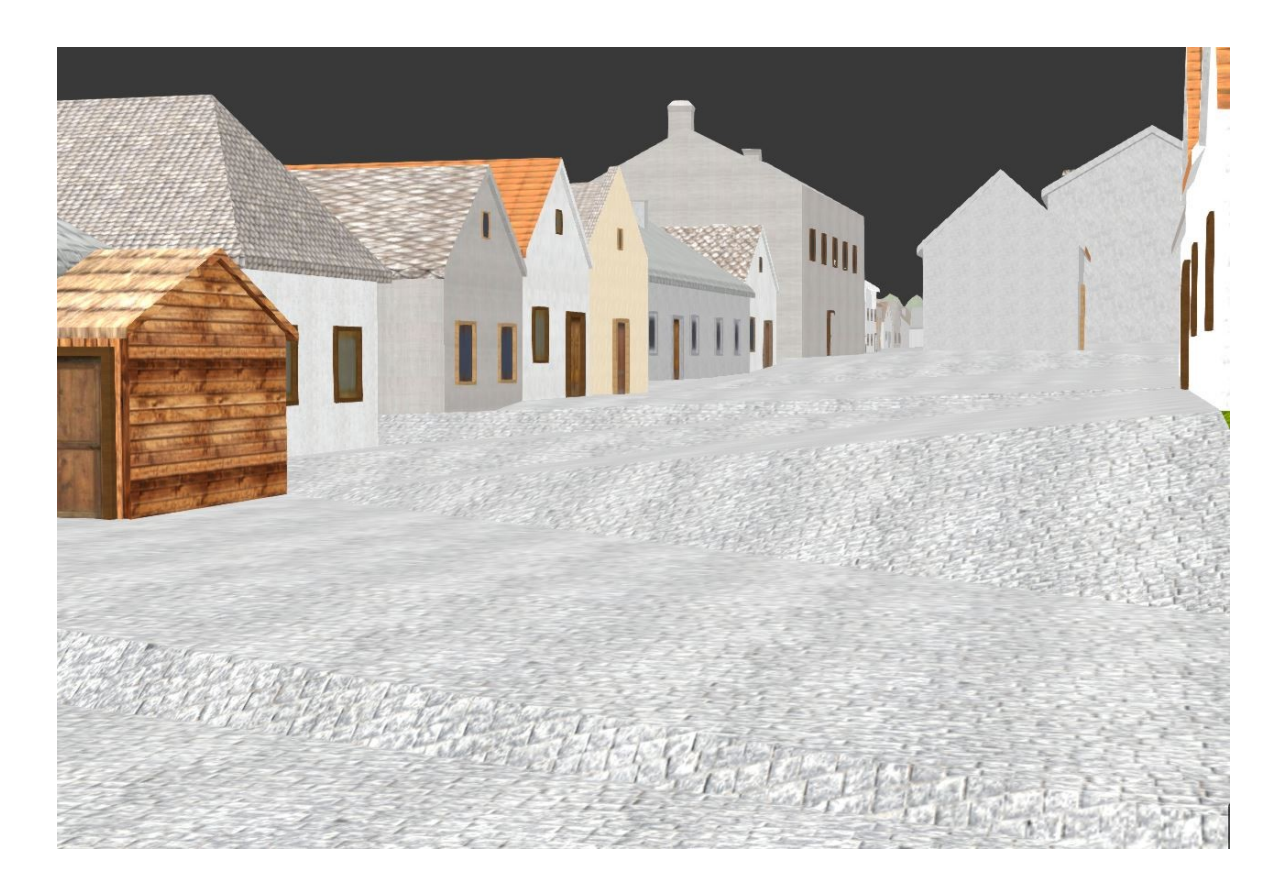

Obr. 28: Nerovnosti terénu

## <span id="page-39-0"></span>**5 OPTIMALIZACE A REKONSTRUKCE**

Součástí práce je i optimalizace a rekonstrukce prostředí scény, tak aby byl dojem pohybu ve městě co nejvíce autentický. Model je však velmi rozsáhlý, s vytvořenými hranicemi obsahuje přes 335 000 vertexů, proto je pro plynulý chod interaktivní vizualizace možné přidat pouze omezené množství detailů. Obloha byla v předešlé práci řešena pouze modrou barvou, ta se však v odlišném renderovacím režimu nezobrazuje, proto se na ni tato část práce bude soustředit nejdříve. Pro dodání autenticity pohybu po městě je dále vhodné přidat i pohyblivé prvky, kterými jsou v první řadě mraky a voda. Také je pro celkový dojem žádoucí zaměřit se na úpravu zeleně. V konečné fázi jsou pro finální obraz důležité i osvětlení a stíny.

## <span id="page-39-1"></span>**5.1 Animace textur**

Pro animaci vody a mraků se jako nejefektivnější způsob provedení nabízí animování textur. V Blend4Web je tato možnost dostupná pomocí režimu uzlů (nodes). Uzel B4W\_TIME spouští časovou osu pohybu od samotného načtení scény. Může být použit pro animování jakéhokoli parametru materiálových uzlů. K uzlu je potřeba připojit pouze výstupní parametr, který znázorňuje čas v sekundách. Všechny použité textury, byly staženy z bezplatných portálů nebo z volně dostupných příspěvků na webových portálech [11], [16], [8]

## <span id="page-39-2"></span>**5.1.1 Obloha**

Před úpravami v Node Editoru je potřeba definovat barvy oblohy. V sekci *Render* na panelu *World*, byl nastaven pro prostorový efekt barevný přechod z tmavší modré do světlejší.

<span id="page-39-3"></span>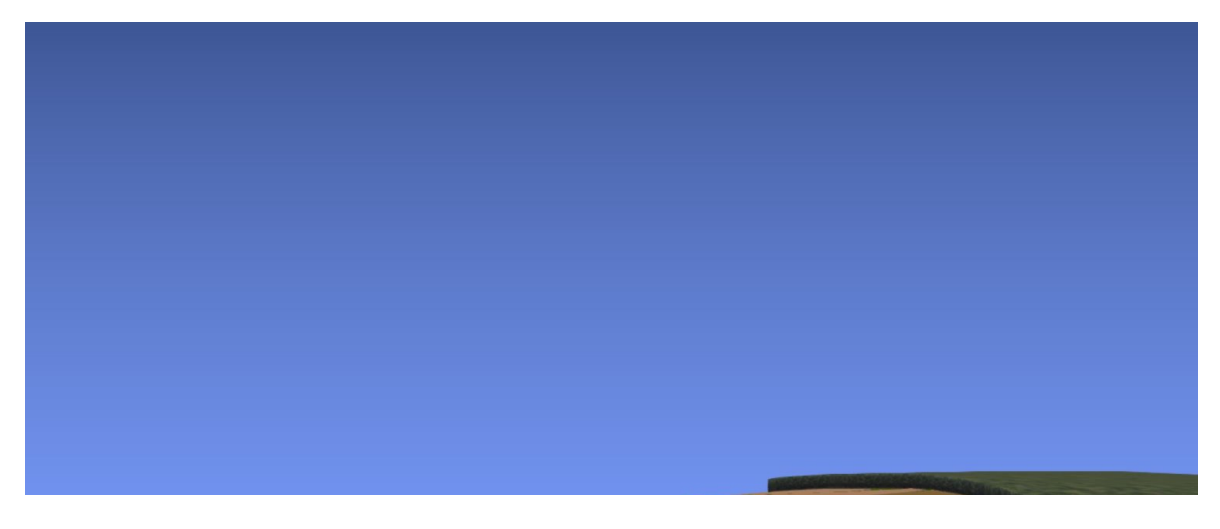

Obr. 29: Barevný přechod oblohy

Pro tvorbu mraků byla použita textura v rozlišení 512x512 px, která na sebe při jejím opakování navazuje. U textury byl následně upraven kontrast v programu GIMP pomocí nástroje *Křivky,* aby byly jednotlivé mraky lépe vykresleny a tvořily se mezi nimi větší mezery. Rozlišení textury 512x512 pixelů bylo zachováno.

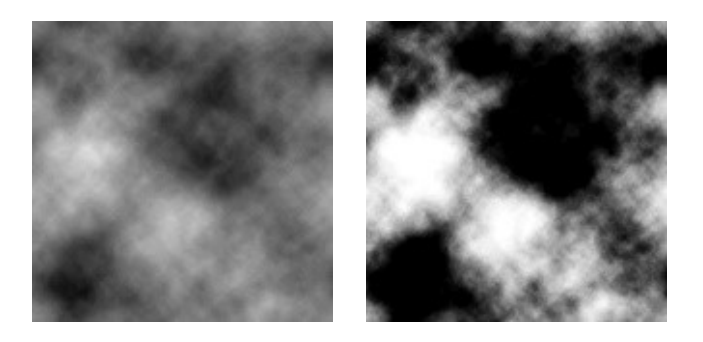

Obr. 30: Použitá textura před a po úpravě

Dále byl vytvořen objekt, na který se textura nanášela. Pro správné vykreslení opakujících se textury byl zvolen objekt Plane (plocha), který byl pomocí nástroje *Subdivide* rozdělen. Vzniklé hrany pak byly posunuty do příslušného tvaru a celý objekt byl zvětšen tak, aby jeho kraje přesahovaly kraje terénu. Poté byla na objekt pomocí režimu Edit Nodes nanesena textura, aby se mohly provádět následující kroky týkajících se animování.

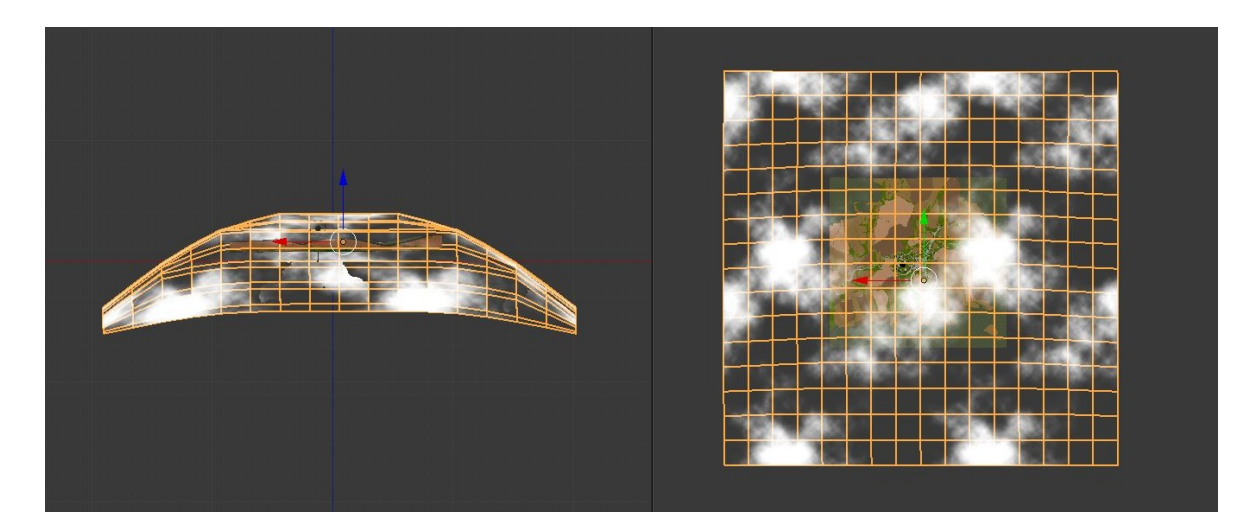

Obr. 31: Objekt pro nanesení textury mraků

<span id="page-40-0"></span>Pomocí uzlu *B4W\_TIME* s výstupem *Multiply* byla pro pomalý posun nejprve nastavena časová hodnota na 0,02. Po náhledu výsledku byl pohyb příliš rychlý, proto byla tato hodnota snížena o jedno desetinné místo na 0,002. Velikost mraků však také neseděla, proto byly zmenšeny pomocí uzlu *Mapping.* Přestože na objektu působila opakující se textura příliš symetricky, celou scénu to nijak nenarušovalo díky omezenému zornému poli.

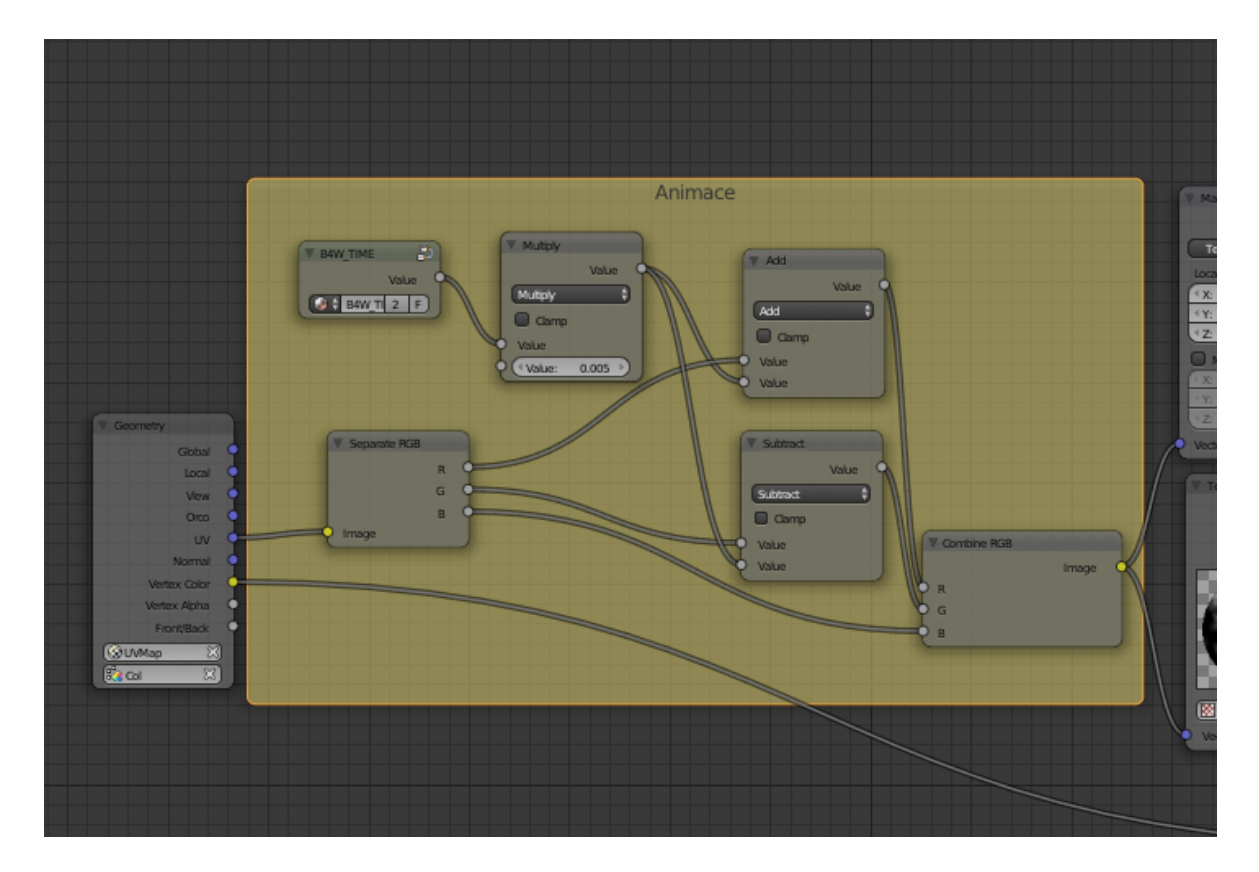

Obr. 32: Node Editor, mraky 1. část

<span id="page-41-0"></span>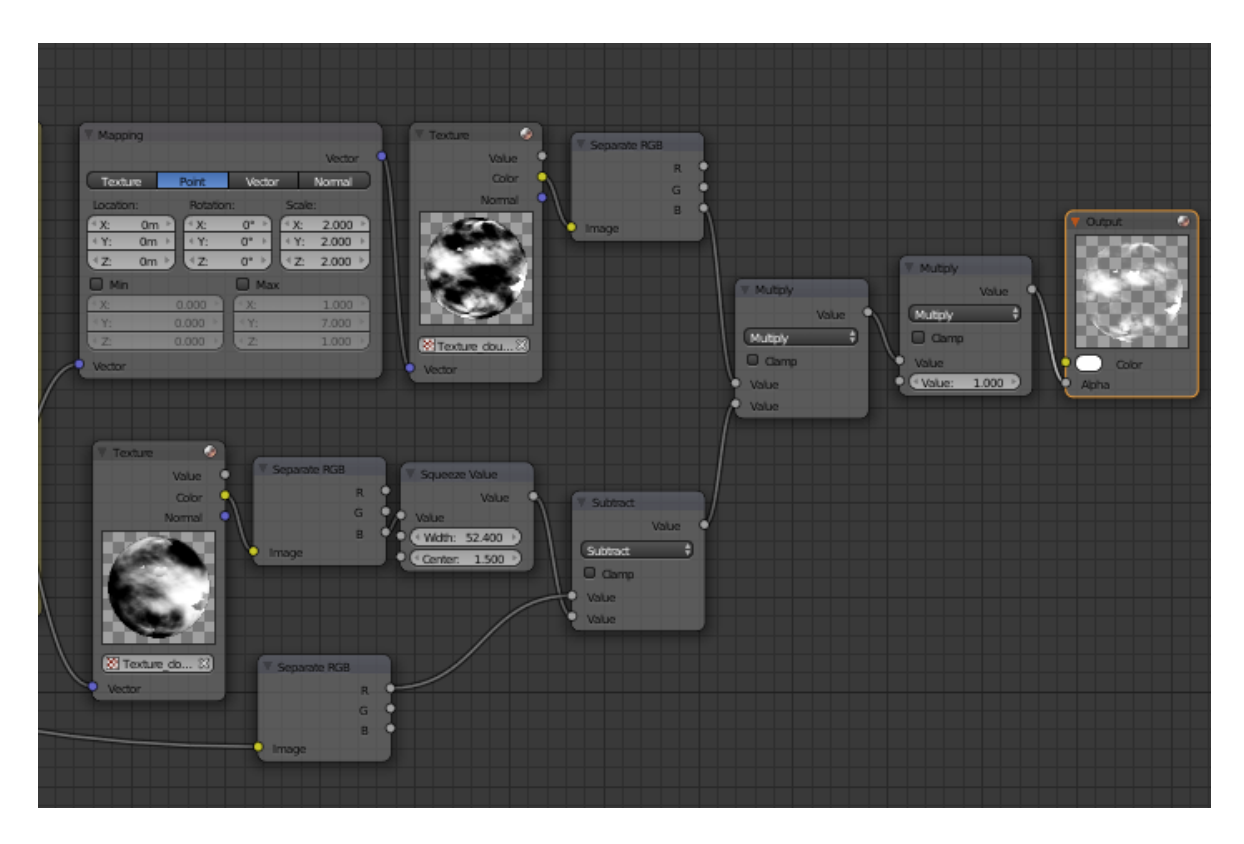

<span id="page-41-1"></span>Obr. 33: Node Editor, mraky 2. část

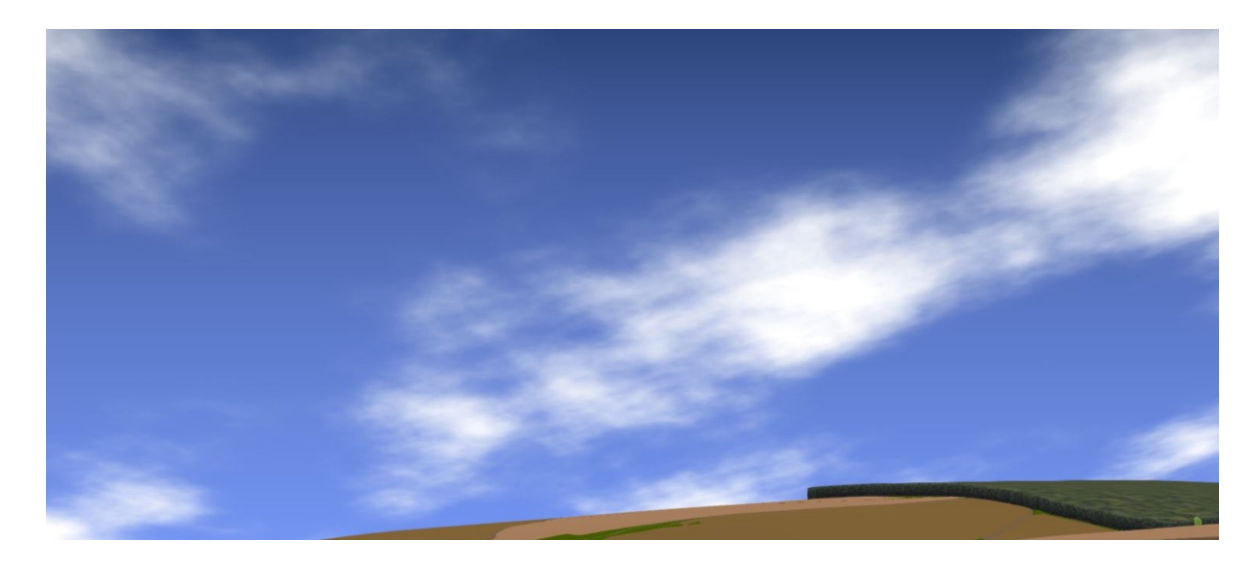

Obr. 34: Výsledná obloha

## <span id="page-42-1"></span><span id="page-42-0"></span>**5.1.2 Voda**

V předchozí práci byla voda řešena pouze nanesením textury na plochu, která měla znázorňovat vodní hladinu.

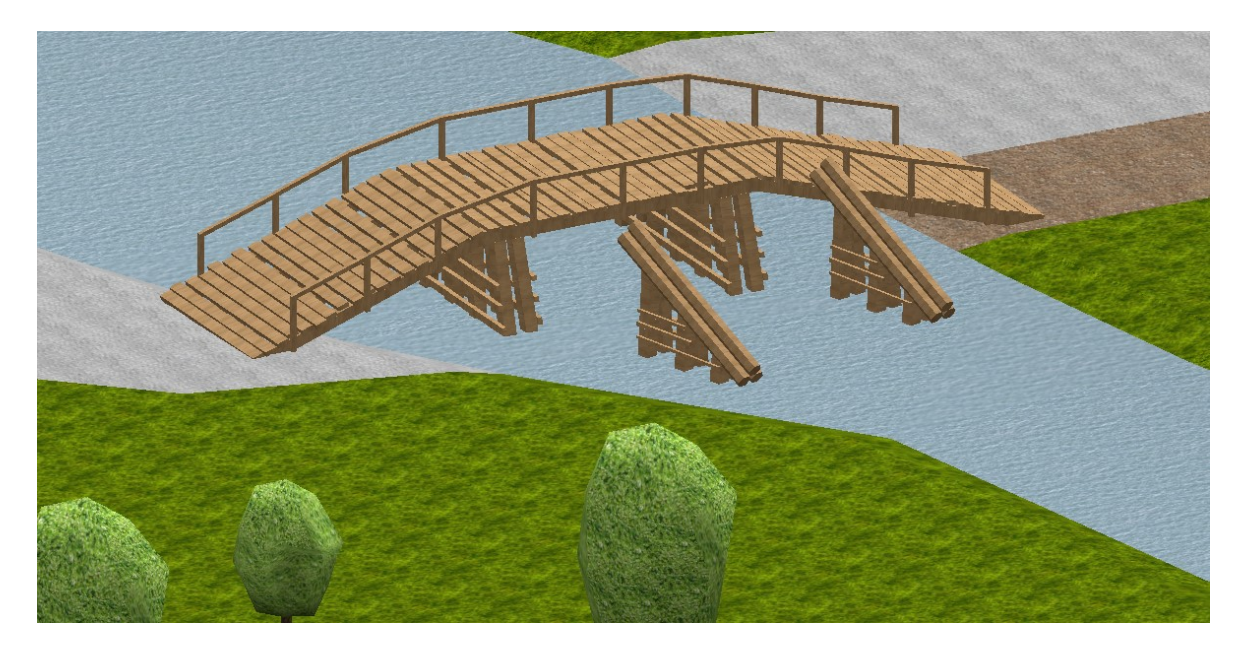

Obr. 35: Původní zpracování vody

<span id="page-42-2"></span>Protože vodu je vhodné nastavit jako průsvitný materiál, nejdříve bylo potřeba vytvořit koryto řeky. Pomocí materiálu, který byl v předchozí práci zvolen jako voda, byla tato sekce vybrána, duplikována a extrudována po vodorovné ose Z směrem dolů. Klávesovou zkratkou *Ctrl++* bylo vybráno celé koryto, na které tak mohl být aplikován nový materiál dna. Koryto však mělo stále nepřirozený tvar, proto byly jednotlivé části individuálně zkoseny pomocí nástroje *Scale.* Pro usnadnění manipulace byla vybraná část odloučena od terénu stisknutím klávesy *P* a vybráním možnosti *Seperate by Selection.*

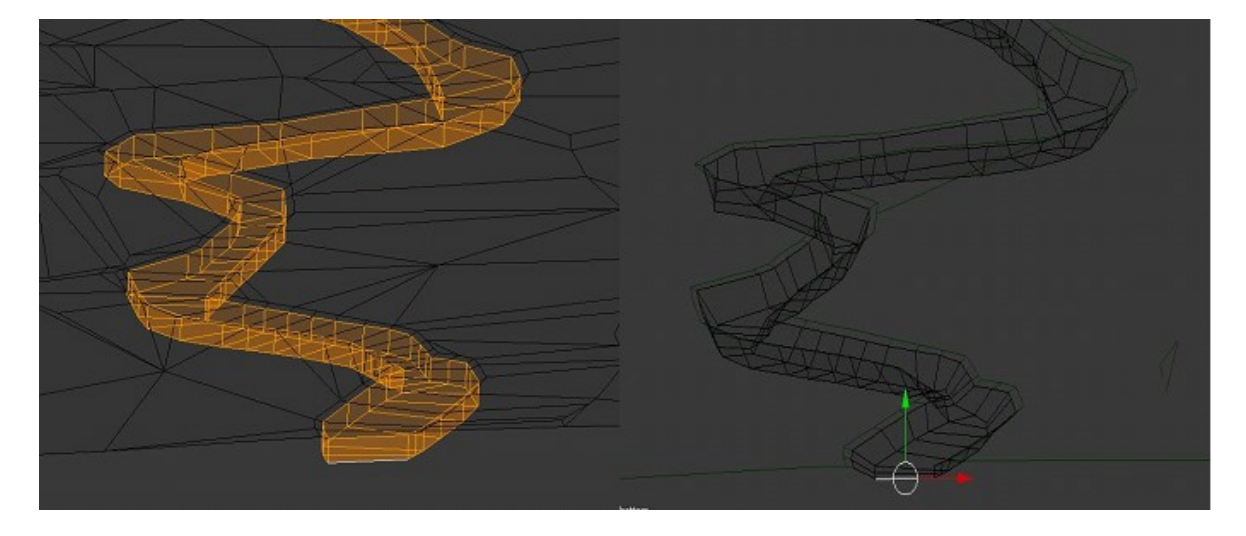

Obr. 36: Tvorba koryta řeky

<span id="page-43-0"></span>Poté byla na celé dno aplikována textura v rozměrech 256x256 pixelů, která znázorňuje kamenitý terén. Na již vytvořený vodní povrch byla pro zvlněnou hladinu pomocí Node Editoru nanesena textura s normálovou mapou drobných vlnek. Rozlišení textury 1024x1024 px bylo ponecháno. Dále byla zvolena barva materiálu v odstínech modré.

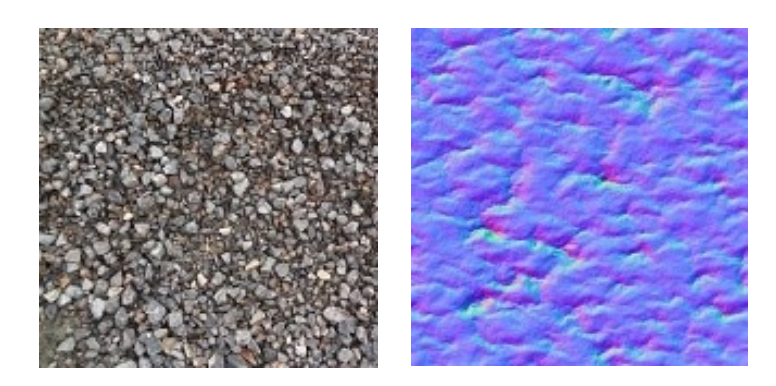

Obr. 37: Použité textury

<span id="page-43-1"></span>Animace byla nastavena stejným způsobem jako u předchozího případu. Protože u tak rozsáhlých vodních zdrojů by se obtížně korigoval směr toku, byla animace zpomalena do takových hodnot, aby špatný směr pohybu nepůsobil rušivě. Dalším důležitým uzlem byl *B4W\_REFRACTION* který znázorňuje lom, který dochází pod povrchem tohoto materiálu. Při nižší průhlednosti však refrakce u zasahujících objektů do vody (sloupků mostů) nebyla dostatečně viditelná. U vody tak nebyla znázorněna hloubka.

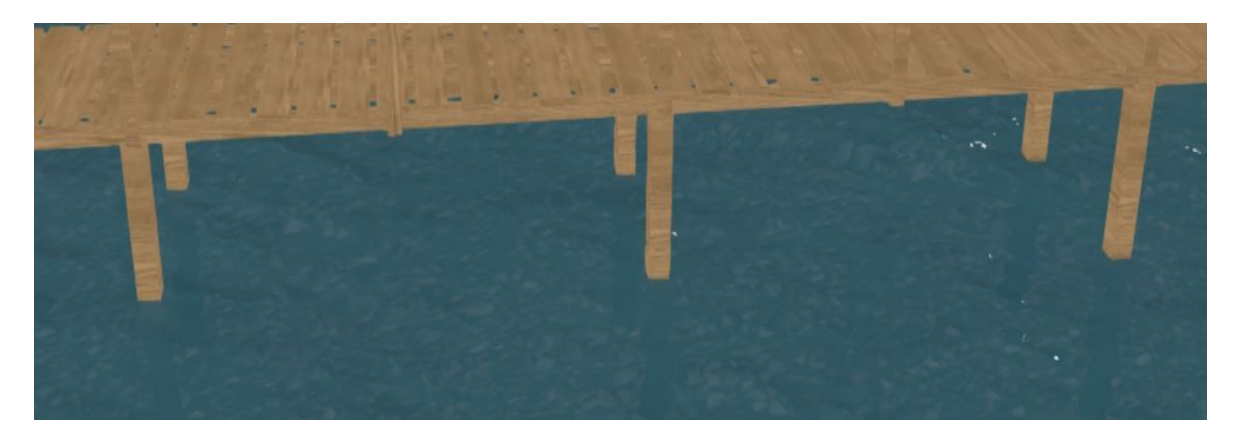

Obr. 38: Refrakce vody, pokus č. 1

<span id="page-44-0"></span>Při druhém pokusu byla průhlednost zvýšena. Voda však byla v tomto případě příliš čistá, refrakce byla ale působivější, proto byla nastavení ponechána a následně byla upravena textura dna v programu GIMP tak, aby znázorňovala hloubku. Tímto způsobem bylo možné upravit i texturu sloupků mostu, která byla pomocí masek zkombinována s texturou dna tak, aby vytvářela postupný přechod do hloubky. Díky tomu byla refrakce stále dobře viditelná.

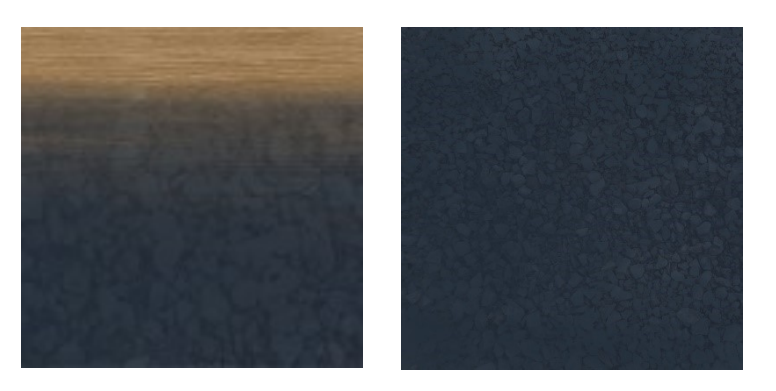

Obr. 39: Vytvořené textury pro znázornění hloubky

<span id="page-44-1"></span>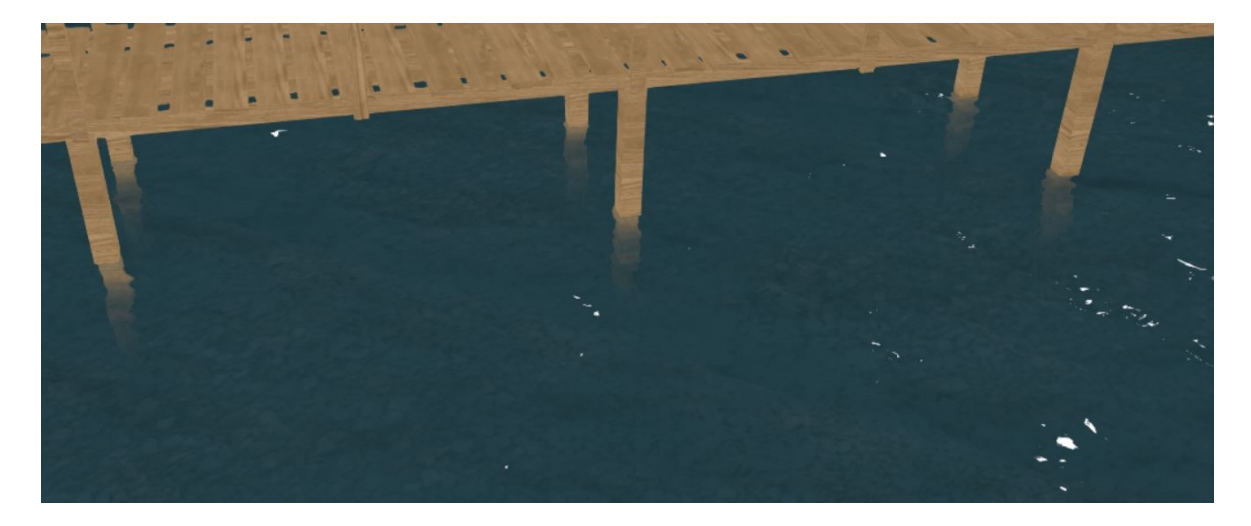

Obr. 40: Refrakce vody, pokus č. 2

| Animace                                                                                                    | <b>T Magging</b>                                                                                                    |                                                                                                    |                                                    |                                                                         |
|----------------------------------------------------------------------------------------------------|----------------------------------------------------------------------------------------------------|----------------------------------------------------------------------------------------------------|----------------------------------------------------|-------------------------------------------------------------------------|
| V Match<br>V Subract<br>Value<br>Value<br>Multiply<br>٠<br><b>T BAW TIME</b><br>- 21<br>Subract<br><b>Camp</b><br>Value<br>o<br>C Camp<br>Value<br>$(91)$ B4W T $2$ $F$<br>Value<br>* Value<br>$0100$ <sup>1</sup><br>Value<br>V ContineRGB<br>V SeparatuRGB<br><b>Image</b><br>DВ<br>R.<br>œ<br>D a<br>a<br>Dв<br>B<br><b>Image</b> | Texture<br>Location:<br>900<br>Om:<br>4YE<br>Om ><br>$+2-$<br>$Qm$ +<br><b>O</b> Mn<br>- 36<br>4%<br>$+2-$<br>Vector<br><b>V Maping</b> | Rait<br><b>Rotation:</b><br>O <sub>2</sub><br>100<br>图<br>$Q^{\mu}$ is<br>$Q^p$ +<br>され<br>0000<br>436<br>445<br>0000<br>-2-<br>0000 | Vector<br>Scale:<br>436<br>报<br>32<br><b>O</b> Max | <b>Vector</b><br>Normal<br>2000<br>2000<br>1000<br>1000<br>1000<br>1000 |
|                                                                                                    | Texture                                                                                                    | Point                                                                                                    | Vector                                             | <b>Vector</b><br>Normal                                                 |
| Geometry                                                                                                    | Location:                                                                                                    | Rotation:                                                                                                    | <b>Scale:</b>                                      |                                                                         |
| Gobal                                                                                                    | 100<br>Om +                                                                                                    | 130                                                                                                    | O <sub>2</sub><br>136                              | $0500 +$                                                                |
| Local                                                                                                    | 大的<br>Om.                                                                                                    | 14                                                                                                    | O <sup>2</sup><br>14                               | 0500                                                                    |
| <b>View</b>                                                                                                    | 42<br>Om >                                                                                                    | $-2$                                                                                                    | $0^{\circ}$ +<br>$42-$                             | $1000$ $+$                                                              |
| <b>Circo</b>                                                                                                    | <b>D</b> Mn                                                                                                    |                                                                                                    | <b>El Max</b>                                      |                                                                         |
| $-w$                                                                                                    | 130                                                                                                    | 0000                                                                                                    | <b>i</b> X                                         | 1000                                                                    |
| Normal                                                                                                    | 495                                                                                                    | 0000                                                                                                    | 445                                                | 1000                                                                    |
| Verbax Color                                                                                                    | 12                                                                                                    | 0000                                                                                                    | 12                                                 | 1000                                                                    |
| Verbex Alpha                                                                                                    | <b>Vector</b>                                                                                                    |                                                                                                    |                                                    |                                                                         |
| Front/Back<br>в                                                                                                    |                                                                                                    |                                                                                                    |                                                    |                                                                         |
| <b>SUMMID</b><br>w<br>m.                                                                                                    |                                                                                                    |                                                                                                    |                                                    |                                                                         |

Obr. 41: Node Editor, voda 1. část

<span id="page-45-0"></span>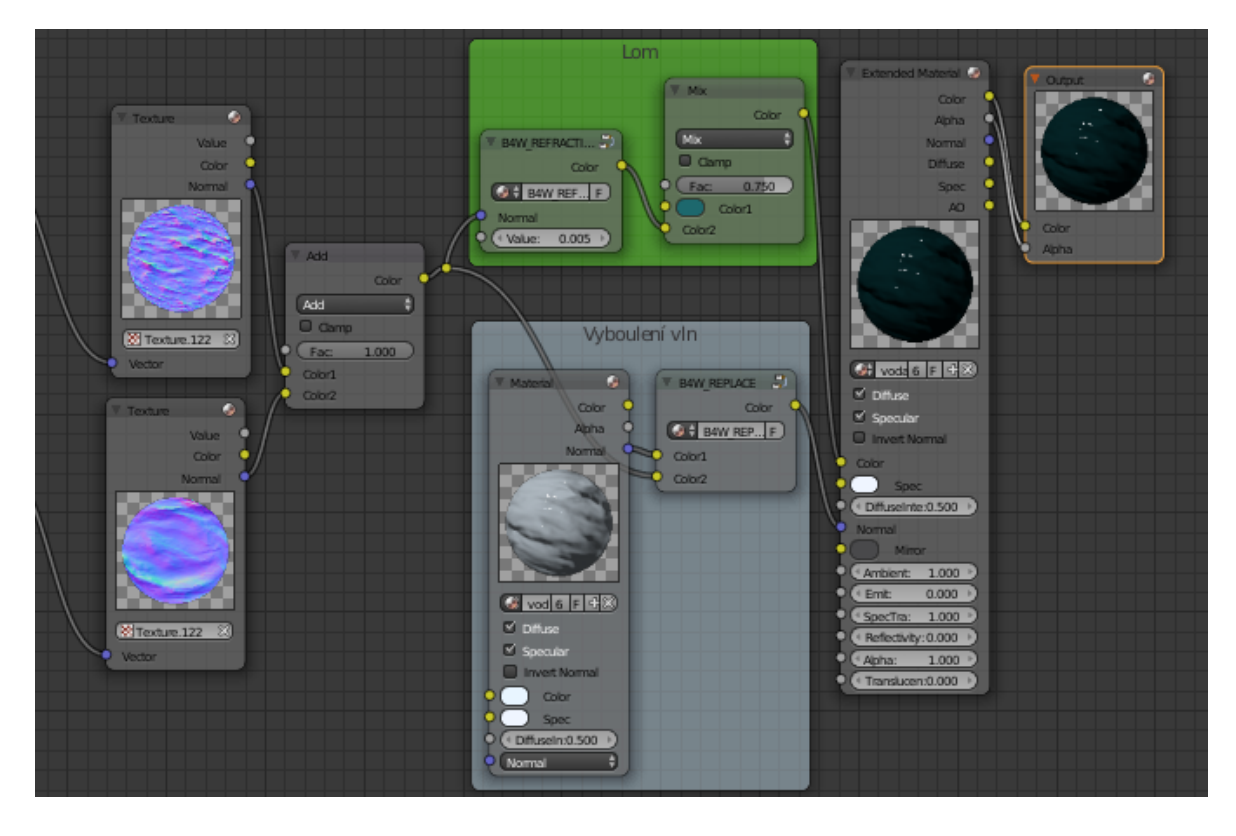

<span id="page-45-1"></span>Obr. 42: Node Editor, voda 2. část

## <span id="page-46-0"></span>**5.2 Úprava textur terénu a staveb**

Pro následující úpravy bylo pro inspiraci využito fotografií tehdejšího Zlína [28]. Z fotografií bylo patrné, že se dlážděná cesta nachází pouze v okolí náměstí, nikoli po celém městě, jak tomu bylo v modelu. Proto byla tedy velká část cest s texturou znázorňující dlaždice, nahrazena texturou pro prašnou cestu, která byla stažena z bezplatného portálu v rozlišení 256x256 px [29].

Dalším krokem byla úprava textur některých z budov tak, aby vypadaly více jako chalupy. Pro tento účel byla využita již použitá textura v předchozí práci [17] pro dřevěné domky v rozlišení 156x156 px, v programu GIMP byla však později barva této textury pro odlišení změněna. Textura byla nanesena na štíty budov, dále byly k upraveným budovám vytvořeny jednoduché ploty s využitím stejné textury.

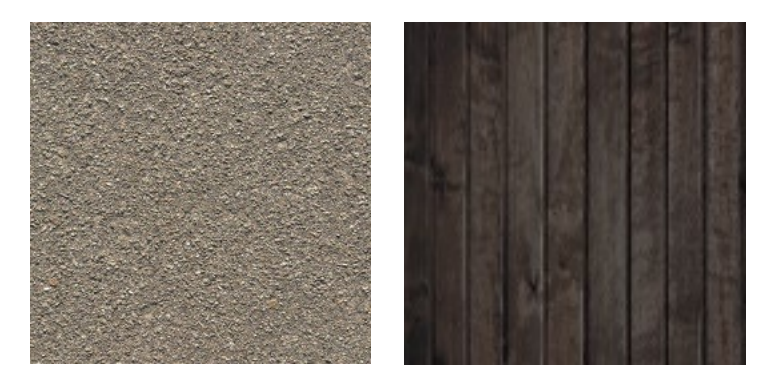

Obr. 43: Použité textury pro cestu vlevo, pro plot a štít vpravo

<span id="page-46-1"></span>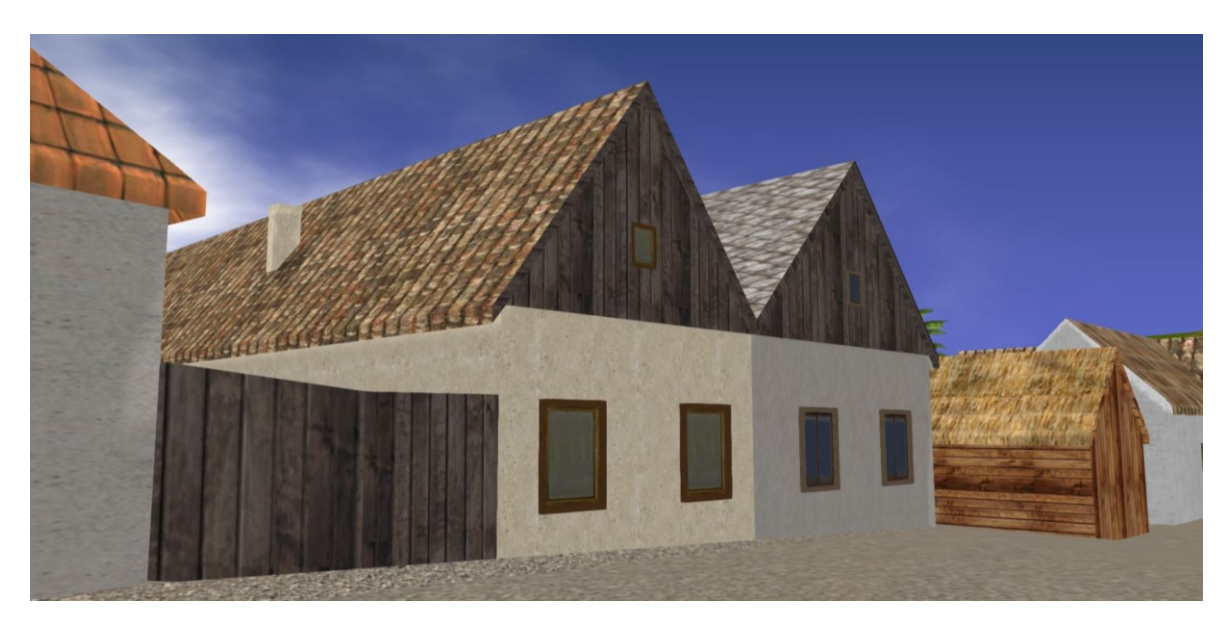

Obr. 44: Ukázka výsledku úprav cest a budov

## <span id="page-47-0"></span>**5.3 Tvorba zeleně**

V předchozí práci byly jednotlivé stromy řešeny jednoduchými spojeními dvou tvarů s nanesenými texturami, které odlišují kmen a korunu. Při pohledu z dálky se tato provedení stromů zdají dostačující, při větším přiblížení však na scéně působí poměrně rušivě. Pro tvorbu autentičtějších stromů by byla potřeba podstatně více vertexů. Ty by ale také mohly výrazně zpomalit chod celé aplikace a manipulaci se scénou. Přesto byla tato možnost pro autentičtější dojem realizována. Bylo však potřeba snížit alespoň celkový počet stromů tak, aby aplikace stále fungovala plynule, scéna by přesto působila autentičtěji, a změna by tak byla přínosná. Dosavadní počet objektů, znázorňujících stromy byl 2 229, z toho každý měl okolo 70 vertexů.

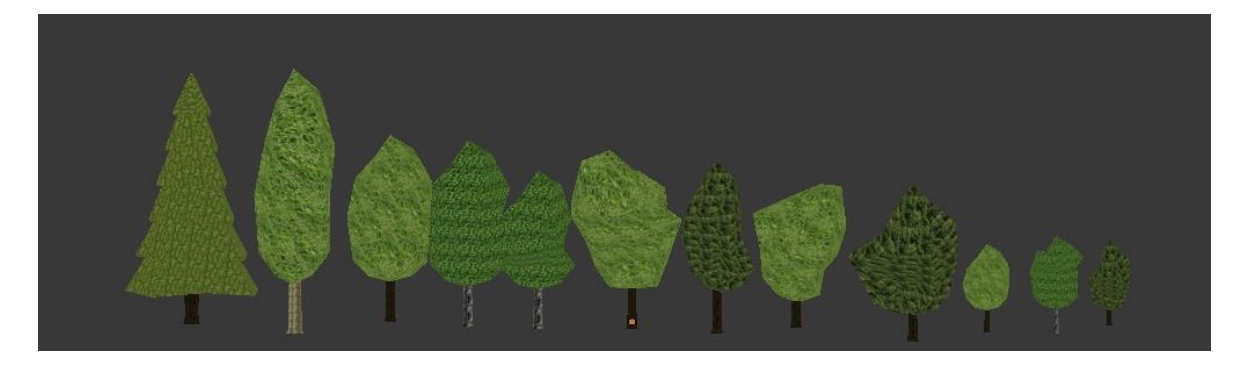

Obr. 45: Ztvárnění stromů v předchozí práci

## <span id="page-47-2"></span><span id="page-47-1"></span>**5.3.1 Tvorba nových objektů**

Nejprve byly zvoleny typy stromů, které budou vytvářeny. Podle názvů stromů z předchozí práce byly rozpoznány následující druhy, smrk, topol, jabloň, bříza a univerzální nedefinovaný strom. Pro některé druhy stromů bylo vytvořeno více variant, odlišujících se tvarem koruny, a celkovou velikostí.

Jednotlivé druhy stromů byly při tvorbě nových zachovány. Kmen každého ze stromu byl také využit a přetvořen. Poté mohlo dojít k tvorbě korun stromů. Nejefektivnějším výsledkem pro tvorbu autentických korun stromů bylo nanesení textur, znázorňujících jednotlivé shluky větví na vytvořené a zkroucené plochy. Pro realizaci byly vybrány textury ze specializovaných portálů [14], [24], [15] ve formátu PNG, který podporuje průhlednost (alfakanál), a umožňuje tak definovat prázdný prostor mezi jednotlivými větvemi. O to byla následující natavení jednodušší, v materiálovém nastavení byla povolena možnost *Transparency* (průhlednost) a zvolen typ *Alfa Clip*. Pokud by byl zanechán výchozí typ

*Opaque*, textura by se vykreslovala pouze z jedné strany ploch. Další parametrizace se týkaly nastavení textur. Textura byla pak nanesena a umístěna pomocí příkazu *UV UnweapUnwreap*. Pro textury kmenů byly zachovány dvě z textur předchozích modelů stromu, pro břízu však byla vyhledána nová textura, protože neměla příliš autentický vzhled. Výchozí rozlišení všech nově přidaných textur bylo sníženo na 256x256 px.

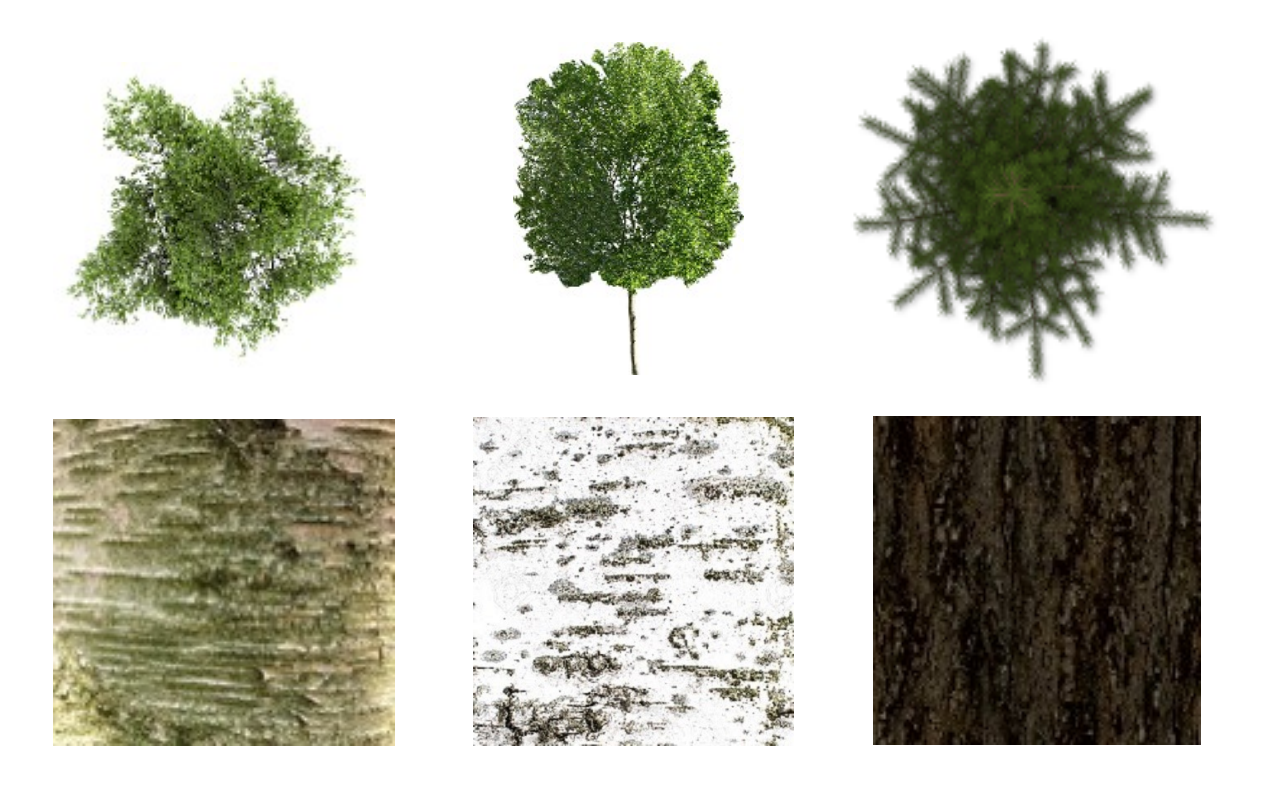

Obr. 46: Použité textury pro tvorbu stromů ve formátech PNG (nahoře) a JPG (dole)

<span id="page-48-0"></span>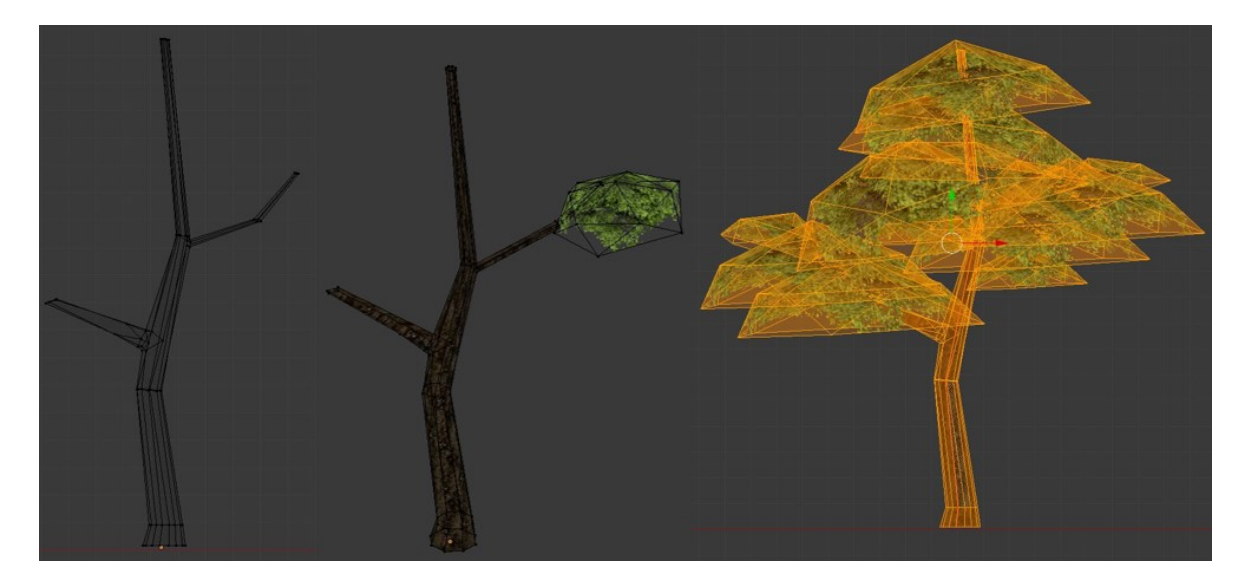

Obr. 47: Postup tvorby jednoho z objektů typu strom

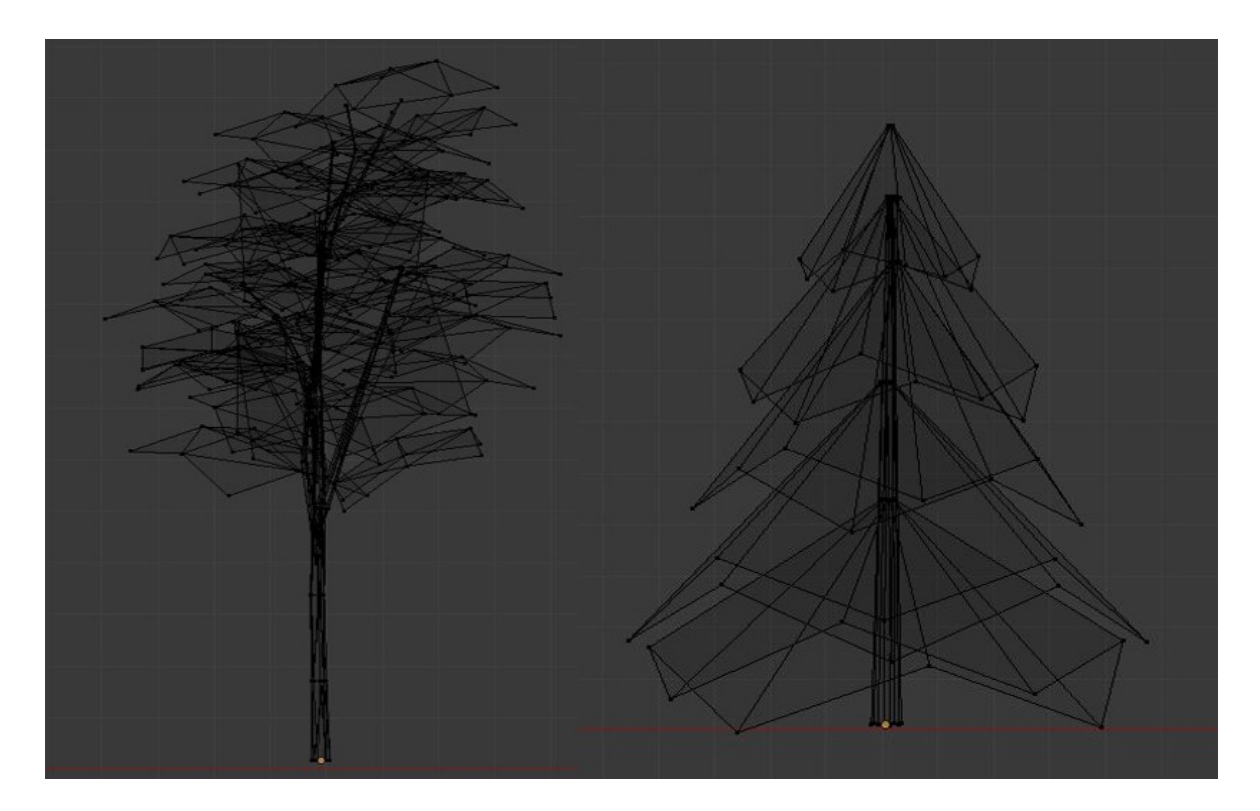

Obr. 48: Síť vytvořených objektů břízy a smrku

<span id="page-49-0"></span>Počty vertexů u stromů typů topol, univerzální strom a smrk se pohyboval okolo 200 vertexů, u ostatních dvou stromů typů bříza a jabloň bylo potřeba pro realistický vzhled využít okolo 500 vertexů.

<span id="page-49-1"></span>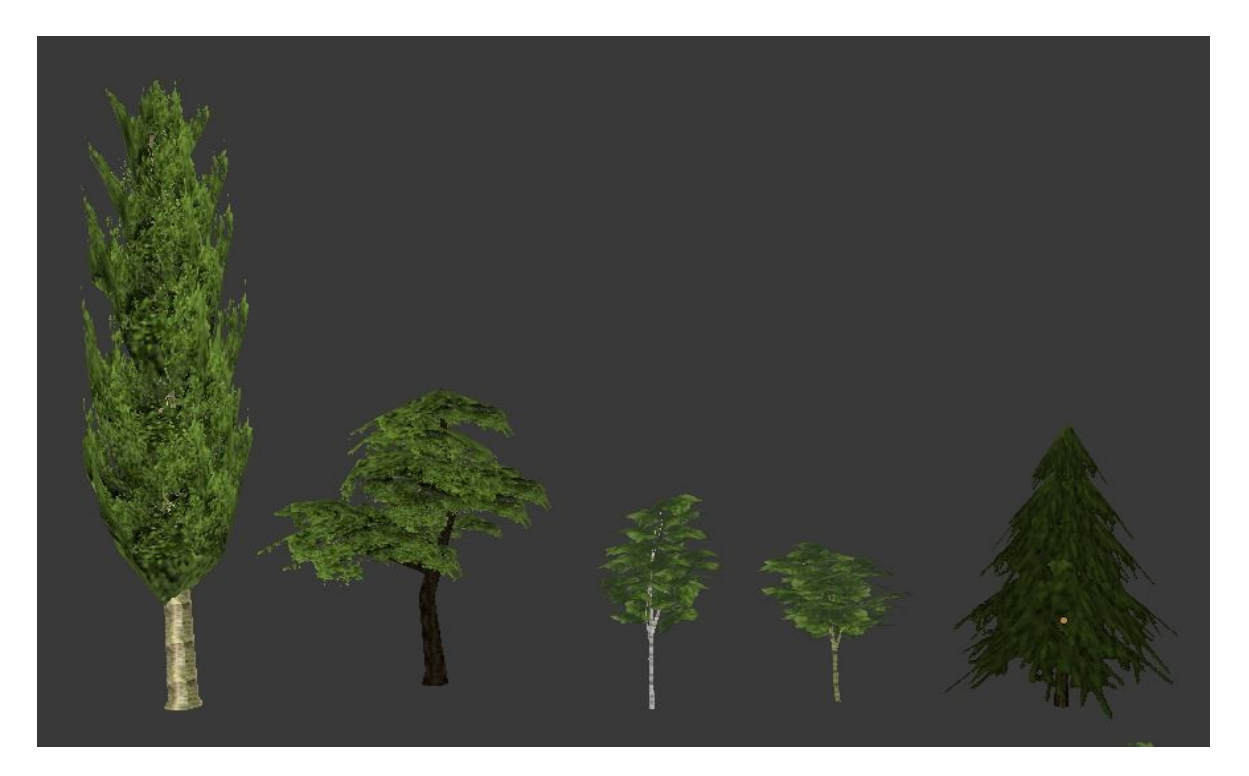

Obr. 49: Výsledný vhled stromů

V okolí zlínského zámku se nacházelo několik objektů znázorňujících keře, ty byly vytvořeny a nahrazeny stejným způsobem jako stromy. Rozlišení použitých textur bylo opět sníženo na 256x256 px.

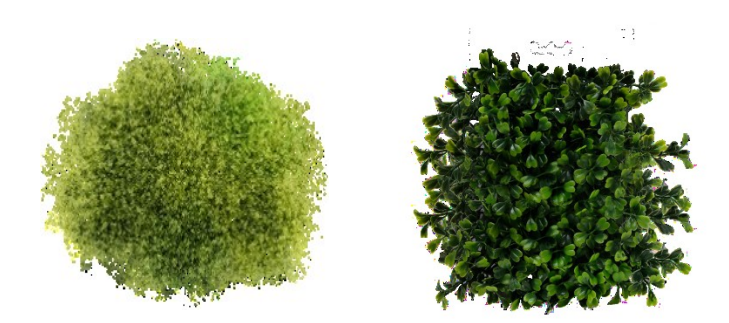

Obr. 50: Textury keřů ve formátech PNG

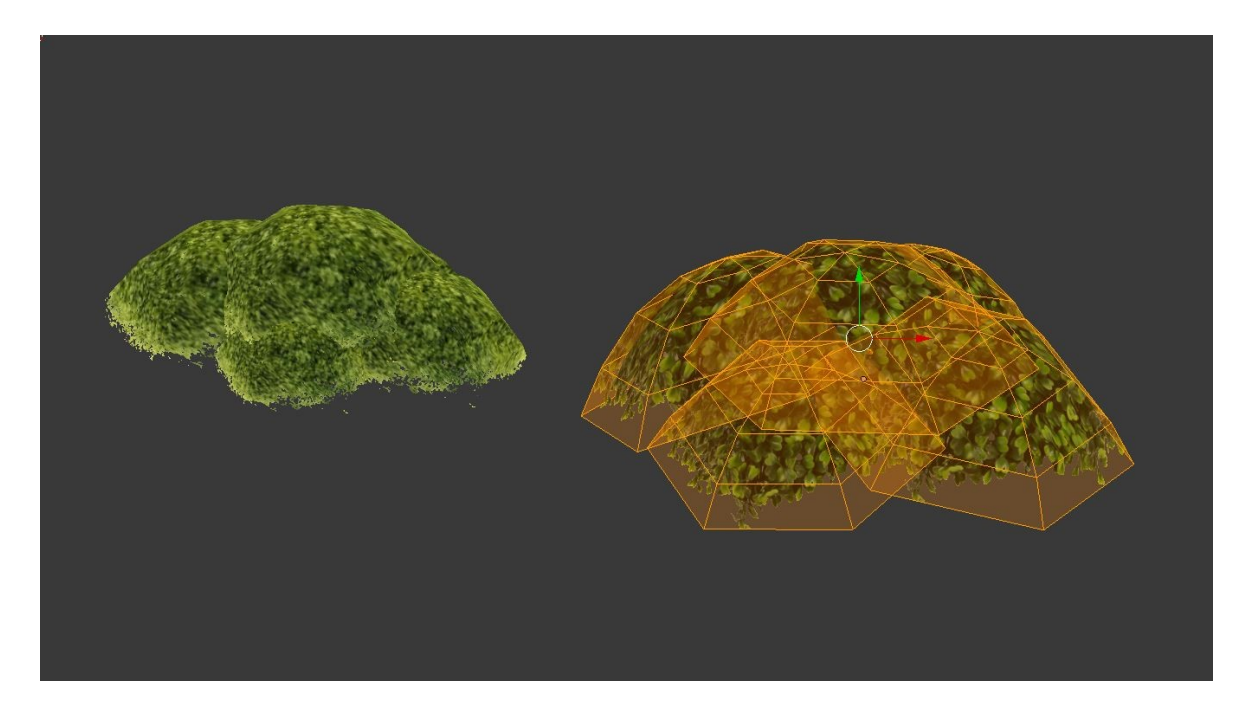

Obr. 51: Objekty typu keř

#### <span id="page-50-1"></span><span id="page-50-0"></span>**5.3.2 Rozmístění zeleně**

První variantou rozmístění stromů bylo pomocí částicového systému typu *Hair* (vlasy), kdy jsou na jakémkoli povrchu objektu automaticky rozmístěny jednotlivé vlasy podle nastavitelných parametrů umístění, počtu atd. Každý tento vlas lze hromadně nahradit jakýmkoli jiným objektem. Tato možnost výrazně zjednodušovala proces rozmístění stromů po terénu. I přes vyzkoušení veškerých možných nastavení, se po vyrenderování scény objekty nacházely v odlišných mírách a místech, než se zobrazovaly v programu Blender. Tato skutečnost mohla být způsobena předchozími opakovanými zásahy do scény v odlišných renderovacích režimech, protože tato možnost tvorby částicových systémů by měla být v rámci modulu Blend4Web dostupná.

Jednotlivé objekty stromů musely být tedy po terénu rozmístěny stejným způsobem jako v předchozí práci. A to tak, že každý z nich byl umístěn a zvětšen nebo zmenšen individuálně podle potřeby. Pro zachování plynulého chodu a zároveň autentického dojmu, byl celkový počet stromů snížen z 2 229 na 1 317. Jednotlivá rozmístění před a po úpravách jsou znázorněny na následujícím obrázku. Pro viditelný výsledek i po oddálení, byly v každé scéně objekty stromů vybrány, proto každý z nich znázorňuje oranžový bod.

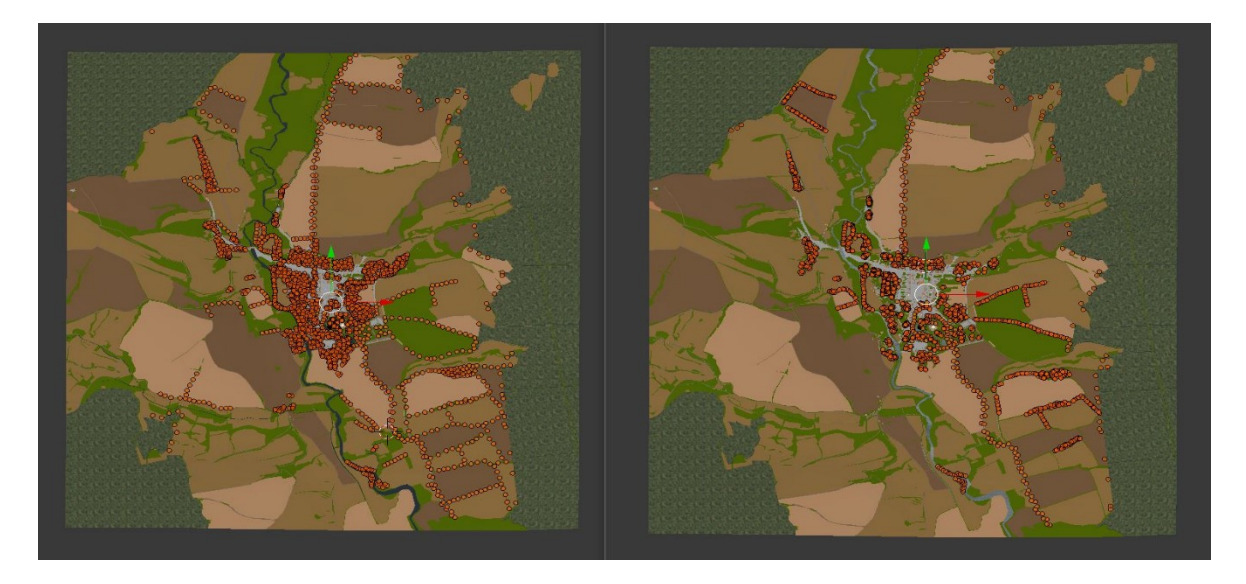

Obr. 52: Rozmístění stromů v přechozí (vlevo) a aktuální práci (vpravo)

<span id="page-51-1"></span><span id="page-51-0"></span>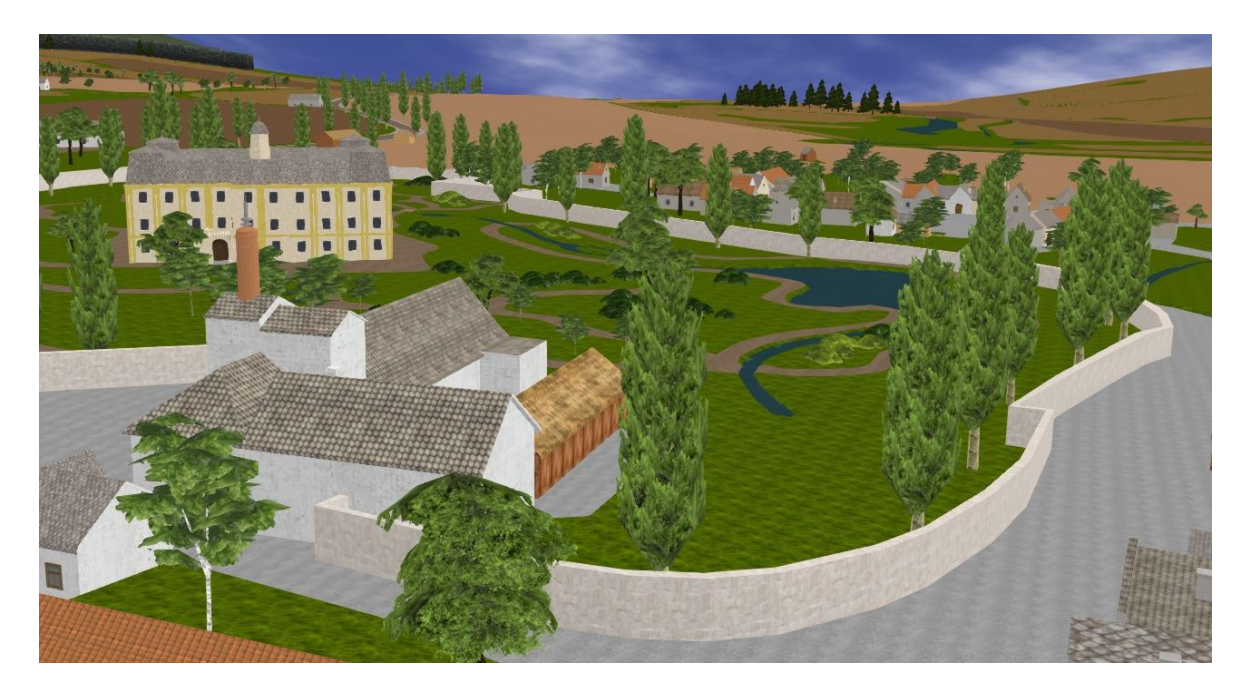

Obr. 53: Rozmístění zeleně v okolí zlínského zámku

### <span id="page-52-0"></span>**5.4 Osvětlení a stíny**

Stíny jsou velmi důležitým prvkem pro autenticitu výsledného obrazu, podtrhují vizuální informace o obrysech a pozicích objektů. Pro jejich správné vykreslení proběhla následující nastavení. Ve scéně byly smazány všechny původní světelné zdroje. V sekci *World* byla povolena možnost *Enviroment Lightening*, celá scéna tak byla přirozeně osvětlena podle nastavených parametrů. Pro vytvoření stínů bylo však potřeba přidat i světelný zdroj, který bude znázorňovat úhel dopadu světla, tudíž i směr stínů. Na scénu byl tedy přidán světelný zdroj typu Sun, u kterého musí být povolena možnost stínů (Shadows). U všech ostatních objektů, které přijímají stíny, nebo je vytváří, byly tyto možnosti povoleny v sekci *Object* na panelu *Shadows*. Bližší nastavení parametrů je dostupné v sekci *Render* na panelu *Shadows.* Nejdříve byla tedy povolena možnost *Render Shadows*. Výsledek však nebyl ideální, bylo potřeba specifikovat ostatní parametry:

- **Soft Shadows** změkčení stínů bylo povoleno.
- **Resolution** rozlišení stínů bylo zvoleno 1024x1024 px.
- **Blur Samples** hodnota počtu vzorků pro vyhlazení stínových map byla zvolena 16x.
- **Self-Shadow Polygon Offset** koeficient pro posun polygonů podle orientace světelného zdroje byl zvolen na 5.
- **Self-Shadow Normal Offset** koeficient pro posun polygonů podle jejich normálů byl zvolen 0,05.
- **CSM first and last cascade –** nejdříve bylo povoleno CSM stínování, které je vhodné pro větší scény jako v tomto případě, zobrazuje totiž nejvyšší kvalitu kaskády v blízkosti pozorovatele a v dálce naopak nejnižší. Nejnižší kvalita byla stanovena na 50 a nejvyšší na 500.
- **Fade-out Last Cascade** postupné rozmazání poslední kaskády bylo povoleno.
- **Blend Between Cascades**  rozmazání hranic mezi kaskádami bylo povoleno.

<span id="page-52-1"></span>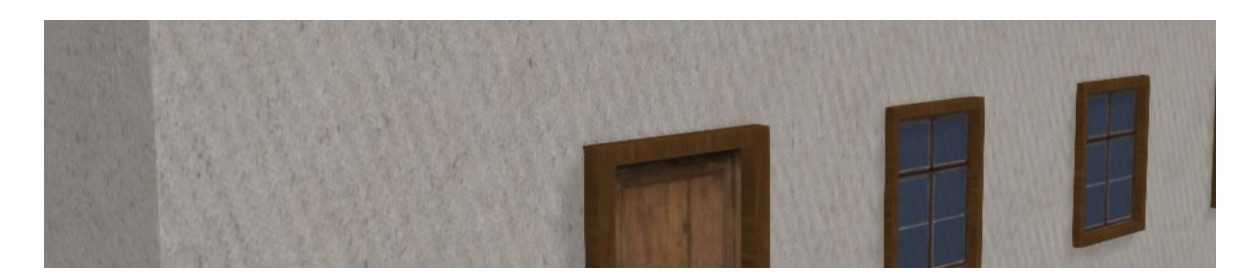

Obr. 54: Self-shadowing artifacts před nastavením

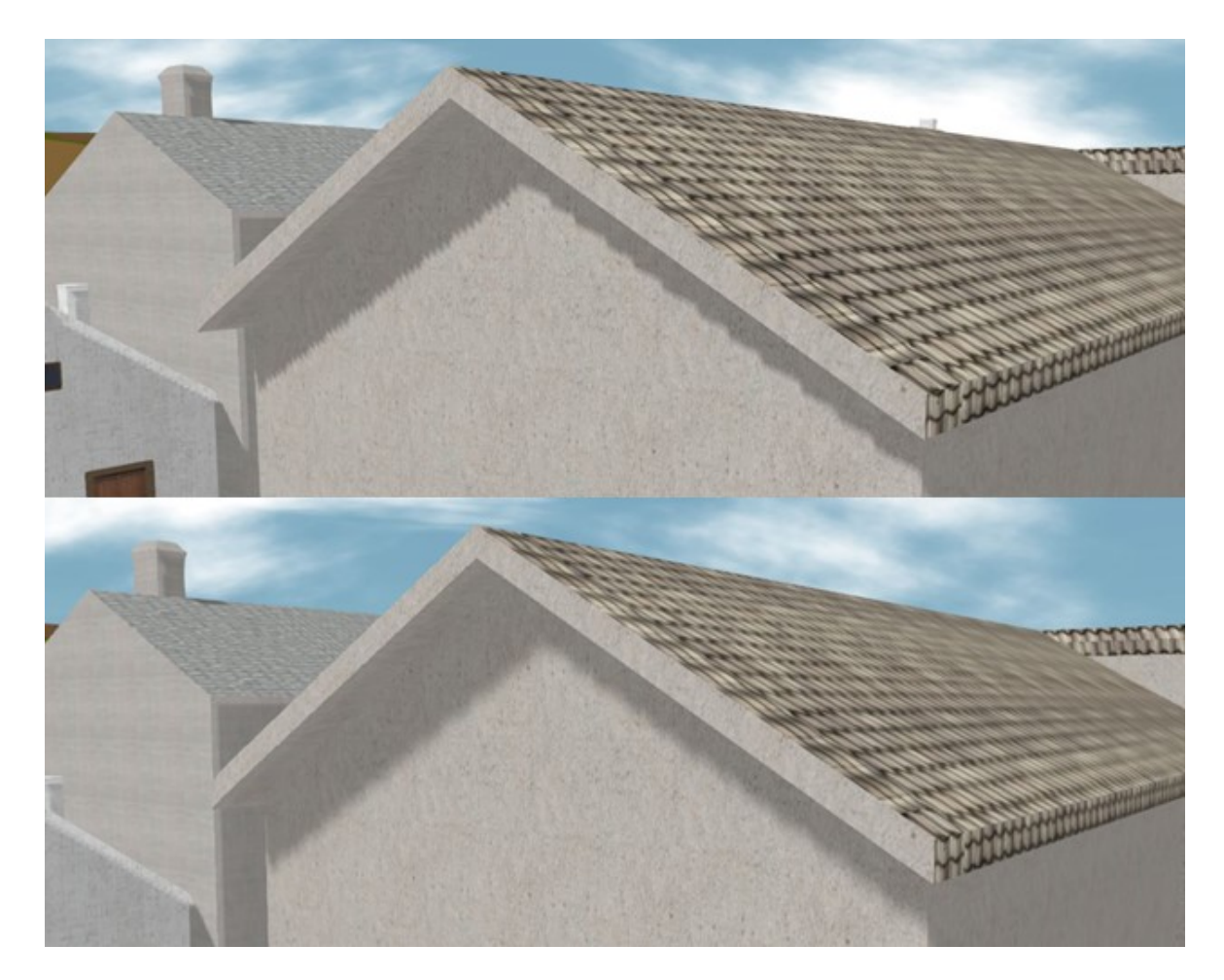

Obr. 55: Před a po změkčení hranic stínů

<span id="page-53-0"></span>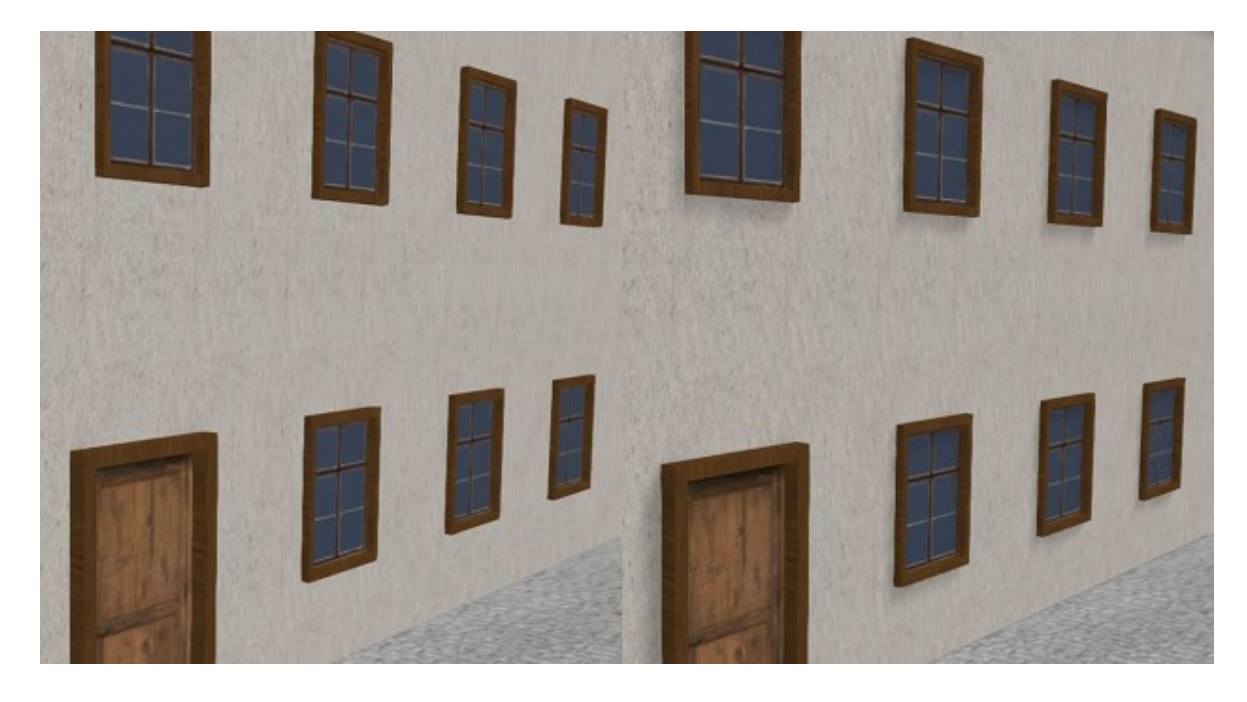

Obr. 56: Model jedné z budov před a po nastaveních stínů

## <span id="page-54-0"></span>**5.5 Export příslušných formátů**

Pro sestavení aplikace bylo využito nástroje Project Manager, který modul Blend4Web nabízí. Prvním krokem bylo spuštění tohoto nástroje přes program Blender. V panelu *Development Tools* je možné spustit či zastavit běh serveru nebo přejít na SDK Index Blend4Web, kde se nachází i Project Manager. Zde byl tedy vytvořen nový projekt, kde byly definovány následující parametry:

- Project Name: *Zlin\_na\_konci\_19.\_stoleti*
- Create Application Starter Files (vytvořit startovací html/js/css soubory)
- Create Scene Starter Files (vytvořit blend/json/ soubory)
- Application Type: *Custom Type: Copy*
- JavaScript Obfuscation Level: *Simple*

Při výběru v sekci typu aplikace byla vybrána možnost *Custom Type: Copy,* kdy budou soubory enginu přímo zkopírovány do aplikačního balíčku. V této možnosti nelze později měnit samotný engine. Po potvrzení se projekt přidal do seznamu projektů. Dále se na místním disku, kde se nachází SDK sobory Blend4Web ve složce *blend4Web\_ce/projects* vytvořila složka s potřebnými soubory. Kliknutím na odkaz *Zlin\_na\_konci\_19.\_stoleti.html* v sekci *Project Name/Apps* se však načte pouze výchozí scéna, která obsahuje kostku se symbolem Blend4Web. Ve vytvořených souborech se totiž nachází výchozí scéna s příponou blend, kterou je potřeba smazat a místo něj nahrát se stejným názvem model Zlína taktéž s příponou blend. Dále je nutné také přepsat soubor json a bin, které obsahují převedené veškeré informace o scéně ze souboru blend. To lze provést kliknutím možnosti *re-export* v sekci *Operations.* Dále je již aplikace po kliknutí na odkaz *Zlin\_na\_konci\_19.\_stoleti.html* dostupná. Pro sestavení kompletního balíčku, který je možné umístit na web je však potřeba provést operaci *build.* Až poté je možné zabalené soubory stáhnout v balíčku zip pomocí operace *deploy*.

Protože je pro samostatný běh aplikace potřebný localhost, aplikace byla pro snadnější přístup umístěna na web pomocí freehostingových služeb [9], je tedy dostupná na následující adrese: *[http://bit.ly/2rhJL43](https://l.facebook.com/l.php?u=http%3A%2F%2Fbit.ly%2F2rhJL43&h=ATMe0riIuKD2LCRh4ThyfWo28HIqS8ladqopHoAuwob13KCNyvfP2hAsZ8cxotNevOBcMeoev6_GnHUxzrHP3yYPycrSanEG4t9m1Ch-ufI8h8XOfObhNMtz4MsyAfvIwkrEdCZpJA)*

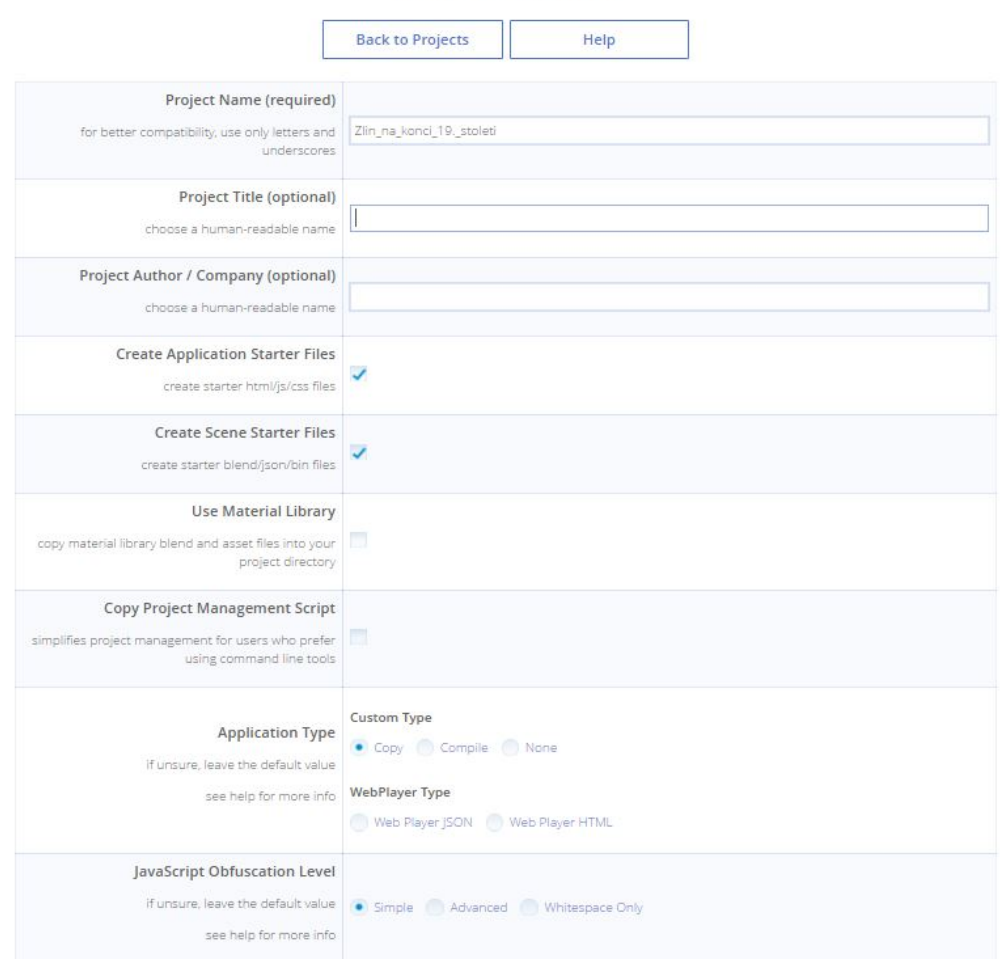

Create a new project

## Obr. 57: Project manager, tvorba nového projektu

#### <span id="page-55-0"></span>**Operation Report**

Please carefully review the operation results:

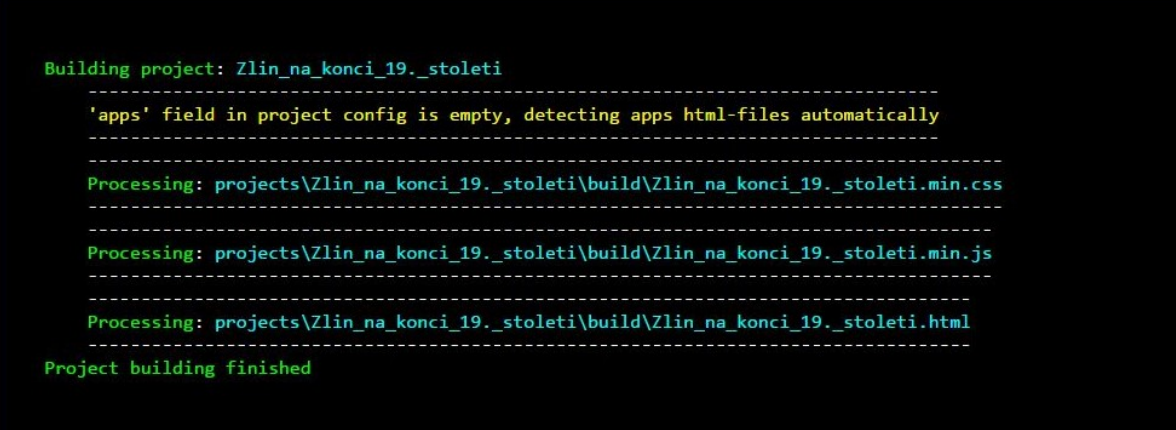

<span id="page-55-1"></span>Obr. 58: Výsledky operace *build*

## <span id="page-56-0"></span>**6 VÝSLEDKY PRÁCE**

Práce navazovala na práci z roku 2015/16, která se zabývala inovací modelu Zlína z konce 19. století. Z tohoto vycházejícího modelu byla vytvořena interaktivní webová vizualizace s možností pohledu první osoby tak, aby celá aplikace fungovala plynule a zároveň byl model co nejvíce autentický.

Nejprve byly opraveny chyby způsobené původním vytvářením modelu v odlišném renderovacím režimu v předešlé práci. Dále byly vytvořeny a parametrizovány všechny potřebné prvky pro definování pohybu ve scéně. (hranice, kamera, objekt typu Character). Na scéně je tak možné volně se pohybovat z pohledu první osoby. Ovládání je umožněno pomocí kláves *W, S, A, D* a šipek nebo kurzoru myši. Klávesou *C* se aktivuje gravitace, kdy pohled "spadne", a uživatel se tak může pohybovat volně po definovaném terénu. Tuto možnost lze opětovným stisknutím klávesy *C* deaktivovat.

Dalším krokem byla optimalizace prostředí scény, v rámci kterých byla vytvořena animovaná obloha a voda, byly provedeny korekce textur cest a některých z budov, následovala i tvorba detailnějších modelů stromů a keřů. Celkovými úpravami scény byl počet vertexů modelu navýšen z 300 815 na 808 067 vertexů, na čemž měla největší poddíl úprava zeleně. Závěrečnou optimalizací bylo nastavení osvětlení a stínů. Pro sestavení aplikace byl využit SDK Blend4Web nástroj Project Manager, pomocí kterého byly vyexportovány příslušné soubory a celá aplikace byla zabalena tak, aby ji bylo možné umístit na webový server. Tyto soubory jsou k práci přiloženy na CD-ROM disku.

Pro prezentování výsledků bylo také vytvořeno pomocí programu pro snímání obrazovky Bandicam [5] demonstrační video. Pro postprodukci bylo využito funkcí Blenderu. Video trvá 2,4 minuty, je ve formátu mp4 s kompresí MPEG-4.

## <span id="page-57-0"></span>**ZÁVĚR**

Cílem práce bylo navázat na práci z roku 2015/16, která se zabývala inovací modelu Zlína z konce 19. století, a z tohoto výstupního modelu vytvořit interaktivní webovou vizualizaci pomocí zásuvného modulu Bled4Web pro program Blender tak, aby bylo možné se v prostředí scény pohybovat z pohledu první osoby. Dalšími požadavky bylo, aby celá aplikace fungovala plynule a zároveň provést takové úpravy, aby byl model co nejvíce autentický.

V teoretické části byly shrnuty využité programy a technologie. Nedílnou součástí byl 3D grafický program Blender, ve kterém byl model Zlína v předchozí práci vytvořen a v současné práci dále upravován. Spolu s tímto programem byl použit, a tedy i podrobně popsán, jeho zásuvný modul Blend4Web, který dokáže 3D modely exportovat do formátu JSON a HTML5. Pro úpravy textur v rámci optimalizací scény byl charakterizován i 2D grafický program GIMP.

Praktická část obsahuje nejprve představení modelu, na který práce navazuje. Dále jsou zde popsány důvody a postupy potřebných oprav modelu. V další části je uvedeno, o jaké nové prvky je model pro správné nastavení interaktivní scény rozšížen. Dalším popsaným krokem byla optimalizace prostředí scény a postup exportu příslušných souborů aplikace, pro možnost umístění na webový server. V závěrečné části práce jsou shrnuty výsledky, což jsou webová interaktivní vizualizace s možností pohledu první osoby, a pro demonstrační účely i krátká videoukázka aplikace.

K práci je přiložen i samotný model, je tak možné na tuto práci snadno navázat a rozšířit aplikaci o nové prvky z oblasti ovládání, prostředí scény Zlína, nebo hledání vhodných optimalizačních kroků pro plynulý chod aplikace i po dalším navýšení počtu vertexů v modelu. A protože je běh této aplikace podporován i ve webových prohlížečích mobilních platforem, další inovace by se mohly taktéž zaměřit i na oblast ovládání v mobilních zařízeních.

## <span id="page-58-0"></span>**SEZNAM POUŽITÉ LITERATURY**

- [1] 3D Blender Tutorials. Blender.freemovies.co [online]. [cit. 2017-01-12]. Dostupné z: http://blender.freemovies.co.uk/blend4web-game-tutorials/
- [2] About Engines. Blend4Web. User Manual [online]. Triumph, 2016 [cit. 2017-04- 03]. Dostupné z: https://www.blend4web.com/doc/en/about.html
- [3] About GIMP. GIMP [online]. Triumph [cit. 2017-05-05]. Dostupné z: https://www.gimp.org/about/
- [4] About. Blender 2.78 Manual [online]. Triumph [cit. 2017-05-04]. Dostupné z: https://www.blender.org/
- [5] Bandicam [online]. Bandicam Company [cit. 2017-05-16]. Dostupné z: <https://www.bandicam.com/downloads/>
- [6] Blend4Web [online]. Triumph [cit. 2017-01-12]. Dostupné z: https://www.blend4web.com/en/
- [7] Camera. Blend4Web. User Manual [online]. V17.02. Triumph, 2016 [cit. 2017- 04-03]. Dostupné z: https://www.blend4web.com/doc/en/camera.html
- [8] DevianArt [online]. [cit. 2017-05-05]. Dostupné z: http://www.deviantart.com/
- [9] Endora [online]. Freehosting ENDORA.cz [cit. 2017-05-16]. Dostupné z: https://www.endora.cz/
- [10] Engine Features. Blend4Web. User Manual [online]. Triumph, 2016 [cit. 2017- 04-03]. Dostupné z: https://www.blend4web.com/doc/en/engine\_features.html
- [11] Evanto Tuts+. In: Https://cgi.tutsplus.com/ [online]. [cit. 2017-05-05]. Dostupné z: https://cgi.tutsplus.com/articles/setting-up-dynamic-cloud-shadows-in-udk--cg-20733
- [12] Export Formats: HTML. Blend4Web. User Manual [online]. Triumph, 2016 [cit. 2017-04-03]. Dostupné z: https://www.blend4web.com/doc/en/addon.html#localdevelopment-server
- [13] Export Formats: JSON. Blend4Web. User Manual [online]. Triumph, 2016 [cit. 2017-04-03]. Dostupné z: https://www.blend4web.com/doc/en/addon.html#localdevelopment-server
- [14] Free Icons PNG [online]. [cit. 2017-05-05]. Dostupné z: http://www.freeiconspng.com/
- [15] Free images [online]. [cit. 2017-05-05]. Dostupné z: http://www.freeimages.com/
- [16] Highfidelity. In: Https://forums.highfidelity.com/ [online]. [cit. 2017-05-05]. Dostupné z: https://forums.highfidelity.com/t/establish-hifi-sea-level-andanimated-water-object/800
- [17] HUSÁK, Martin. Inovace modelu Zlína na konci 19. století. Zlín, 2016. Bakalářská práce. Univerzita T. Bati ve Zlíně, Fakulta aplikované informatiky. Vedoucí práce Ing. Pavel Pokorný, Ph.D.
- [18] Installing and Updating. Blend4Web. User Manual [online]. Triumph, 2016 [cit. 2017-04-03]. Dostupné z: https://www.blend4web.com/doc/en/setup.html?highlight=instalation
- [19] Introduction. Blender 2.78 Manual [online]. Triumph [cit. 2017-05-05]. Dostupné z: https://docs.blender.org/manual/en/dev/render/cycles/nodes/introduction.html
- [20] Lighting. Blender 2.78 Manual [online]. Triumph [cit. 2017-05-05]. Dostupné z: https://docs.blender.org/manual/en/dev/render/blender\_render/lighting/index.html
- [21] NĚMEC, Petr. GIMP 2.8: Uživatelská příručka pro začínající grafiky. Praha: Albatros Media, 2013. ISBN 978-80-251-3815-1.
- [22] Nodes. Blender 2.78 Manual [online]. Triumph [cit. 2017-05-05]. Dostupné z: https://docs.blender.org/manual/en/dev/render/cycles/nodes/introduction.html
- [23] Physics. Blend4Web. User Manual [online]. V17.02. Triumph, 2016 [cit. 2017- 04-03]. Dostupné z: https://www.blend4web.com/doc/en/physics.html
- [24] Pinterest [online]. [cit. 2017-05-05]. Dostupné z: https://cz.pinterest.com/
- [25] Problems and Solutions: WebGL Support. Blend4Web. User Manual [online]. Triumph, 2016 [cit. 2017-04-03]. Dostupné z: https://www.blend4web.com/doc/en/problems\_and\_solutions.html
- [26] Project Manager. Blend4Web. User Manual [online]. V17.02. Triumph, 2016 [cit. 2017-04-03]. Dostupné z: https://www.blend4web.com/doc/en/project\_manager.html
- [27] Scene Settings. Blend4Web. User Manual [online]. V17.02. Triumph, 2016 [cit. 2017-04-03]. Dostupné z: https://www.blend4web.com/doc/en/scene\_settings.html
- [28] Starý Zlín [online]. [cit. 2017-05-16]. Dostupné z: [http://staryzlin.cz/zlinske](http://staryzlin.cz/zlinske-ulice.php)[ulice.php](http://staryzlin.cz/zlinske-ulice.php)
- [29] Texturelib [online]. [cit. 2017-05-16]. Dostupné z: <http://texturelib.com/>
- [30] Unreal Engine a postupný vývoj. Svethardware [online]. [cit. 2017-05-05]. Dostupné z: http://www.svethardware.cz/unreal-engine-a-postupny-vyvoj/41366
- [31] VAN GUMSTER, Jason. Blender For Dummies. 3rd Edition. Canada: John Wiley, 2015. ISBN 978-1-119-03953-2.
- [32] Web Player. Blend4Web. User Manual [online]. Triumph, 2016 [cit. 2017-04-03]. Dostupné z: https://www.blend4web.com/doc/en/web\_player.html?highlight=web%20player
- [33] Web Player: Options That Meet Your Needs. Blend4Web [online]. Triumph, 2016 [cit. 2017-04-03]. Dostupné z: https://www.blend4web.com/en/technologies/webplayer/
- [34] What's WebGL. Blend4Web. User Manual [online]. Triumph, 2016 [cit. 2017-04- 03]. Dostupné z: https://www.blend4web.com/doc/en/about.html?highlight=webgl
- [35] Začínáme s WebGL. Zdrojak [online]. [cit. 2017-05-05]. Dostupné z: <https://www.zdrojak.cz/serialy/zaciname-s-webgl/>

## <span id="page-61-0"></span>**SEZNAM POUŽITÝCH SYMBOLŮ A ZKRATEK**

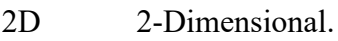

- 3D 3-Dimensional.
- API Application Programming Interface.
- GIMP General Image Manipulation Program.
- GNU GNU's Not Unix.
- GPL General Public License.
- GPU Graphic Processing Unit.
- HTML HyperText Markup Language.
- JSON JavaScript Object Notation.
- PNG Portable Network Graphics.
- RGB Red Green Blue.
- SDK Software Development Kit.
- WebGL Web Graphics Library.

## <span id="page-62-0"></span>SEZNAM OBRÁZKŮ

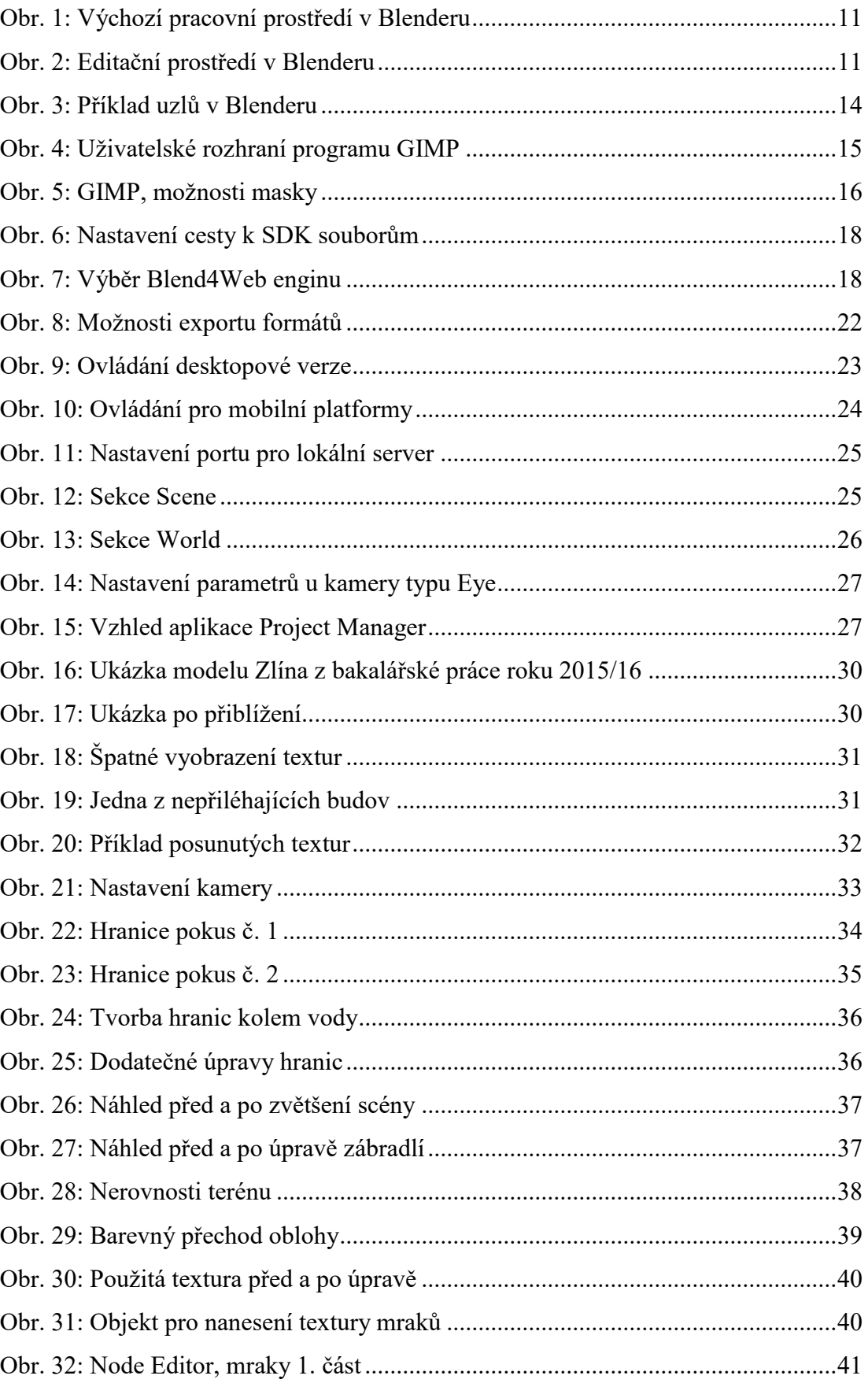

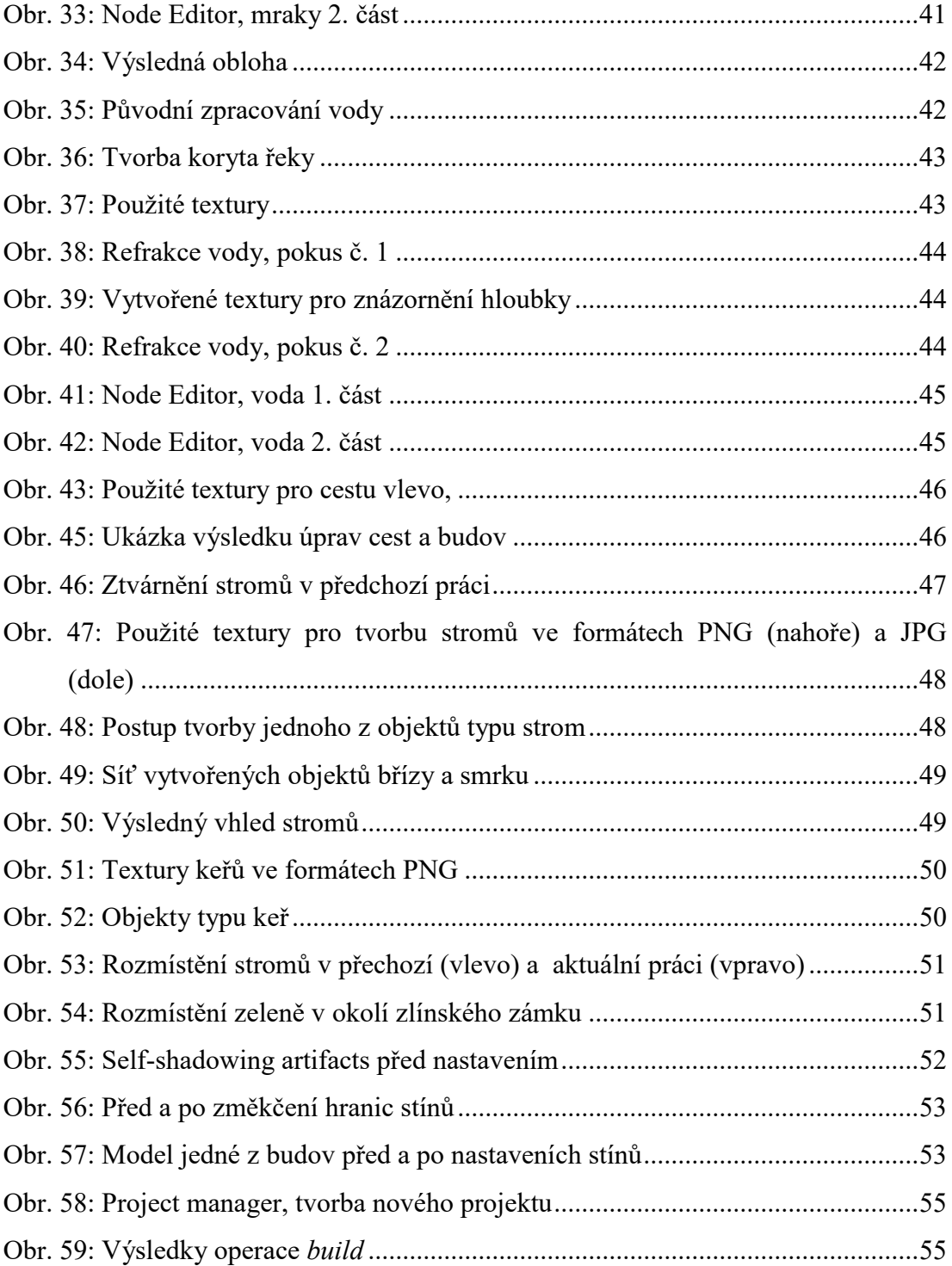

## <span id="page-64-0"></span>**SEZNAM TABULEK**

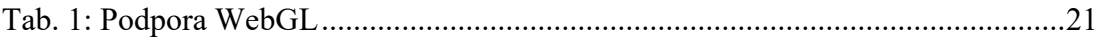

## <span id="page-65-0"></span>**SEZNAM PŘÍLOH**

Příloha P I: Snímek z vizualizace Zlína po oddálení

Příloha P II: Snímek části Zlína v režimu chůze

Příloha P III: Obsah přiloženého CD-ROM disku

# **PŘÍLOHA P I: Snímek z vizualizace Zlína po oddálení**

<span id="page-66-0"></span>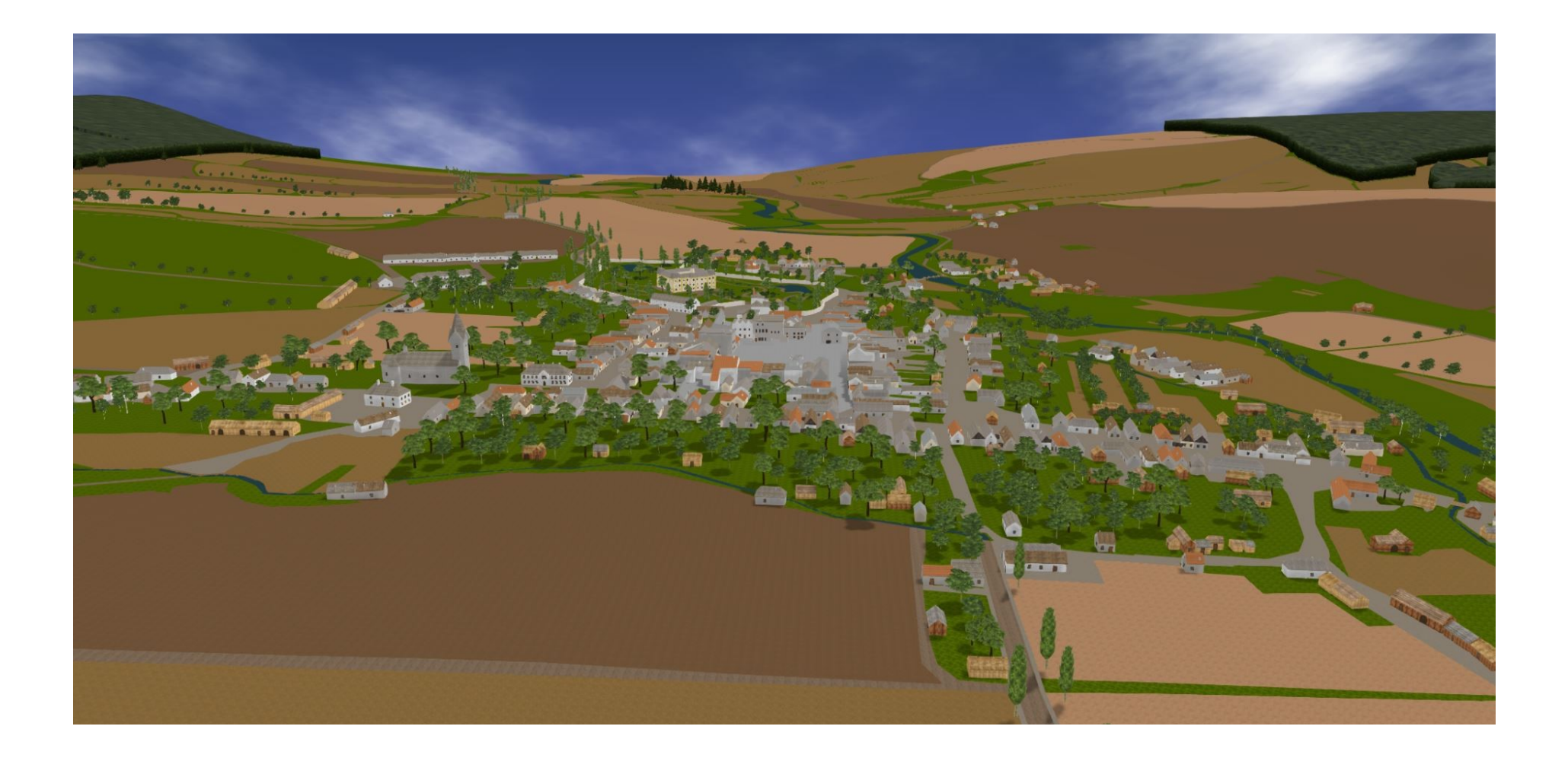

# **PŘÍLOHA P II: Snímek části Zlína v režimu chůze**

<span id="page-67-0"></span>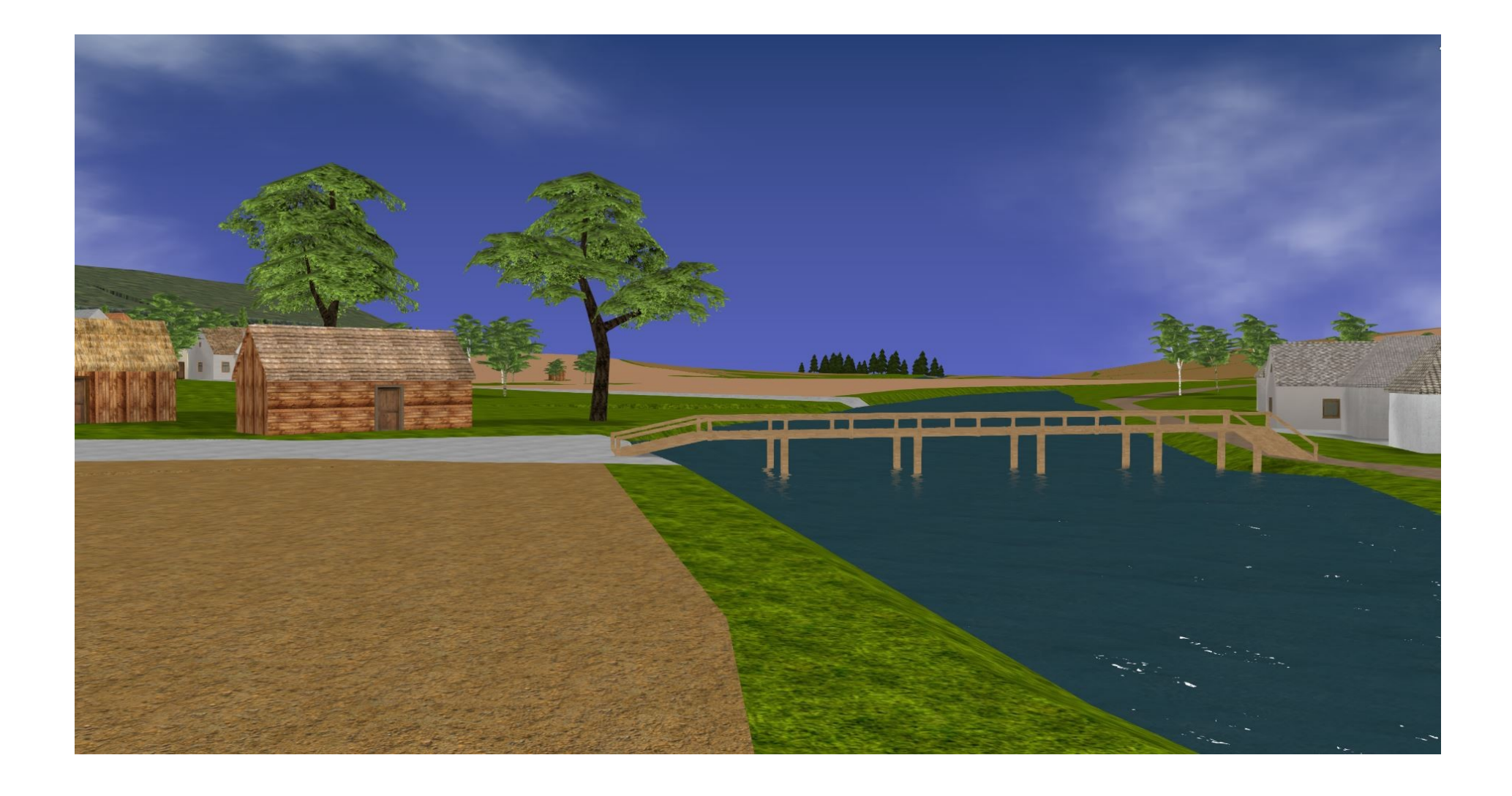

## Fil fulltext.pdf **Blender buildings** doors glass misc roofs walls windows environment  $\Box$ bark  $\overline{\phantom{a}}$  bush  $\Box$  clouds  $\Box$  field  $\Box$  forest forest\_tree **grass** road rock\_road  $\blacksquare$  tree water 20 Zlin\_na\_konci\_19.\_stoleti.blend **Blend4Web** assets **8** b4w.simple.min.js 8 uranium.js uranium.js.mem C Zlin\_na\_konci\_19.\_stoleti.html

## <span id="page-68-0"></span>**PŘÍLOHA P III: Obsah přiloženého CD-ROM disku**

- Zlin\_na\_konci\_19.\_stoleti.min.css
- 8 Zlin\_na\_konci\_19.\_stoleti.min.js

#### **Nideo**

M<sub>MP</sub> videoukazka.mp4